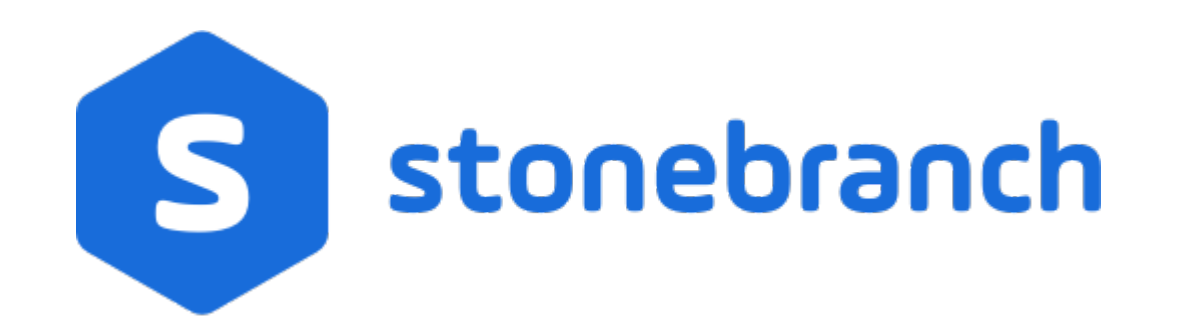

# **Universal Controller 6.7.x**

# **Workflows**

© 2019 by Stonebranch, Inc. All Rights Reserved.

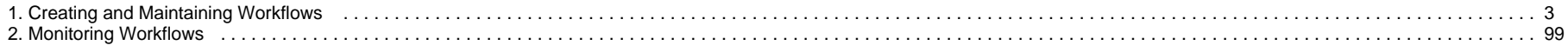

## <span id="page-2-0"></span>**Creating and Maintaining Workflows**

- [Overview](#page-3-0)
- [Built-In Variables](#page-4-0)
- [Creating a Workflow Task](#page-4-1)
	- [Workflow Task Details](#page-6-0)
	- [Workflow Task Details Field Descriptions](#page-7-0)
- [Viewing a Workflow Task Instance](#page-19-0)
	- [Workflow Task Instance Details](#page-19-1)
	- [Workflow Task Instance Details Field Descriptions](#page-20-0)
- [Designing a Workflow](#page-32-0)
	- [Designing, Modifying, or Viewing Multiple Workflows](#page-33-0)
	- [Workflow Editor Modes](#page-34-0)
	- [Workflow Editor Toolbar](#page-34-1)
	- [Workflow Editor Tools](#page-34-2)
	- [Searching For and Adding Tasks](#page-38-0)
	- [Task Details](#page-41-0)
	- [Task Actions](#page-41-1)
	- [Task Actions for Workflow](#page-43-0)
	- [Task Properties](#page-44-0)
	- [Specifying Connections](#page-44-1)
	- [Connector Details](#page-45-0)
	- [Connector Actions](#page-46-0)
	- [Connector Properties](#page-47-0)
	- [Specifying Conditions on Connections](#page-47-1)
	- [Moving Workflow Elements](#page-52-0)
	- [Deleting Workflow Elements](#page-54-0)
	- [Copying Workflow Elements](#page-54-1)
	- [Undoing and Redoing Workflow Changes](#page-54-2)
	- [Zooming In and Out](#page-54-3)
	- [Panning Around in Large Workflows](#page-55-0)
	- [Automatically Formatting a Workflow](#page-55-1)
	- [Displaying Workflow Documentation](#page-56-0)
	- [Displaying Processing Messages](#page-56-1)
	- [Saving the Workflow](#page-56-2)
	- [Switching Between Workflows](#page-56-3)
- [Adding Skip/Run Criteria for Specific Tasks](#page-56-4)
	- [Creating Skip/Run Criteria](#page-57-0)
	- [Skip/Run Criteria Field Descriptions](#page-57-1)
	- [Copying Skip/Run Criteria](#page-60-0)
- [Specifying When a Workflow Runs](#page-61-0)
- [Monitoring Workflow Execution](#page-61-1)
- [Modifying an Existing Workflow](#page-61-2)
- [Cloning a Workflow](#page-62-0)
- [Deleting a Workflow](#page-62-1)
- [Finding a Task in a Workflow](#page-63-0)
- [Viewing a Task Instance in a Workflow from the Activity Monitor or Task Instances List](#page-65-0)
- [Inserting a Task in an Active Workflow](#page-65-1)
- [Insert Non-Workflow Task as Predecessor](#page-66-0)
- [Insert Workflow Task as Predecessor](#page-66-1)
- [Insert Non-Workflow Task as Successor](#page-68-0)
- [Insert Workflow Task as Successor](#page-68-1)
- [Insert Task with Multiple Predecessors/Successors](#page-70-0)
- [Viewing Children Tasks](#page-72-0)
	- [Viewing Children Tasks of a Workflow Task](#page-72-1)
	- [Viewing Children Tasks of a Workflow Task Instance](#page-73-0)
- [Viewing a Workflow Tree](#page-74-0)
	- [Viewing a Workflow Tree for a Workflow Task](#page-74-1)
	- [Viewing a Workflow Tree for a Workflow Task Instance](#page-75-0)
	- [Expanding/Collapsing the Tree View](#page-76-0)
	- [Refreshing the Tree View](#page-76-1)
- [Viewing Task Predecessors/Successors](#page-77-0)
	- [Viewing Predecessors/Successors of a Single Task Instance from the Activity Monitor or Task Instances List](#page-77-1)
	- [Viewing Predecessors/Successors of a Single Task from the Workflow Editor](#page-79-0)
	- [Viewing Predecessors/Successors of a Single Task Instance from the Workflow Monitor](#page-80-0)
	- [Viewing Detailed Status of Predecessors/Successors of a Single Task Instance from Workflow Monitor](#page-82-0)
	- [Viewing Predecessors/Successors of All Tasks in a Workflow Task](#page-84-0)
	- [Viewing Predecessors/Successors of All Task Instances in a Workflow Task Instance](#page-88-0)
- [Editing Task Predecessors/Successors](#page-90-0)
- [Forecasting a Workflow for a Specific Date/Time](#page-93-0)
	- [Forecasting with Override Calendar Options](#page-96-0)
- Modifving Tasks in a Workflow

### <span id="page-3-0"></span>**Overview**

A Workflow is a task comprised of one or more tasks of one or more [task types,](https://www.stonebranch.com/confluence/display/UC67/Creating+Tasks#CreatingTasks-TaskTypes) including other Workflows.

To create a Workflow, you enter [task Details](#page-6-0) just as you would for any task, and then design the Workflow on the [Workflow Editor](#page-32-0), where you add, connect, and organize the tasks that will comprise the Workflow.

During and after a Workflow run, you can view detailed results of the run in the [Workflow Task Instance Details](#page-19-1), and monitor the status of the Workflow on the [Workflow Monitor](#page-98-0).

Although a typical Workflow is a single group of tasks, a Workflow can contain multiple groups of tasks and/or individual tasks. Each task in a group of tasks is connected to one or more other tasks in that group. Each connection is made from one task (the predecessor) to another task (the successor). There is no limit to the number of connections that can be made to or from a task.

The following sample Workflow contains a single group of tasks.

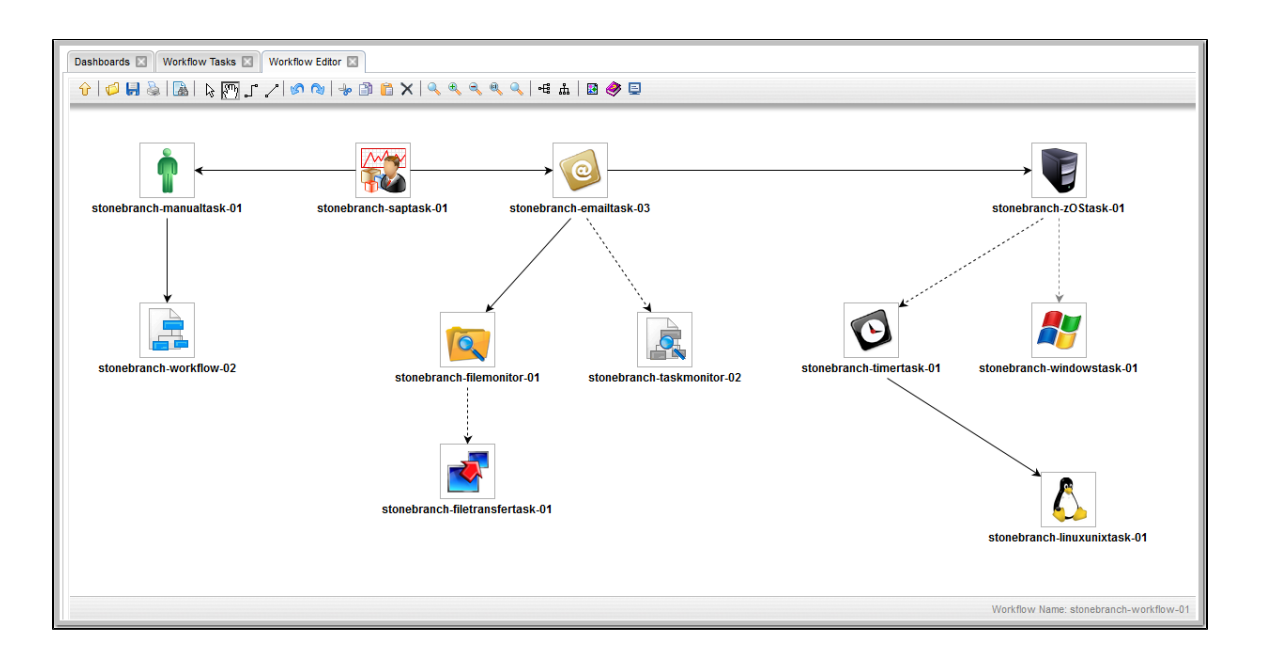

When you launch a Workflow, the first predecessor task in all task groups, and all individual tasks, begin to run. In this example, task stonebranch-saptask-01 would begin to run.

### <span id="page-4-0"></span>**Built-In Variables**

The following [built-in variables](https://www.stonebranch.com/confluence/display/UC67/Built-In+Variables) can be used in a Workflow task to pass data where appropriate:

[Task Instance variables](https://www.stonebranch.com/confluence/display/UC67/Built-In+Variables#Built-InVariables-TaskInstanceVariables)

### <span id="page-4-1"></span>**Creating a Workflow Task**

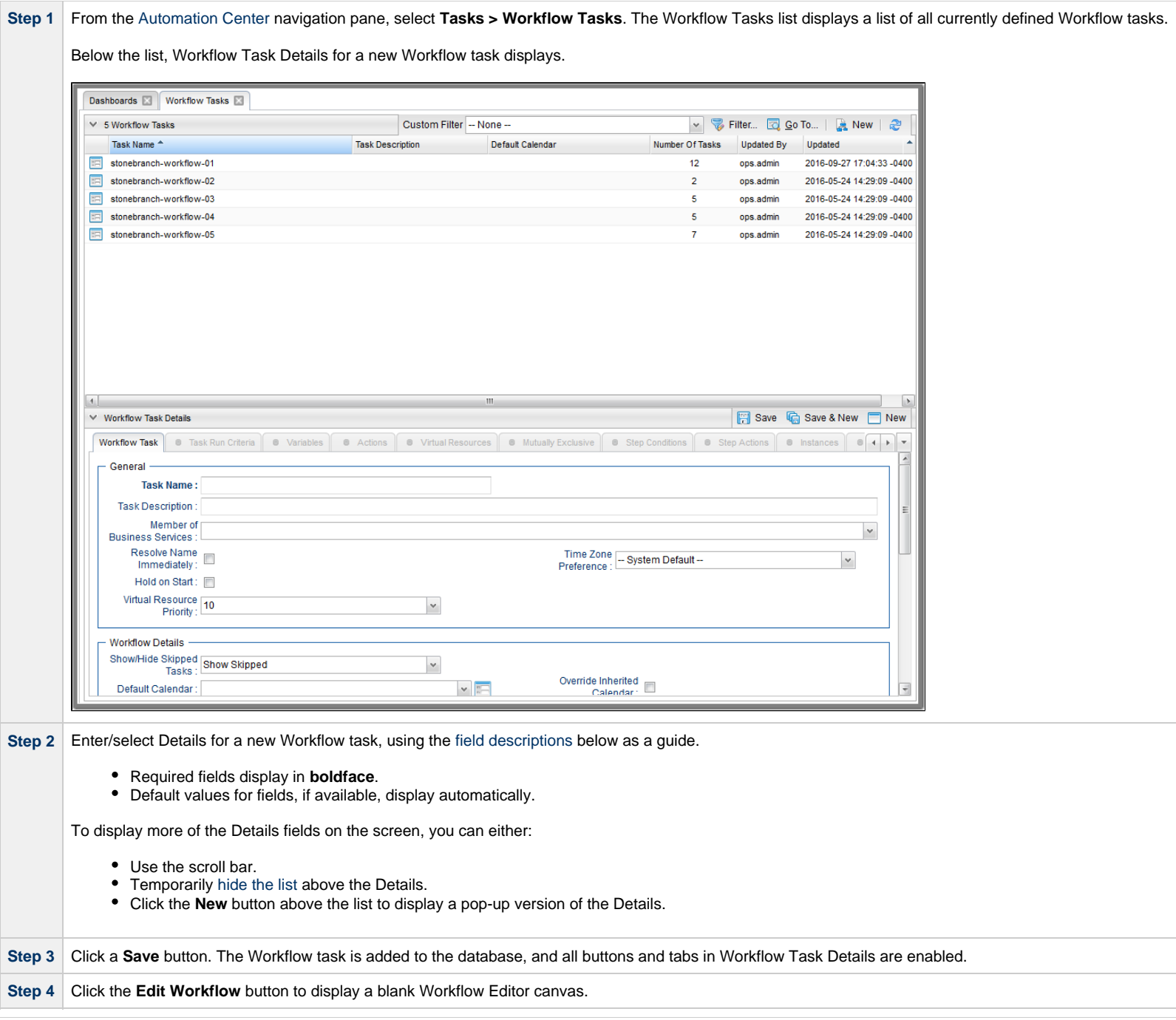

⚠

**Step 5** Follow the instructions provided below for [designing the Workflow](#page-32-0) in the Workflow Editor.

**Note** To [open](https://www.stonebranch.com/confluence/display/UC67/Records#Records-OpeningaRecord) an existing record on the list, either:

- Click a record in the list to display its record Details below the list. (To clear record Details below the list, click the **New** button that displays above and below the Details.)
- Clicking the Details icon next to a record name in the list, or right-click a record in the list and then click **Open** in the [Action menu](https://www.stonebranch.com/confluence/display/UC67/Action+Menus) that displays, to display a pop-up version of the record Details.
- Right-click a record in the a list, or open a record and right-click in the record Details, and then click **Open In Tab** in the [Action menu](https://www.stonebranch.com/confluence/display/UC67/Action+Menus) that displays, to display the record Details under a new tab on the record list page (see [Record Details as Tabs](https://www.stonebranch.com/confluence/display/UC67/User+Interface#UserInterface-RecordDetailsasTabs)).

#### <span id="page-6-0"></span>**Workflow Task Details**

The following Workflow Task Details is for an existing Workflow task.

Depending on the values that you enter / select for these fields, and whether or not the Workflow task has ever been launched, more (or less) fields may display. See the [field descriptions](#page-7-0), below, for a description of all fields that may display in the Workflow Task Details.

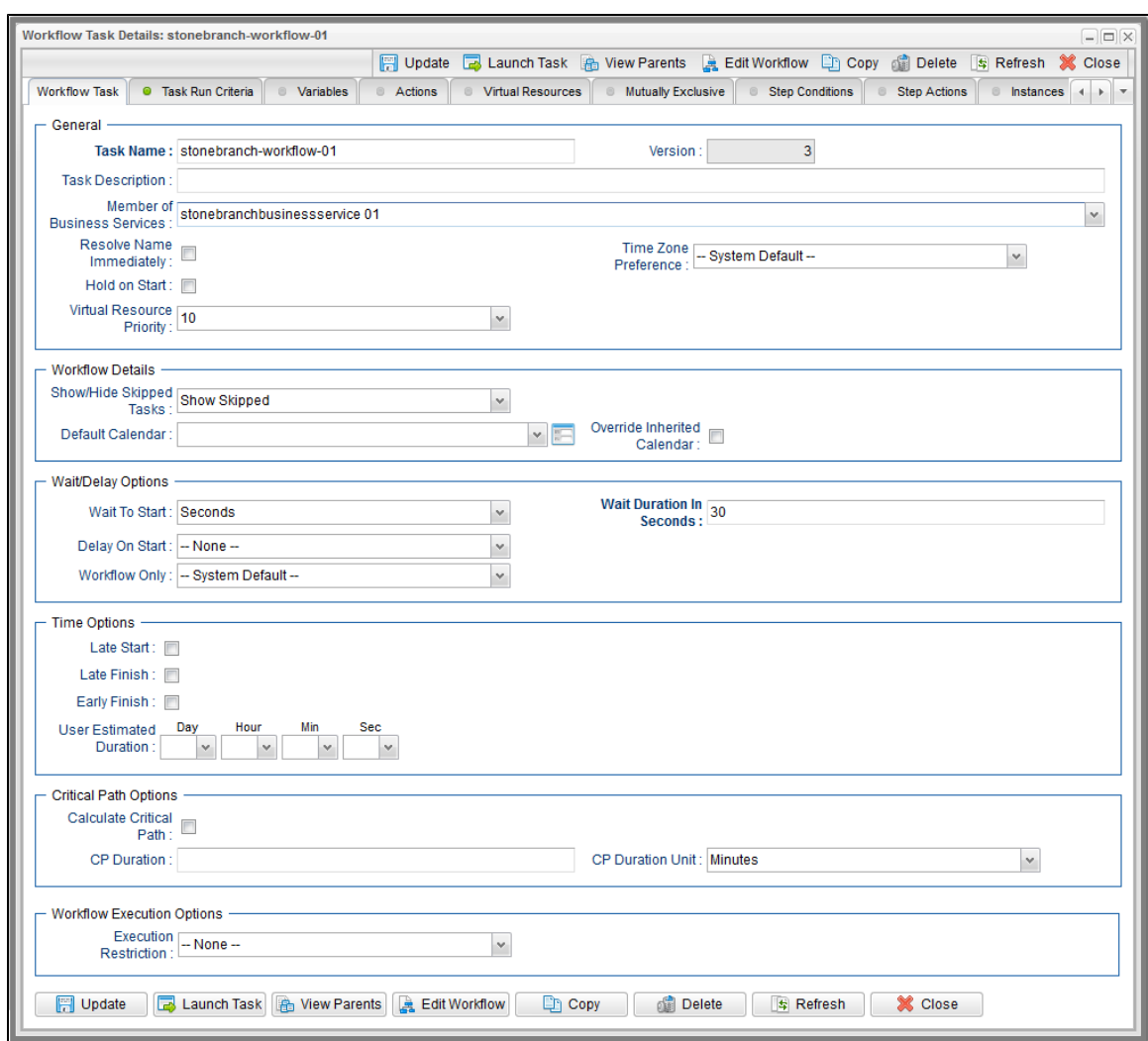

For information on how to access additional details - such as [Metadata](https://www.stonebranch.com/confluence/display/UC67/Records#Records-RecordDetailsMetadata) and complete [database Details](https://www.stonebranch.com/confluence/display/UC67/Records#Records-CompleteDatabaseDetails) - for Workflows (or any type of record), see [Records](https://www.stonebranch.com/confluence/display/UC67/Records).

## <span id="page-7-0"></span>**Workflow Task Details Field Descriptions**

The following table describes the fields, buttons, and tabs that display in Workflow Task Details.

<span id="page-8-0"></span>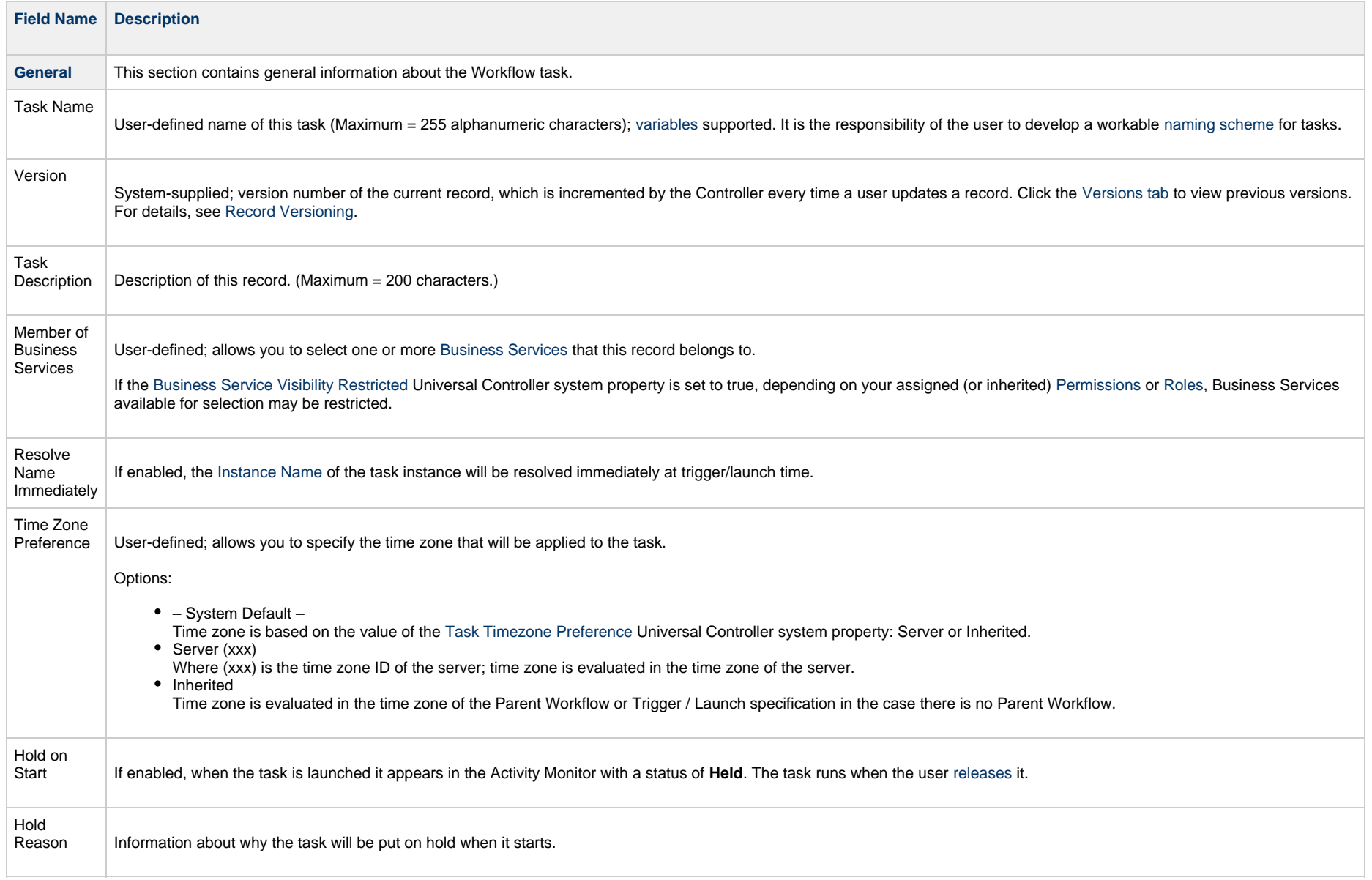

<span id="page-9-2"></span><span id="page-9-1"></span><span id="page-9-0"></span>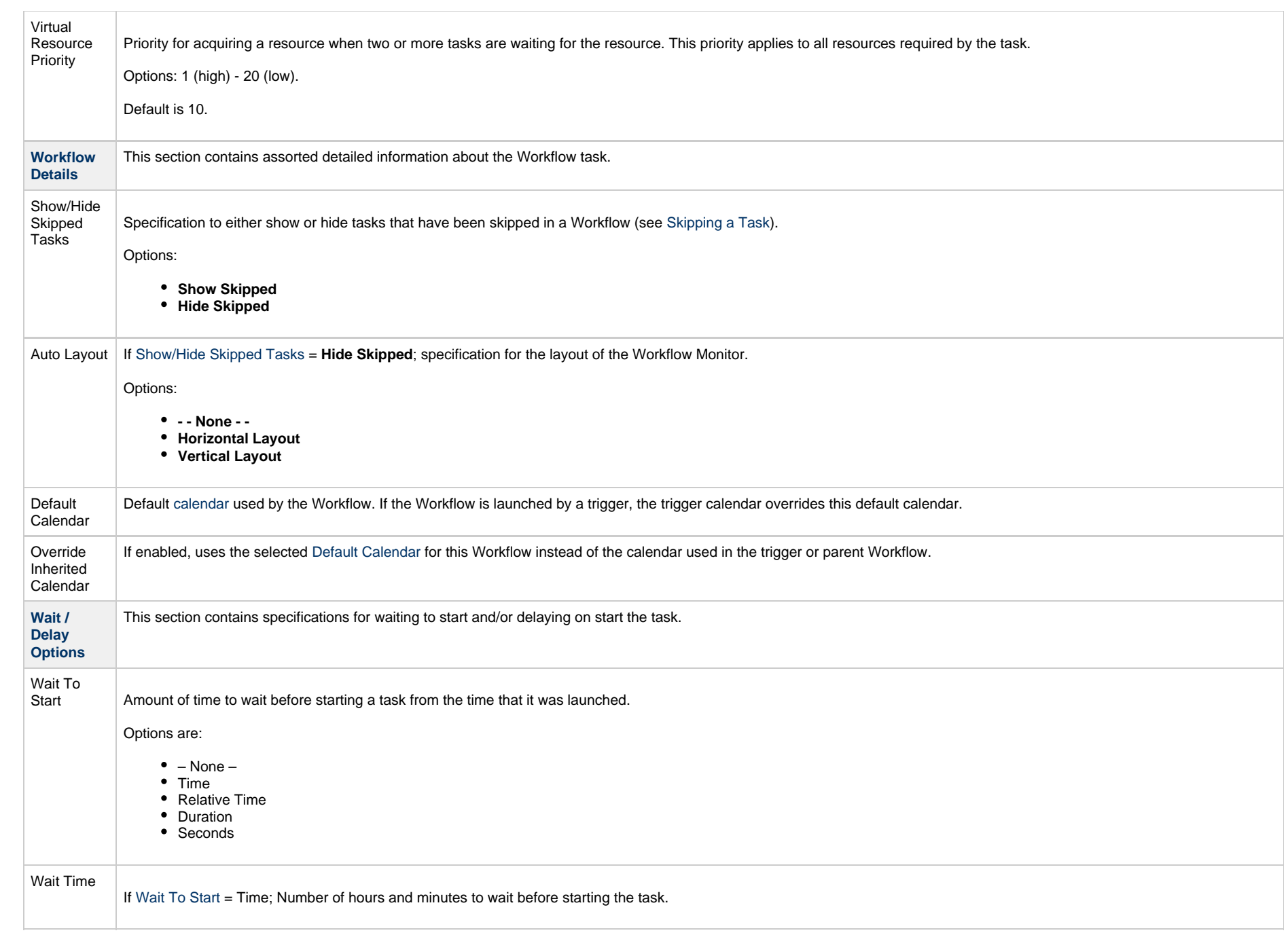

<span id="page-10-0"></span>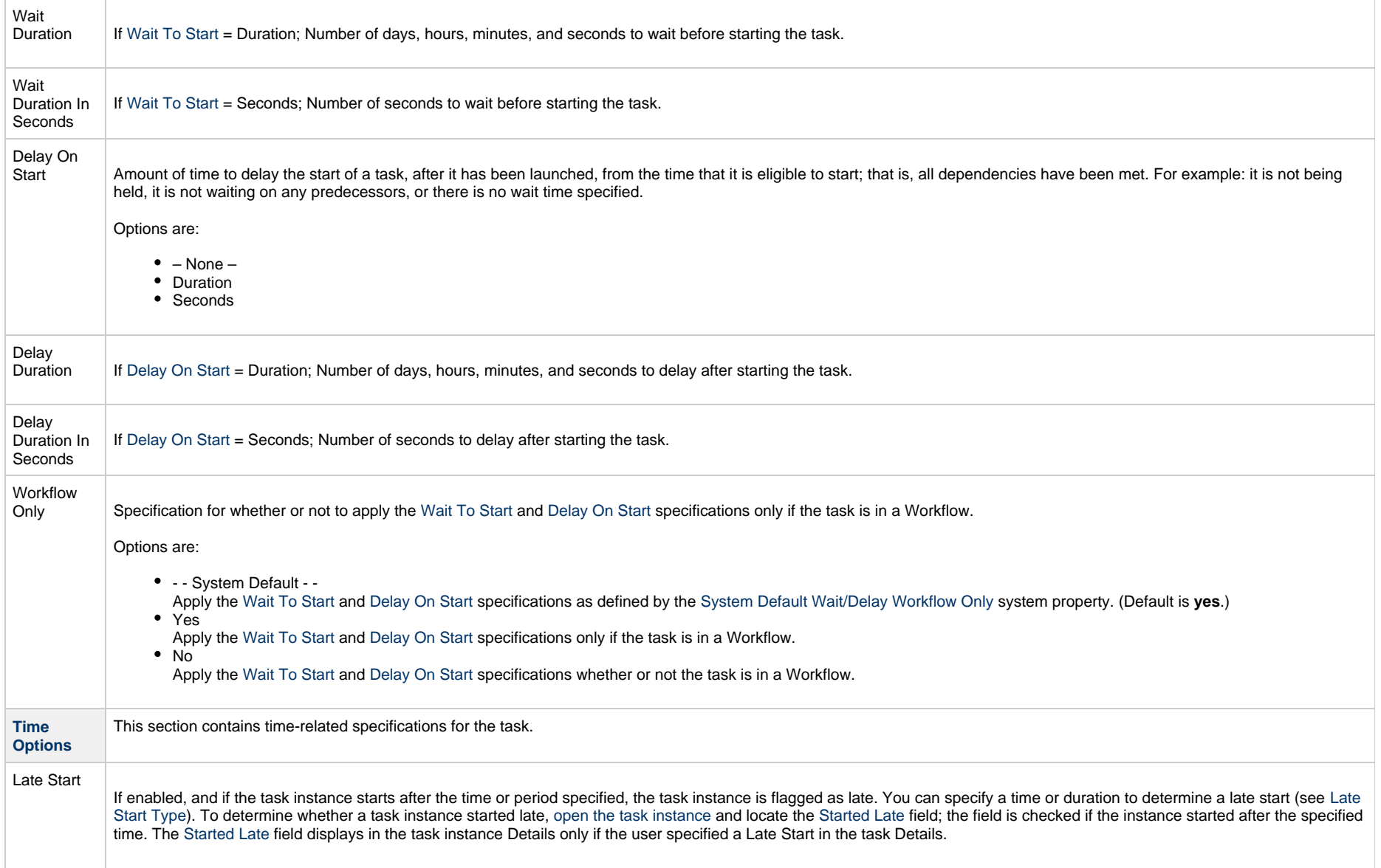

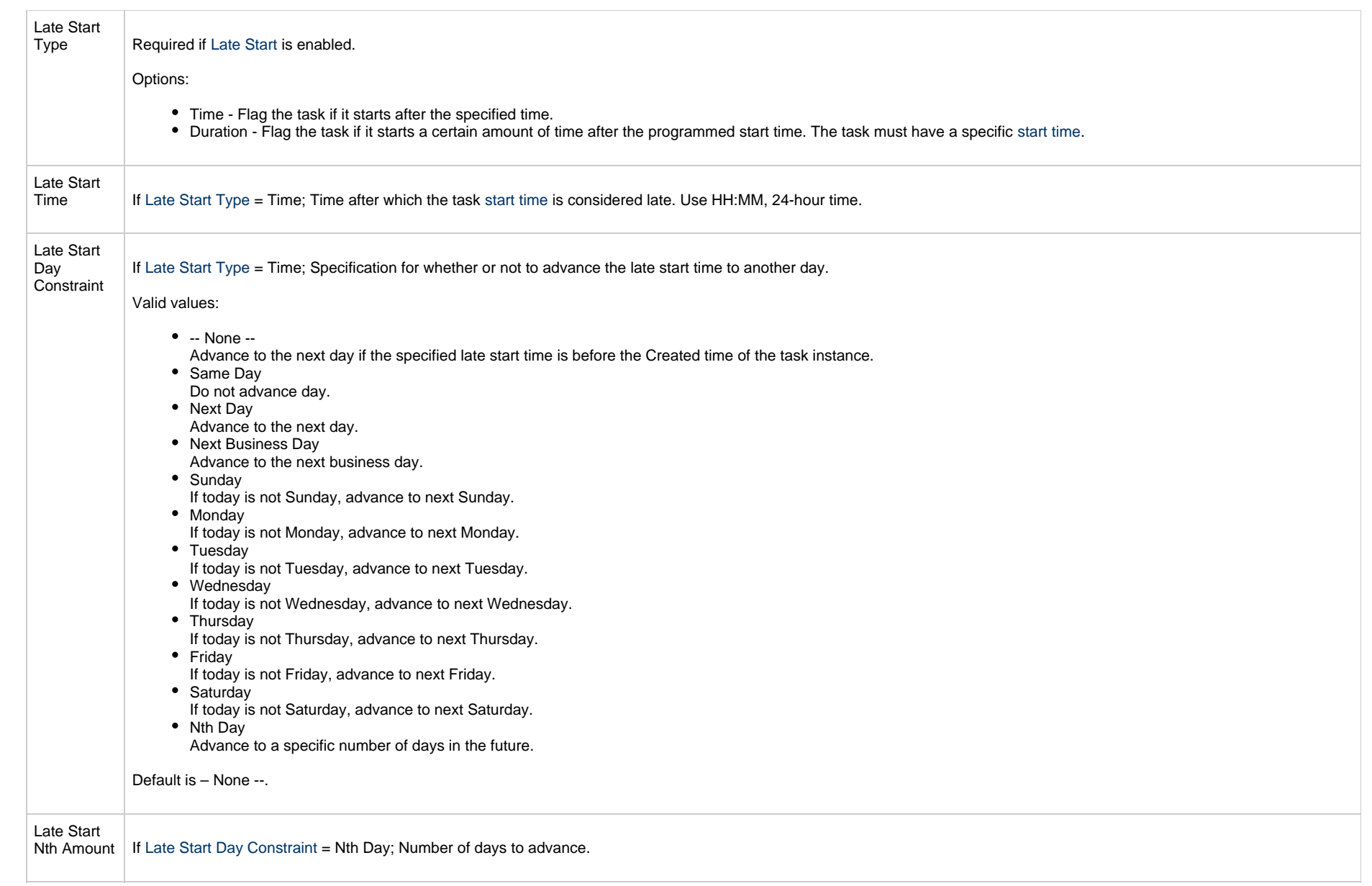

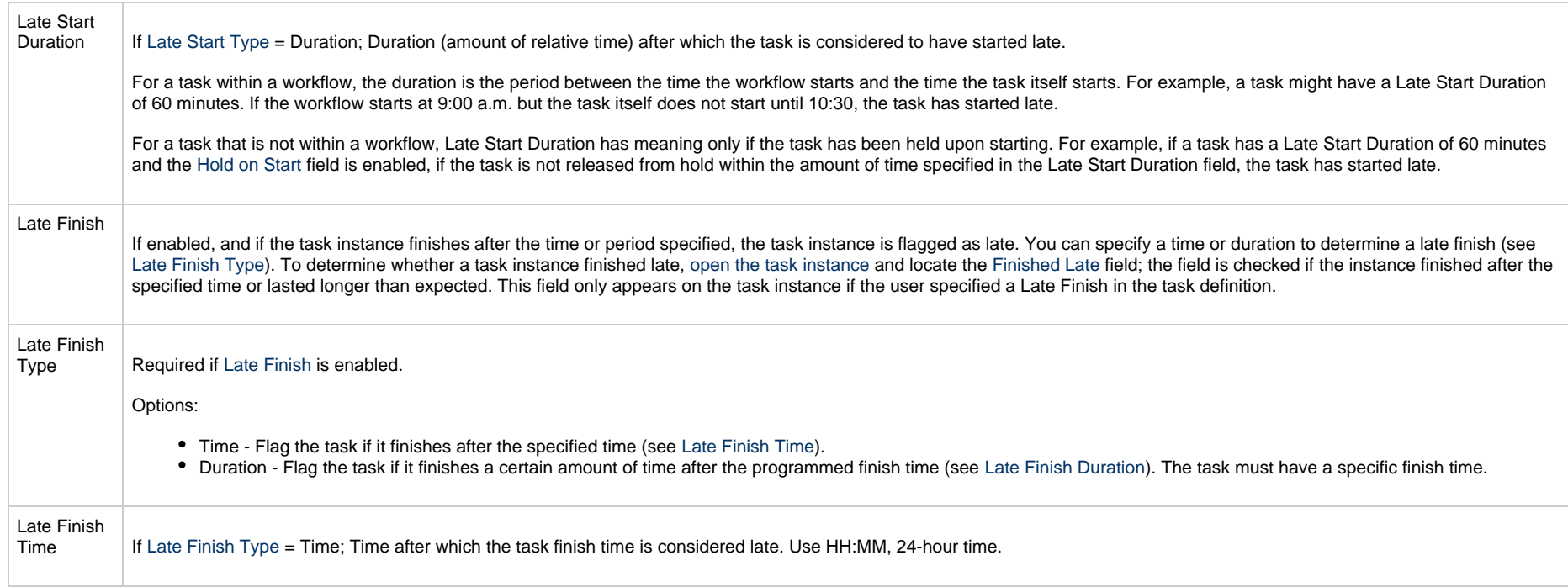

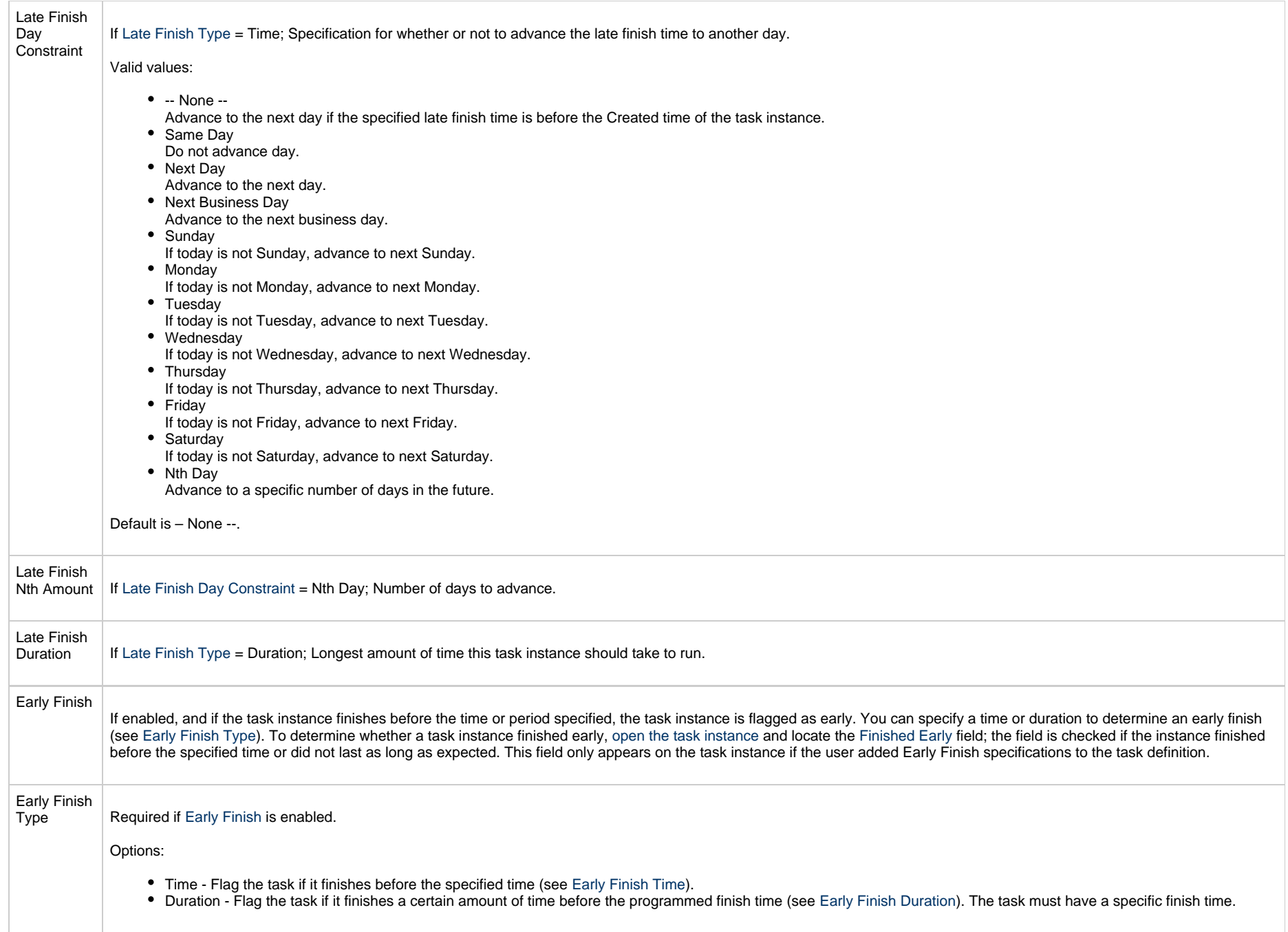

<span id="page-14-0"></span>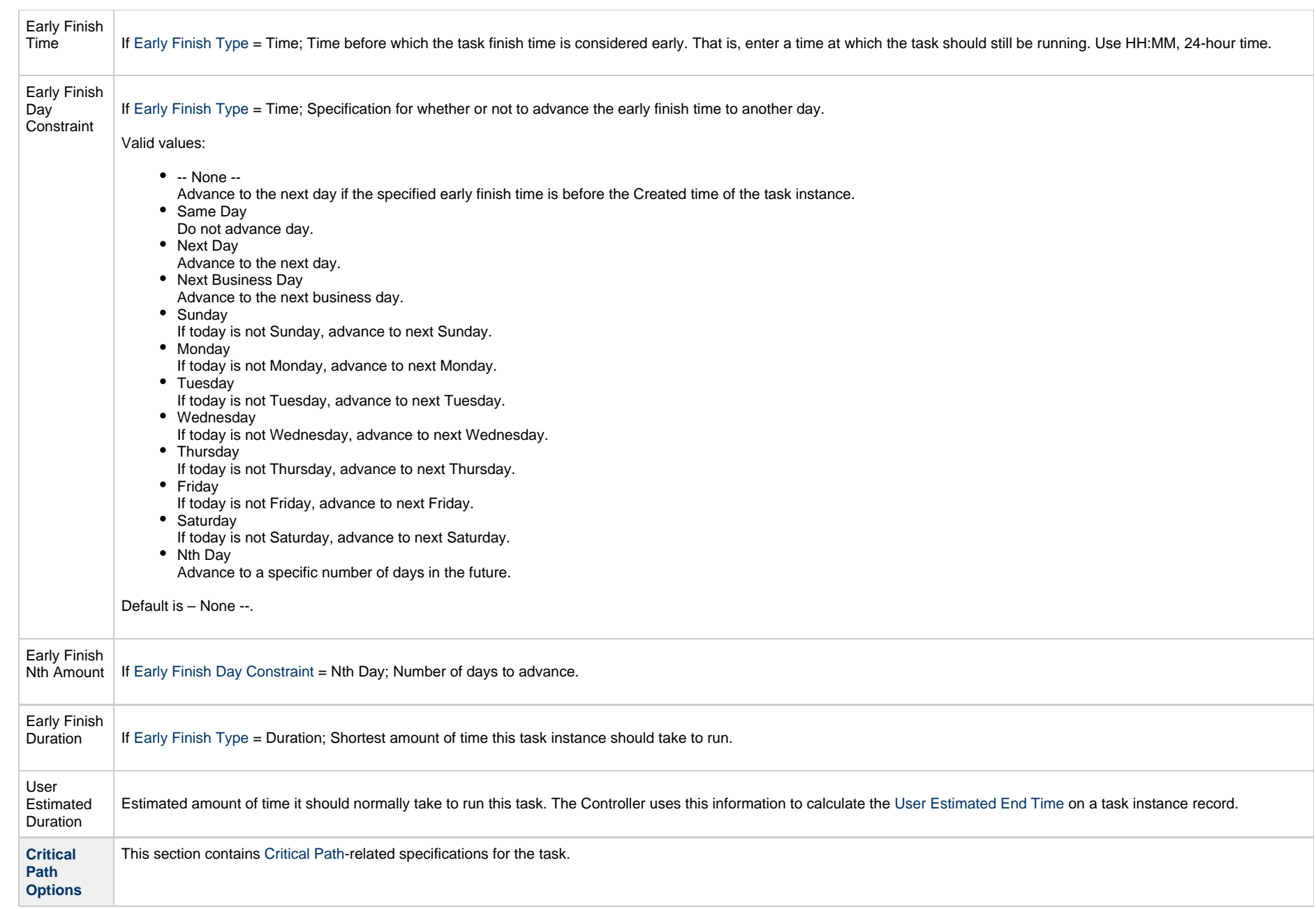

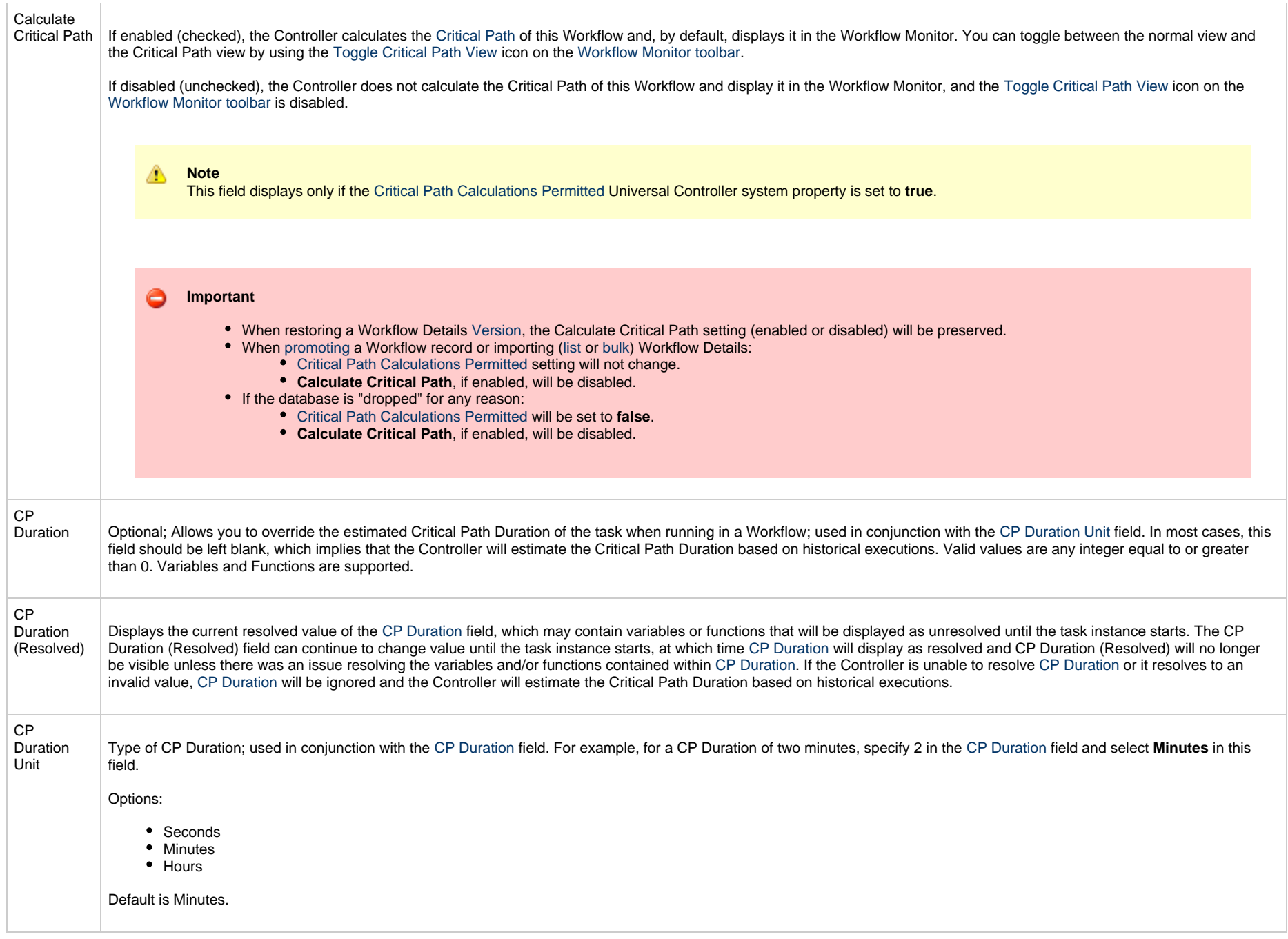

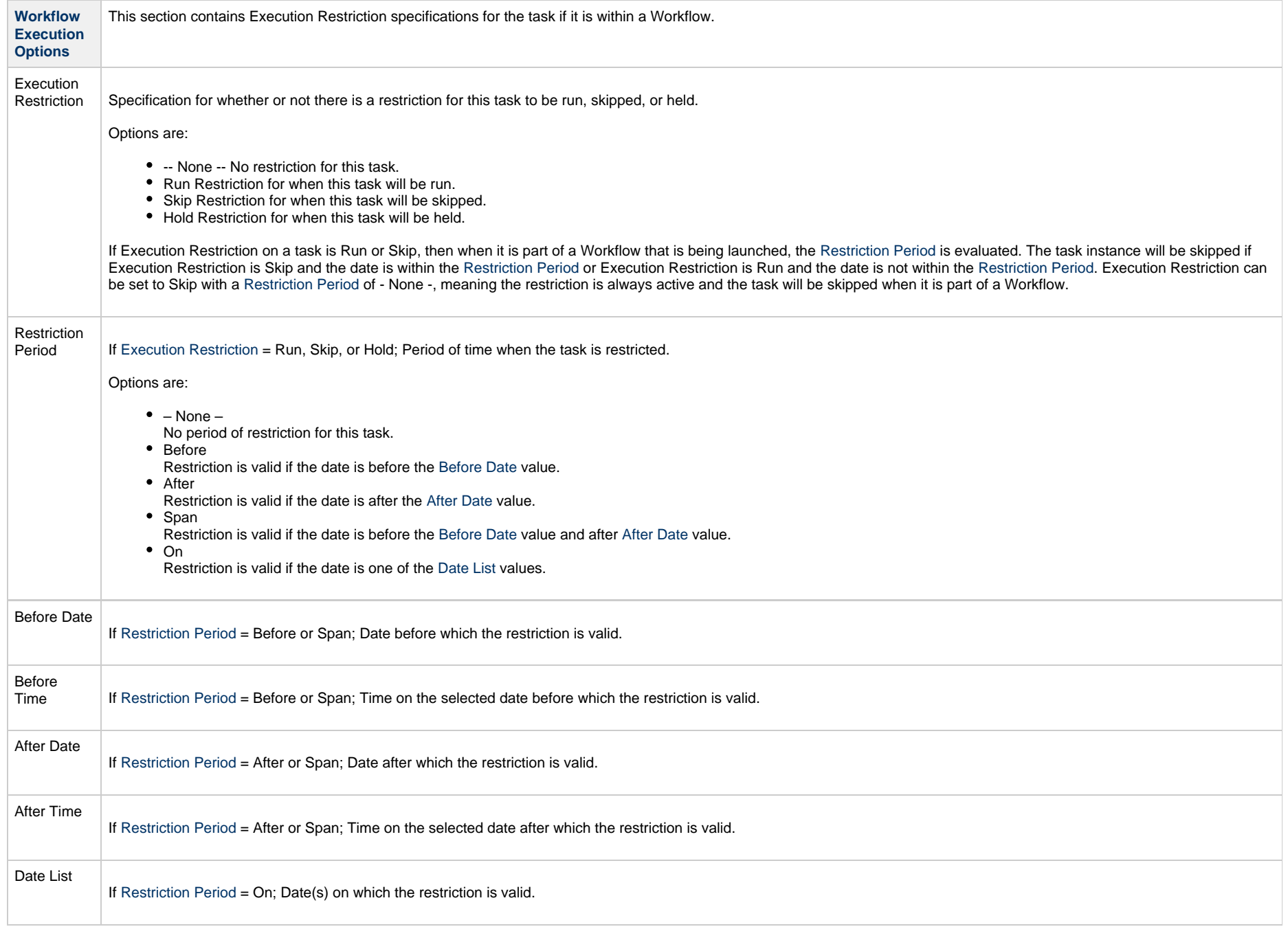

**College** 

 $\sim$ 

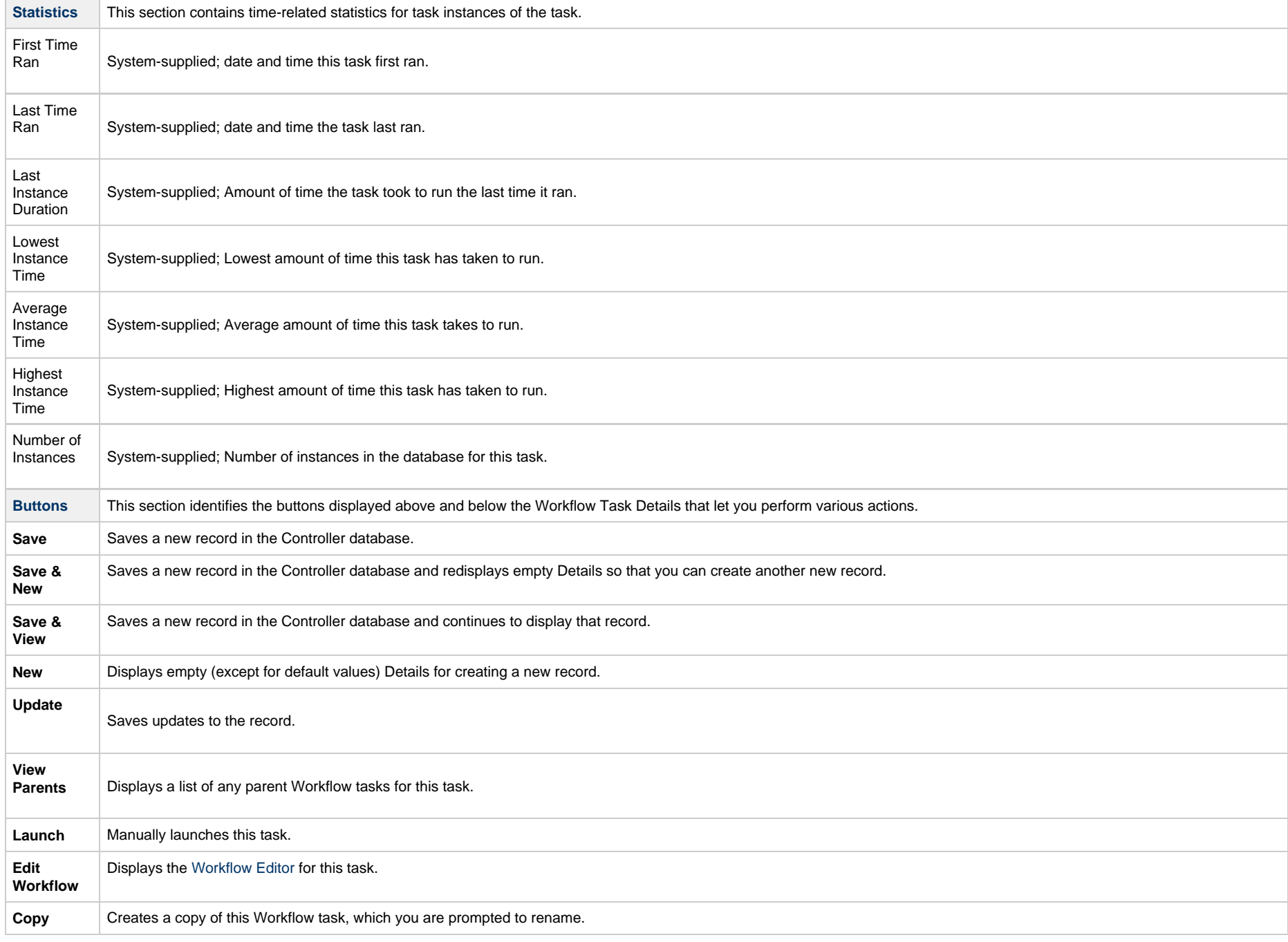

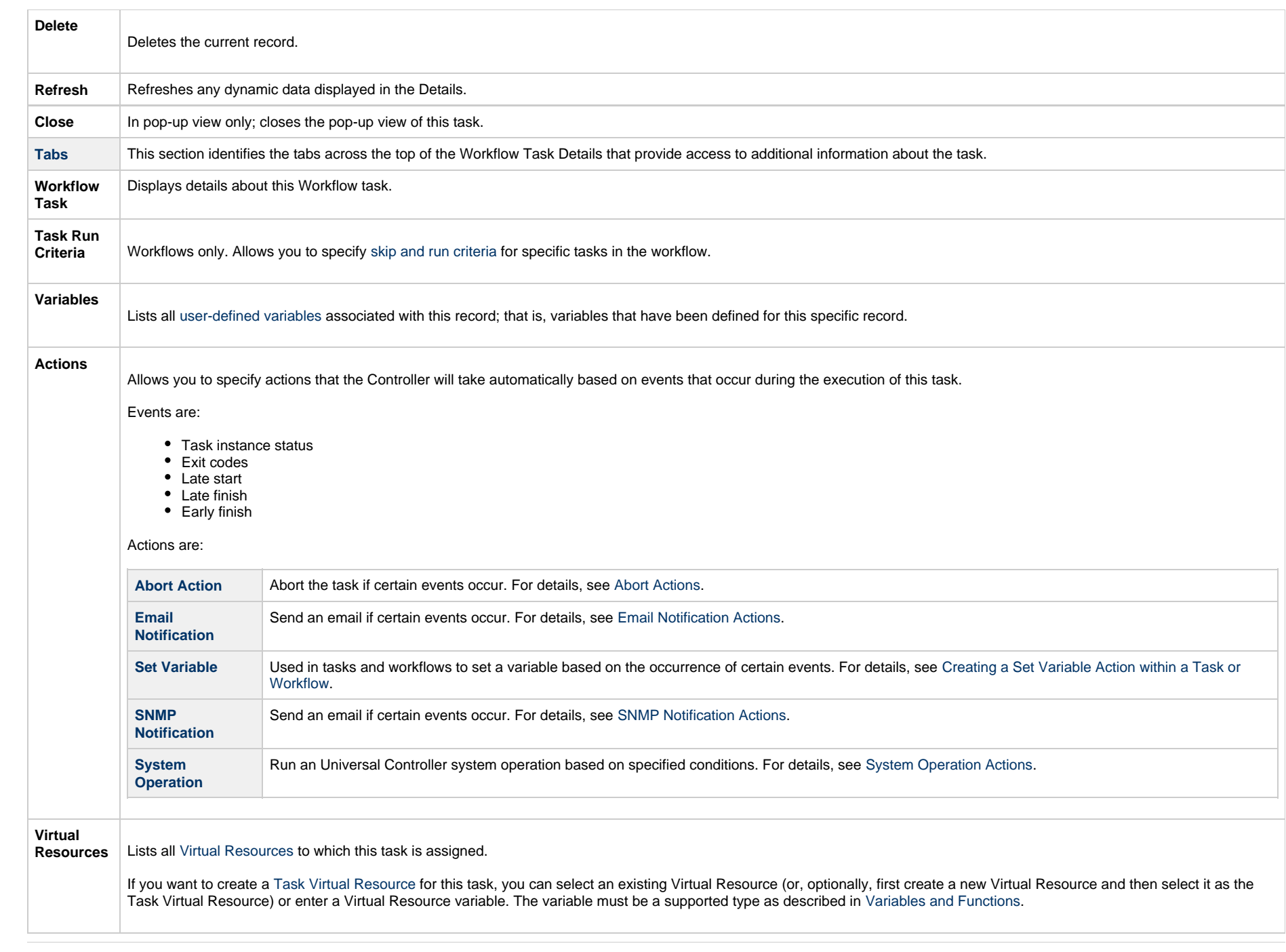

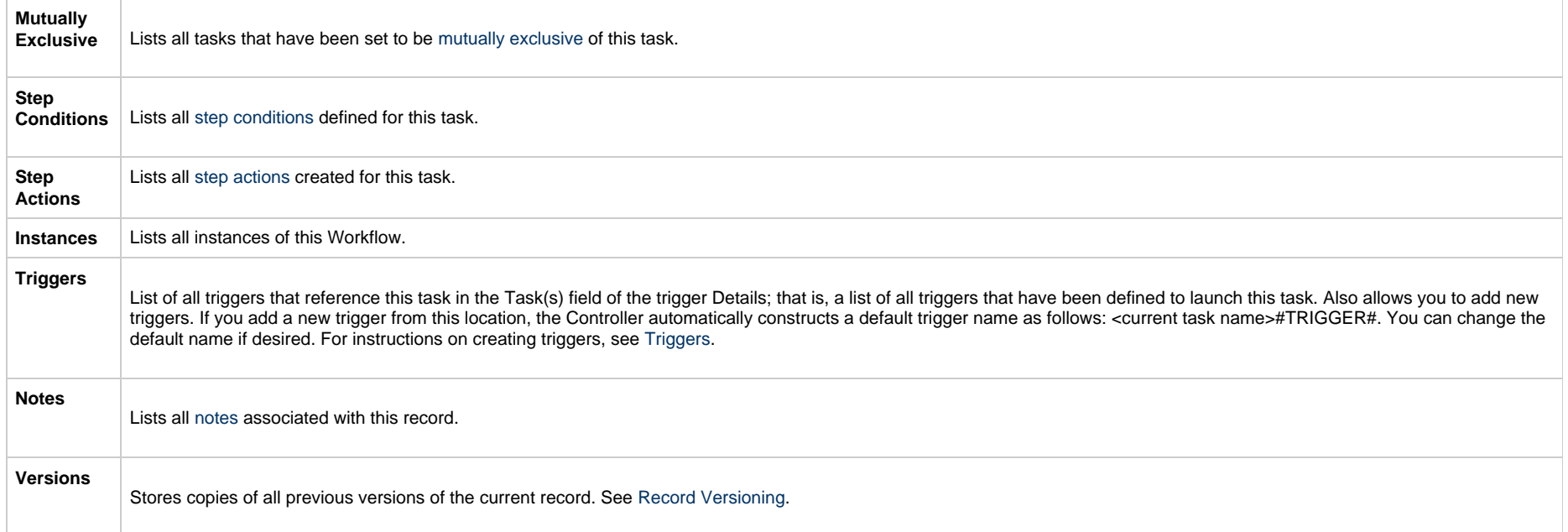

### <span id="page-19-0"></span>**Viewing a Workflow Task Instance**

When a Workflow task is launched, the Controller creates a task instance record of that Workflow (and task instance records of all tasks in that Workflow).

A task instance contains detailed information about a single execution of that task.

You can access a Workflow task instance from:

- **Instances tab** on the [Workflow Task Details](#page-6-0) for that task
- [Activity Monitor](https://www.stonebranch.com/confluence/display/UC67/Monitoring+Activity+from+the+Activity+Monitor)
- [Task Instances list](https://www.stonebranch.com/confluence/display/UC67/Monitoring+Activity+from+the+Task+Instances+List)

### <span id="page-19-1"></span>**Workflow Task Instance Details**

The following Workflow Task Instance Details contains information on the execution of the Workflow shown in the [Workflow Task Details](#page-6-0).

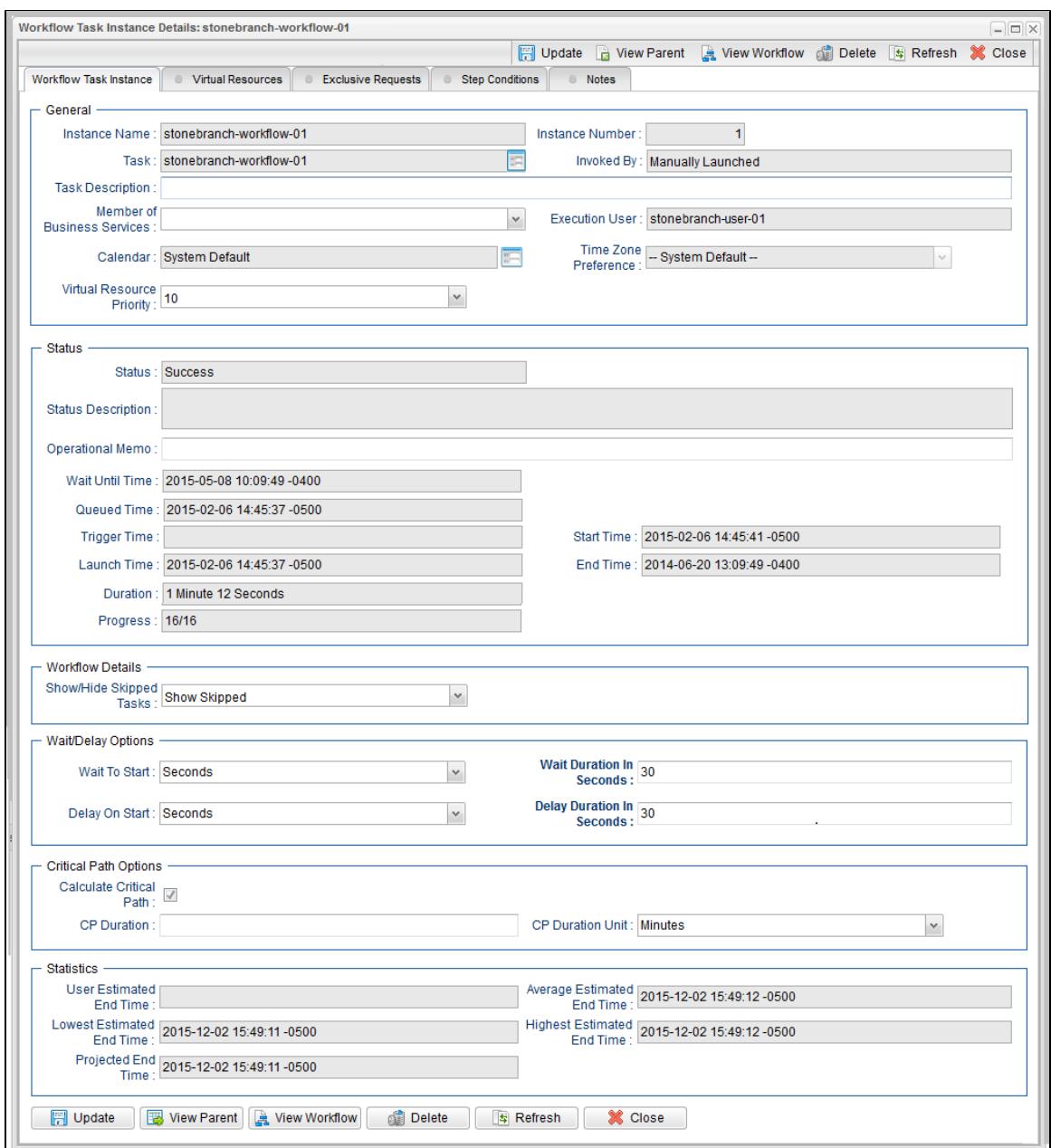

### <span id="page-20-0"></span>**Workflow Task Instance Details Field Descriptions**

The following table describes the fields, buttons, and tabs that display in Workflow Task Instance Details.

<span id="page-21-1"></span><span id="page-21-0"></span>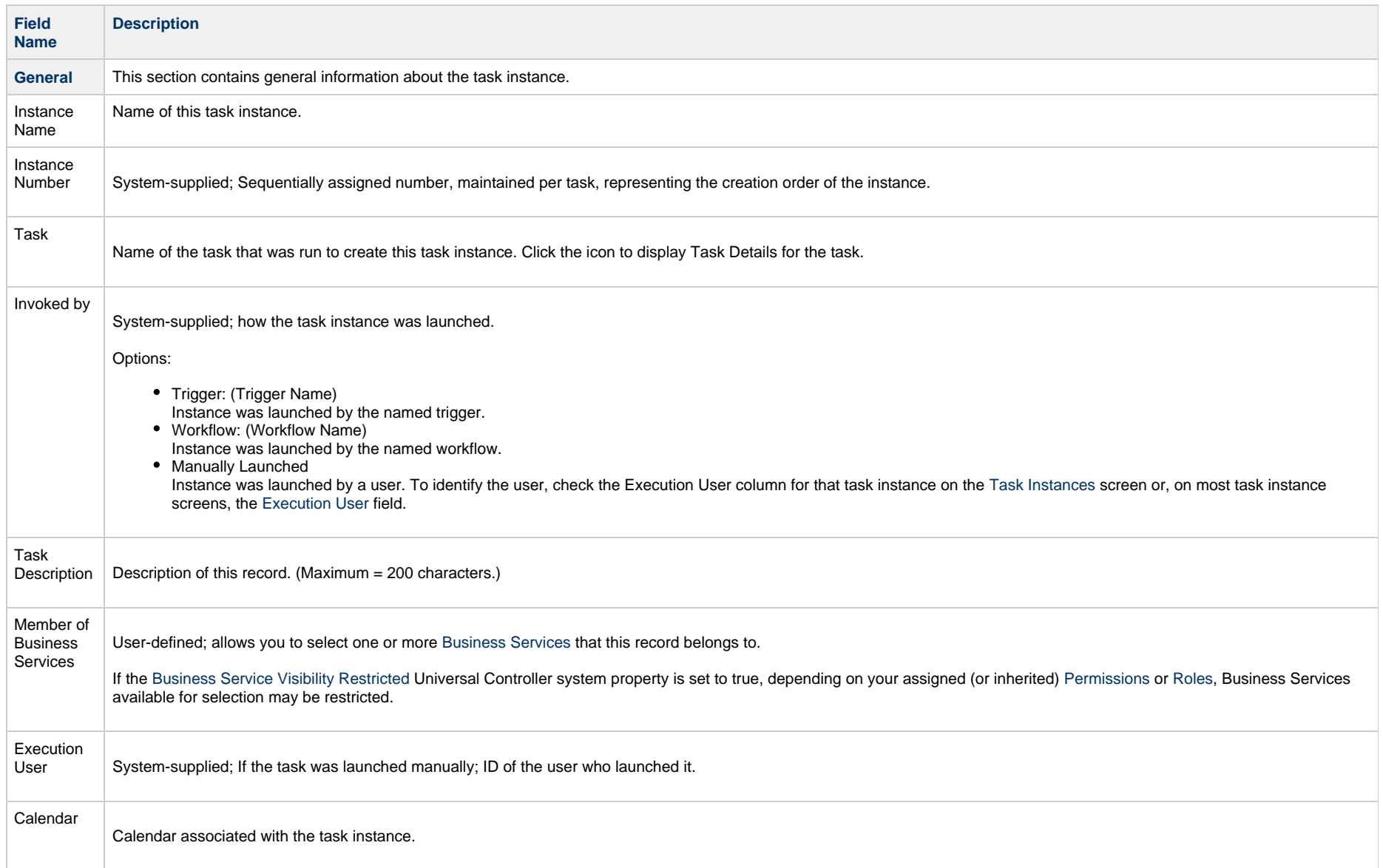

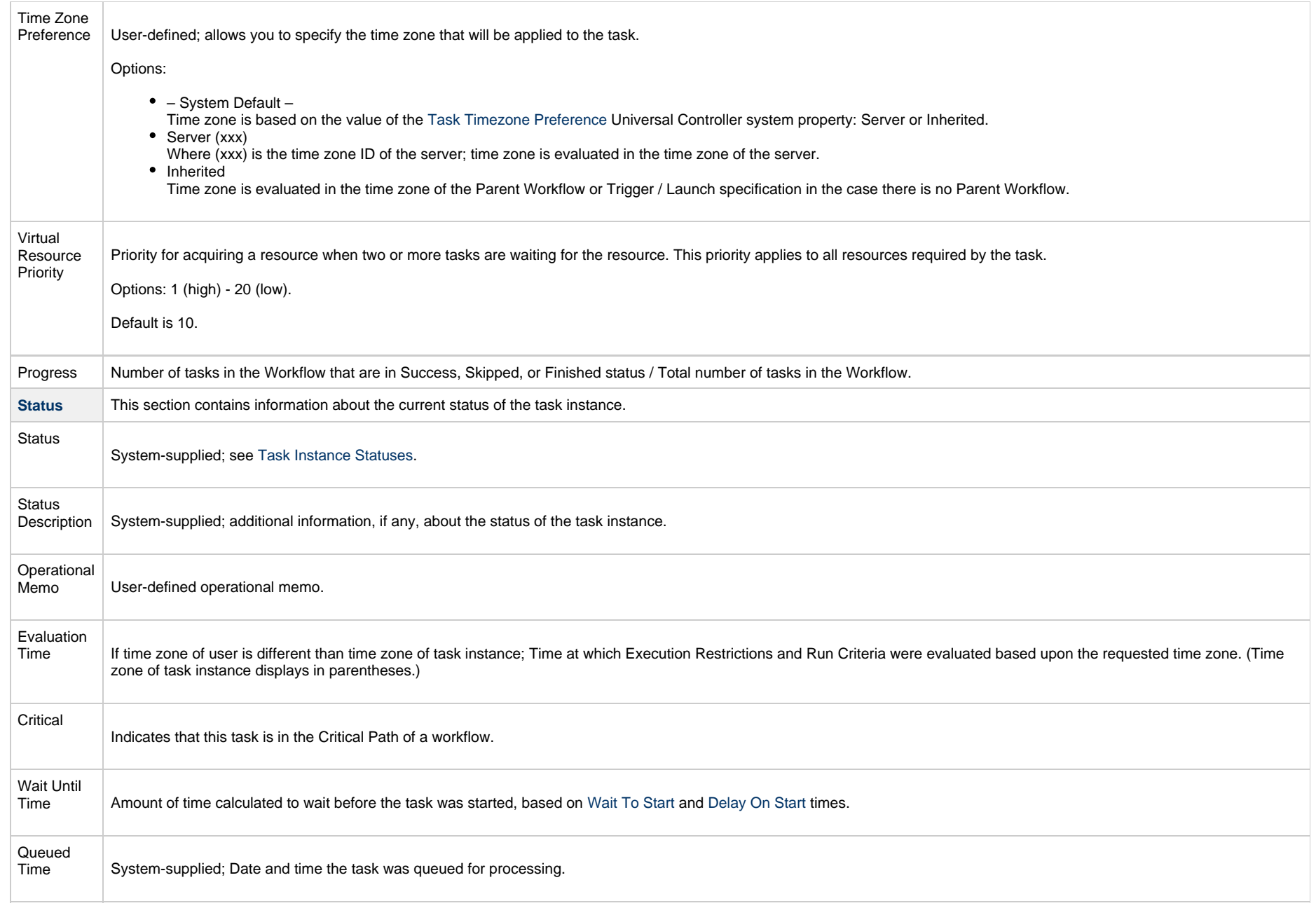

<span id="page-23-1"></span><span id="page-23-0"></span>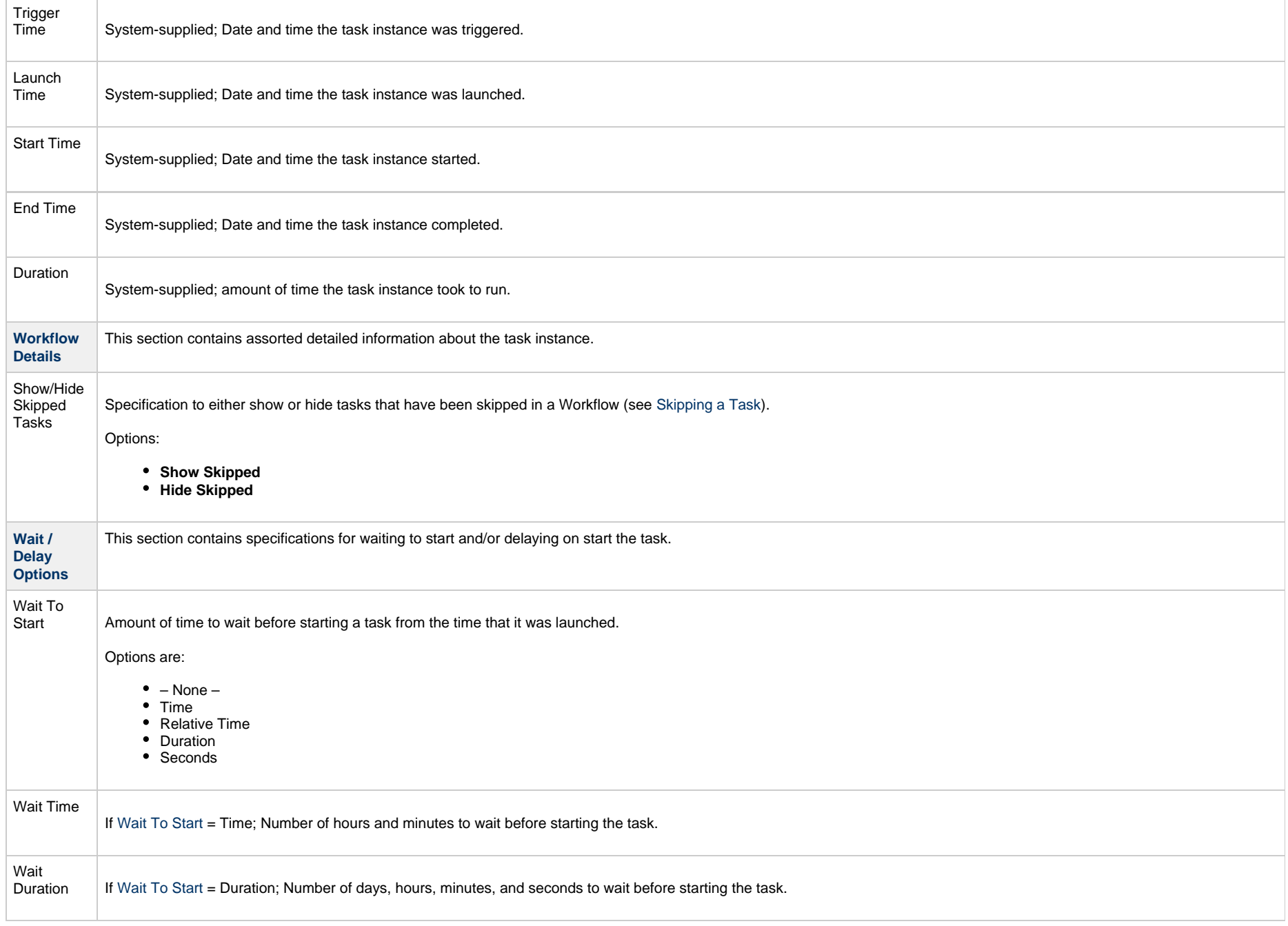

<span id="page-24-3"></span><span id="page-24-2"></span><span id="page-24-1"></span><span id="page-24-0"></span>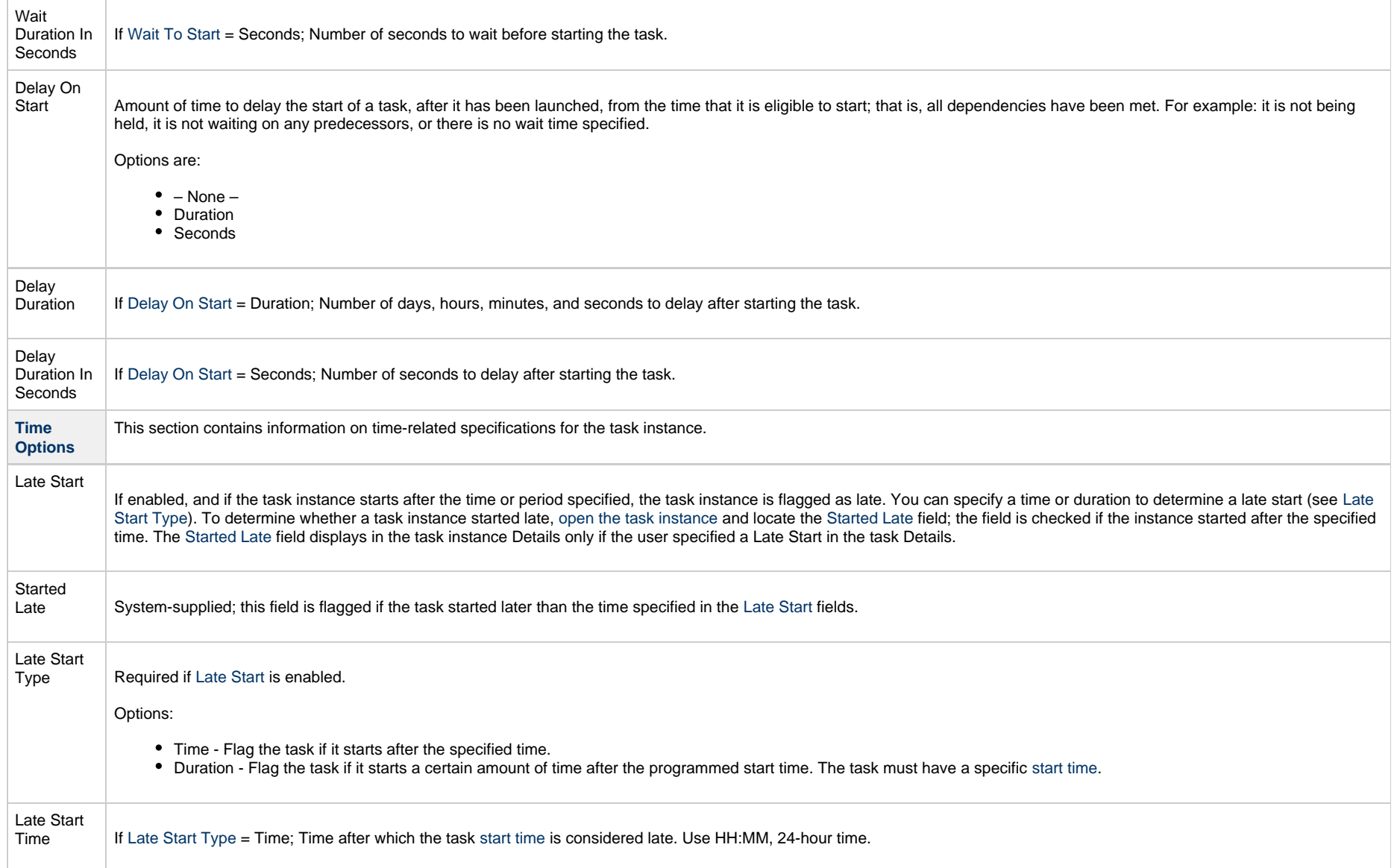

<span id="page-25-1"></span><span id="page-25-0"></span>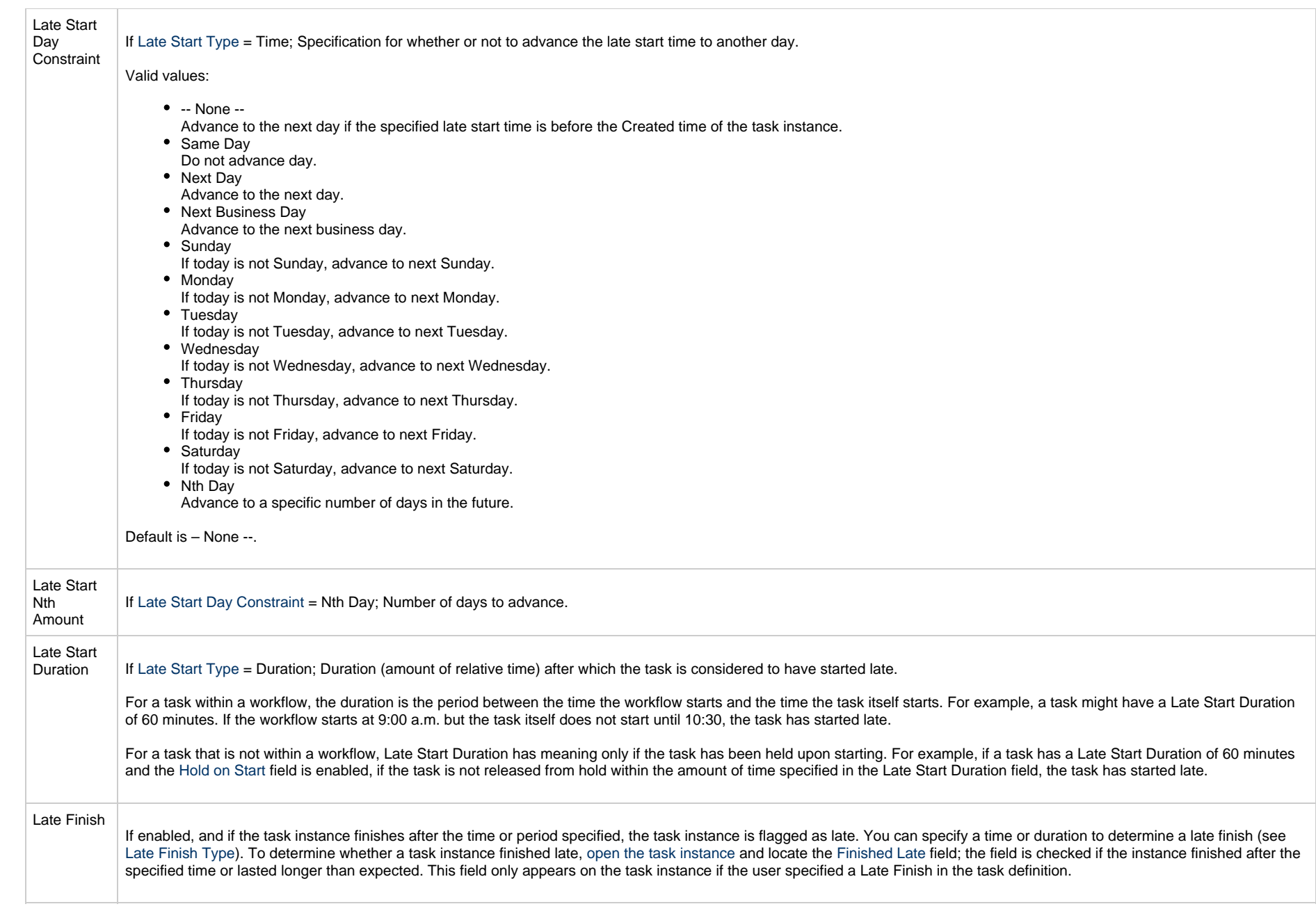

<span id="page-26-3"></span><span id="page-26-2"></span><span id="page-26-1"></span><span id="page-26-0"></span>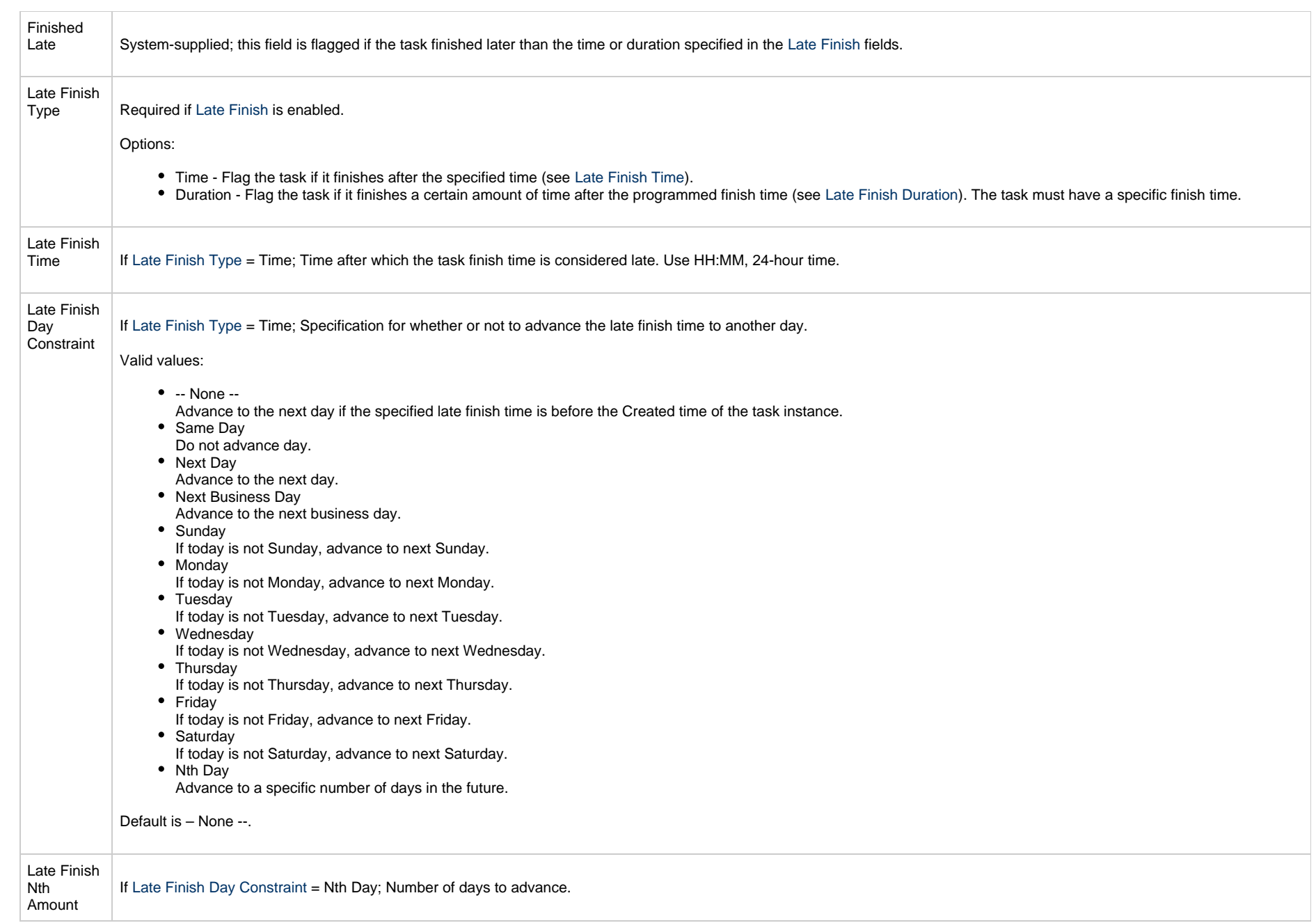

<span id="page-27-4"></span><span id="page-27-3"></span><span id="page-27-2"></span><span id="page-27-1"></span><span id="page-27-0"></span>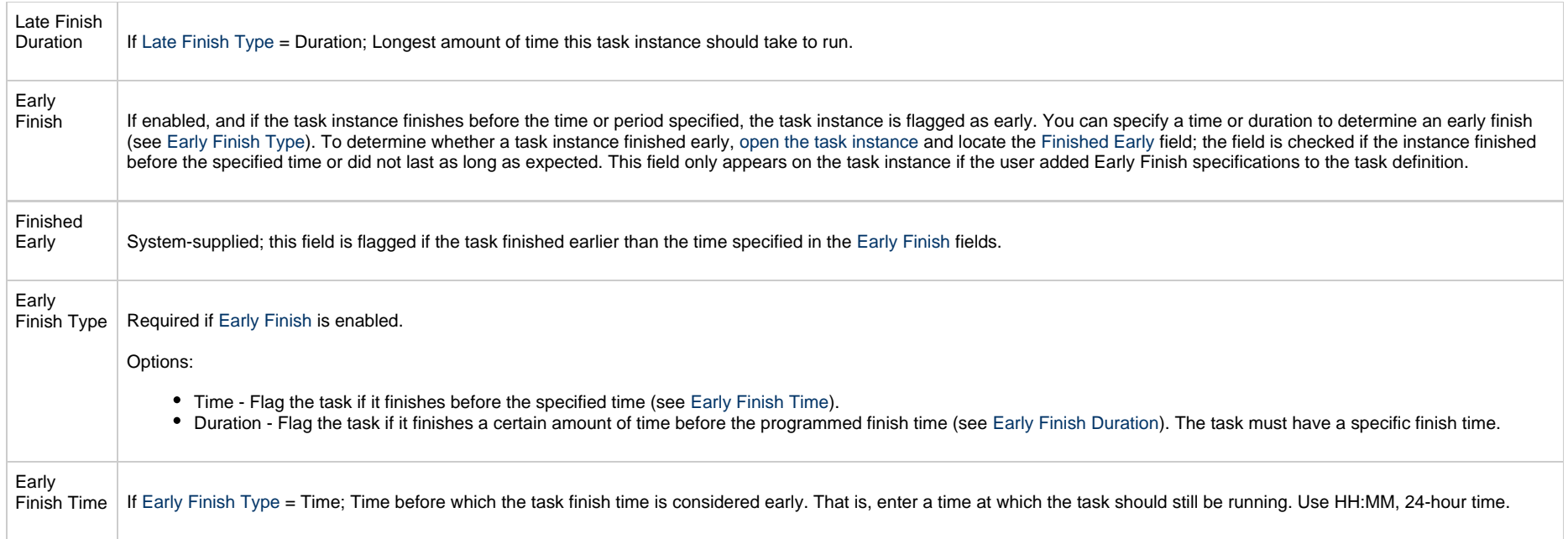

<span id="page-28-1"></span><span id="page-28-0"></span>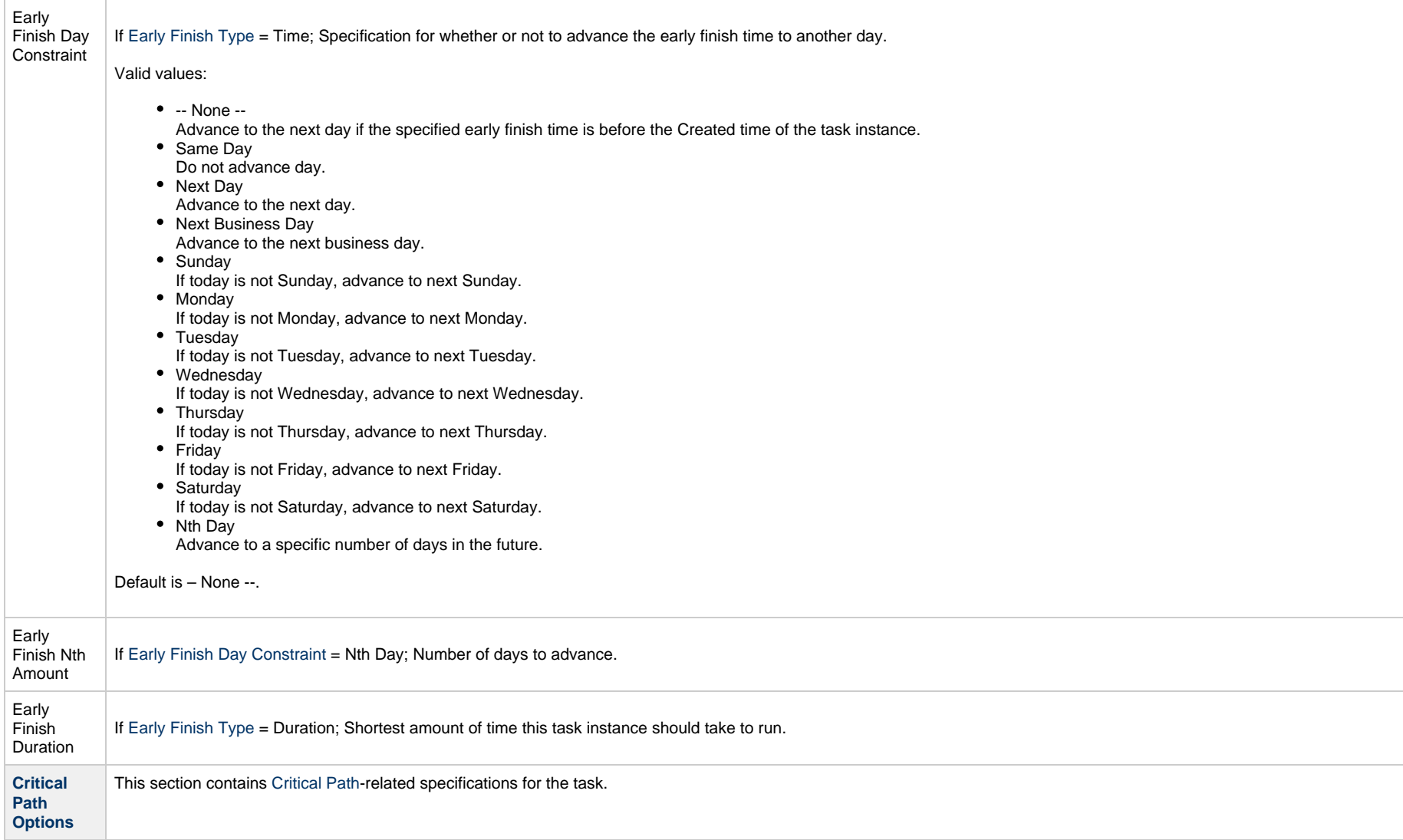

<span id="page-29-1"></span><span id="page-29-0"></span>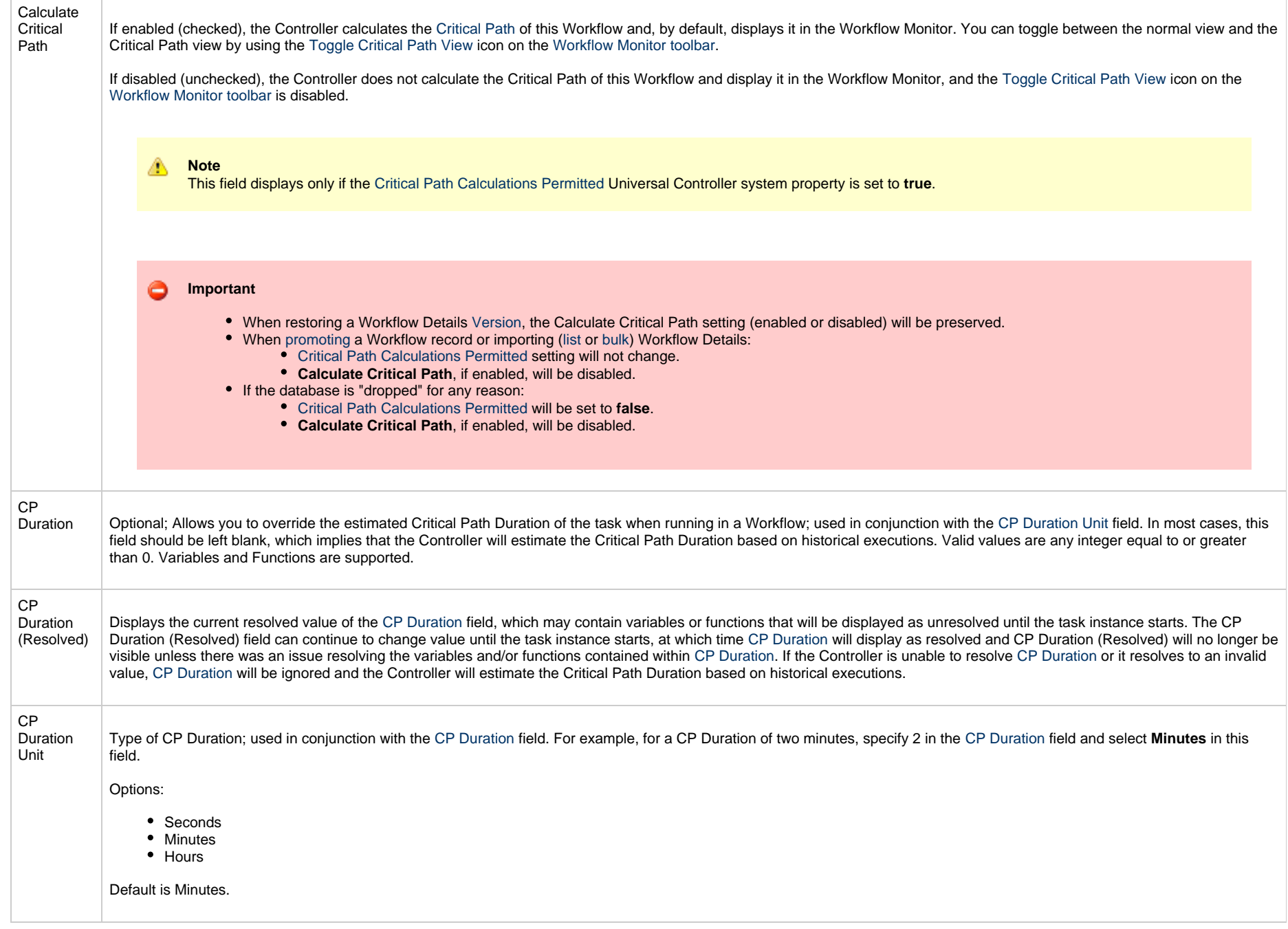

<span id="page-30-4"></span><span id="page-30-3"></span><span id="page-30-2"></span><span id="page-30-1"></span><span id="page-30-0"></span>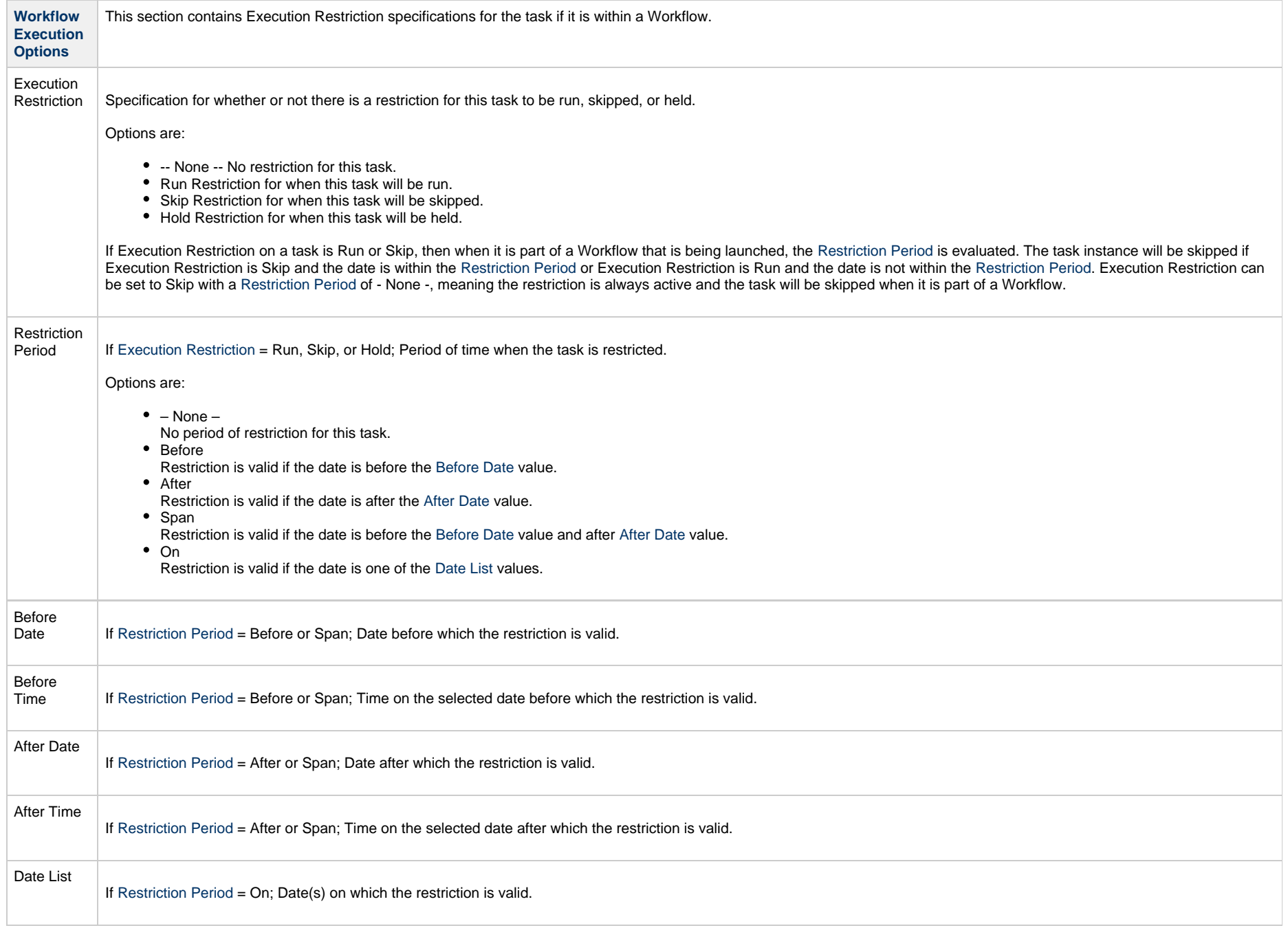

<span id="page-31-0"></span>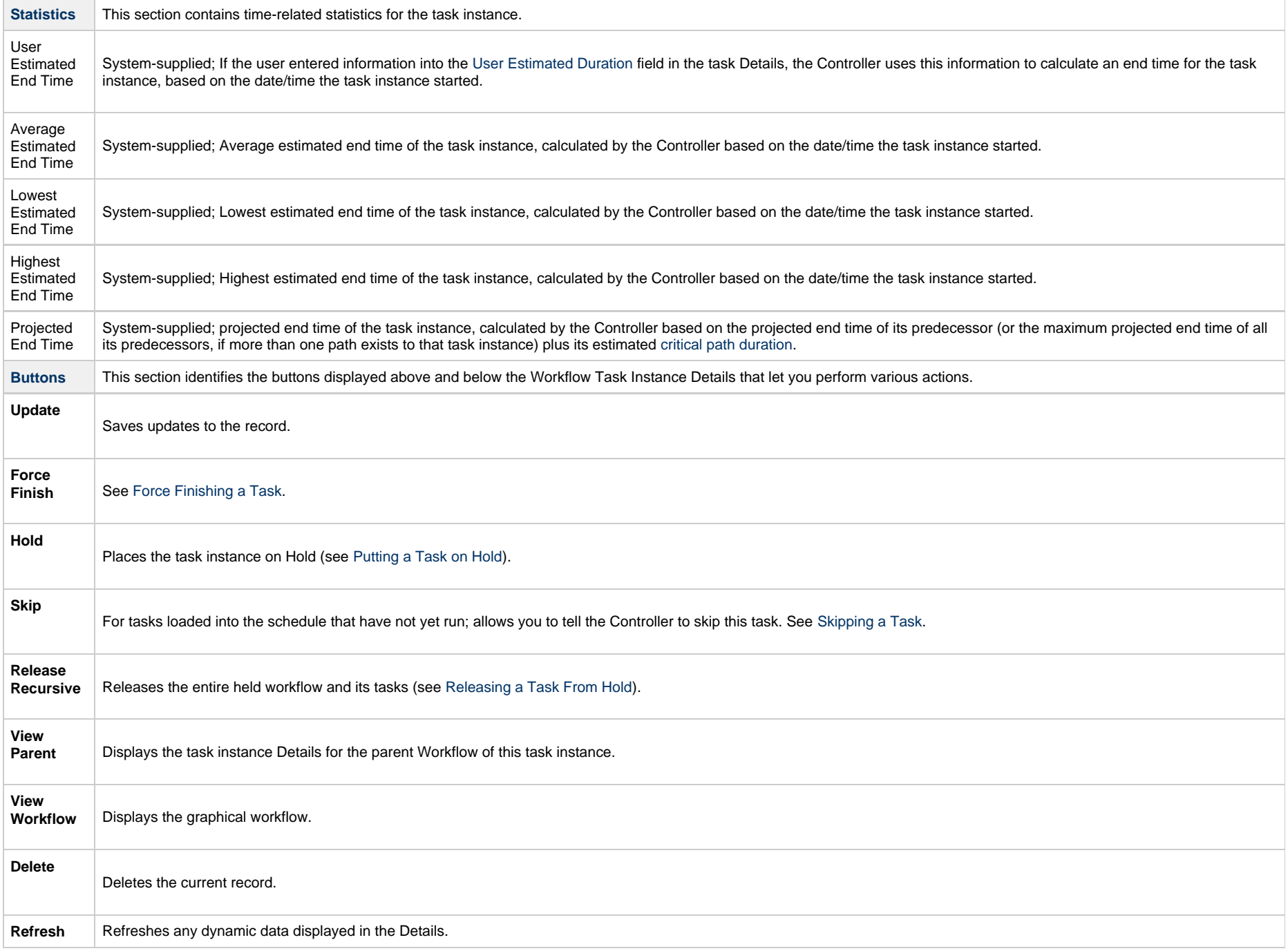

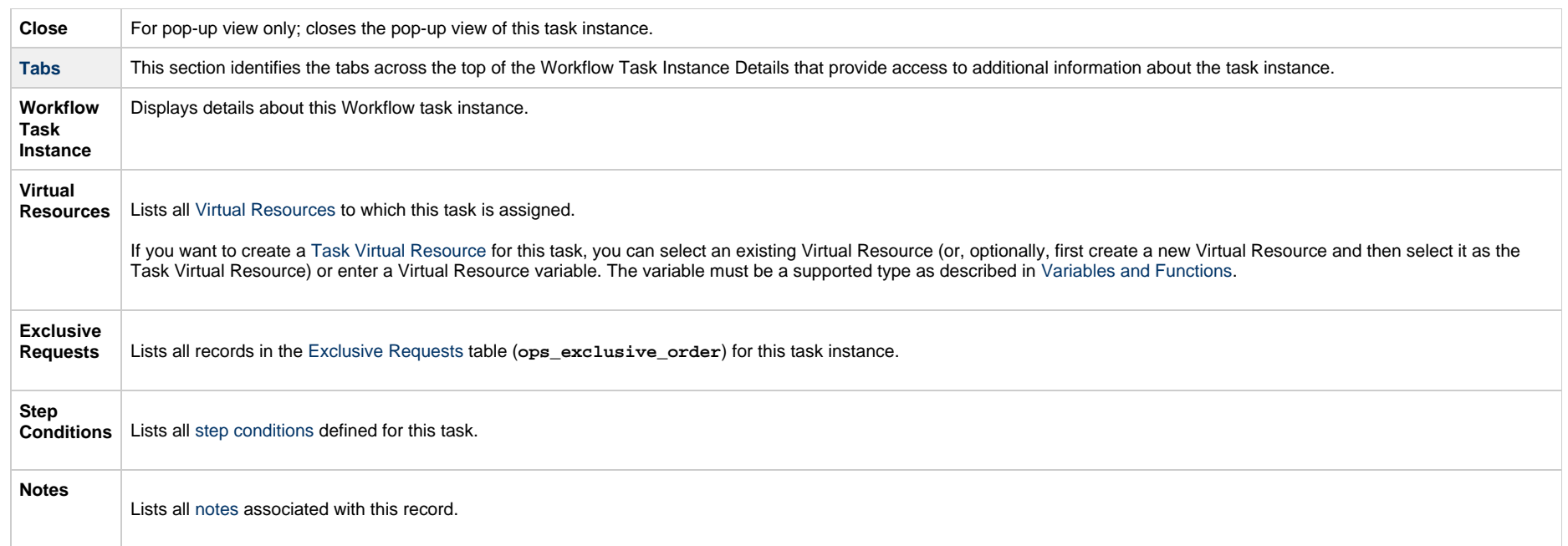

### <span id="page-32-0"></span>**Designing a Workflow**

The Workflow Editor lets you select tasks for a Workflow, position them within the Workflow, and specify dependency relationships between the tasks.

Workflows can be as simple or elaborate as necessary. Zooming and scrolling features are provided that allow you to work on small areas of a very large Workflow, or to create simple ad hoc Workflows.

The following is a sample Workflow Editor for a Workflow consisting of a variety of task types. There are no restrictions on the types of tasks that can be included as part of a single Workflow; you can also put other Workflows into a Workflow.

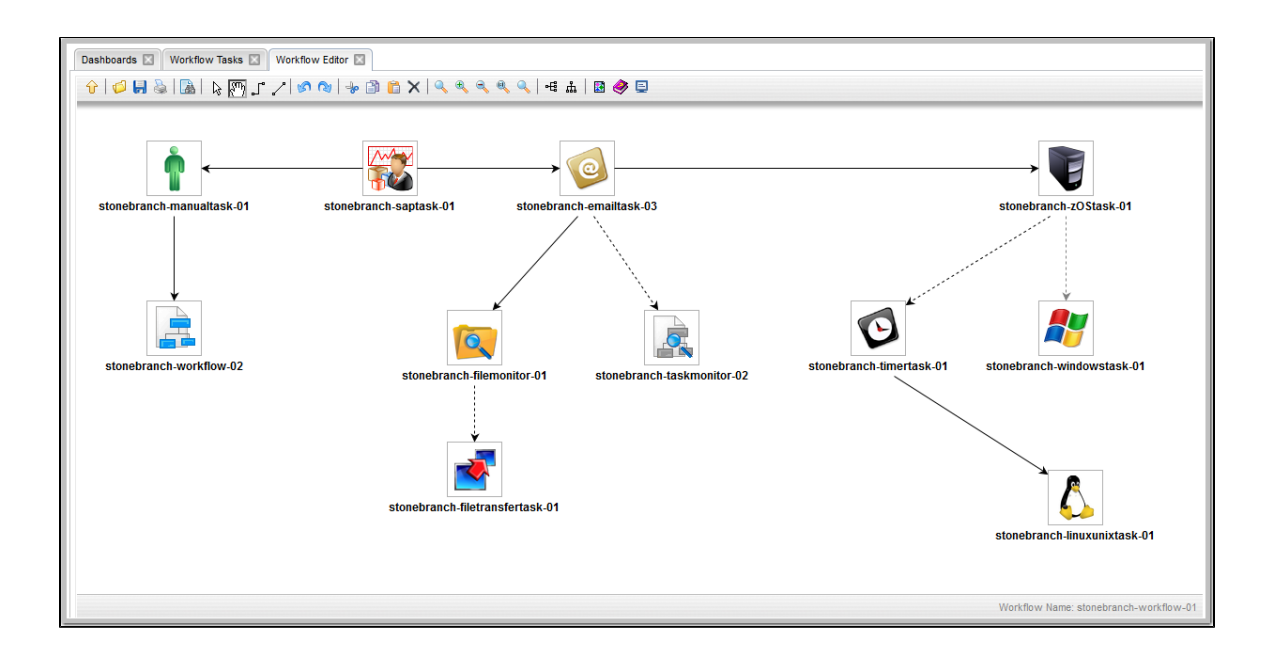

**Note** The name of the workflow that you are editing is shown:

- 1. At the bottom right corner of the Workflow Editor.
- 2. By hovering over the Workflow Editor tab at the top of the Workflow Editor.

See Workflow Editor Icons for a guide to the editing tools available for designing Workflows; for more detailed instructions, see the individual topics in this section, below.

### <span id="page-33-0"></span>**Designing, Modifying, or Viewing Multiple Workflows**

You can design, modify, or simply view multiple Workflows in the Workflow Editor at the same time.

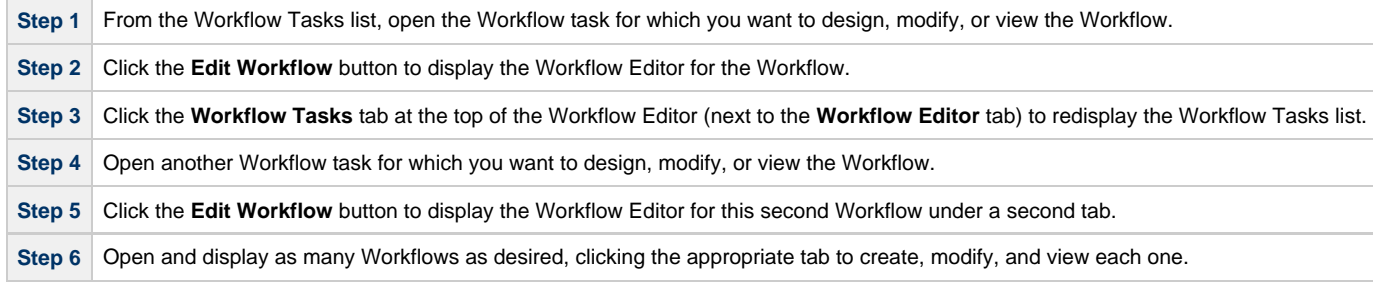

⚠

#### <span id="page-34-0"></span>**Workflow Editor Modes**

The actions you can perform within the Workflow Editor depend on the Workflow Editor mode.

The Workflow Editor has three modes. Each mode, which you select by clicking the appropriate icon in the [Workflow Editor toolbar](#page-34-1), allows you to use one or more specific Workflow Editor [tools.](#page-34-2)

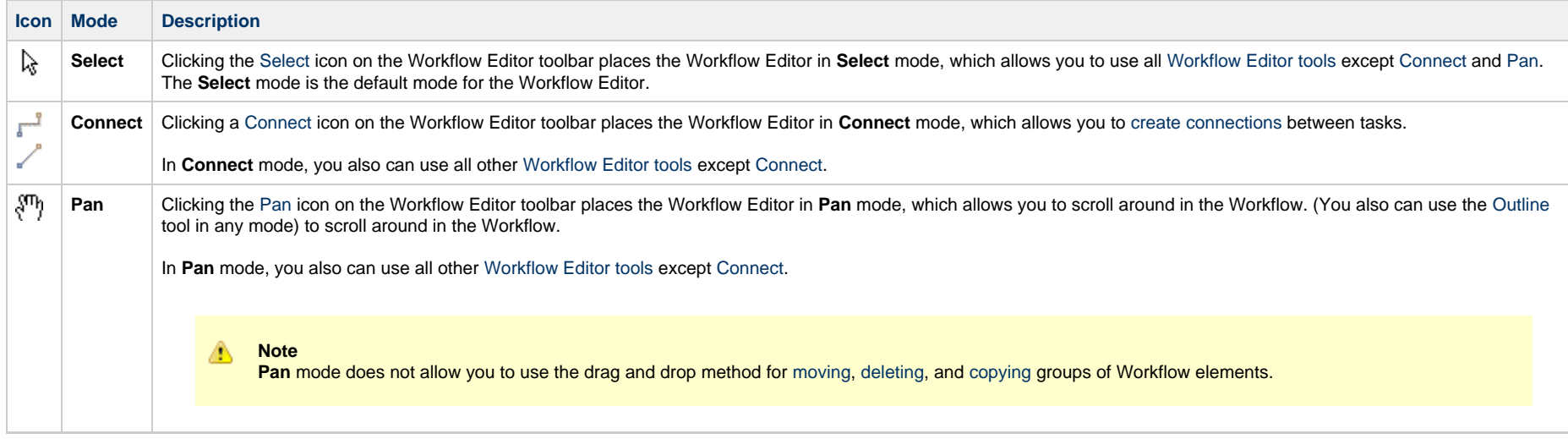

### <span id="page-34-1"></span>**Workflow Editor Toolbar**

The Workflow Editor toolbar, which displays above the Workflow Editor, contains icons for every tool that you need to design a Workflow.

A shadowed outline around the icon in the toolbar indicates the currently selected [Workflow Editor mode.](#page-34-0)

The following example shows that the Workflow Editor is in **Select** mode.

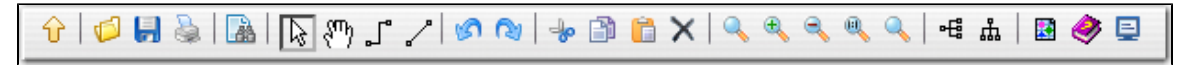

You also can perform all [task actions](#page-41-1) and [connector actions](#page-46-0) in any mode.

#### <span id="page-34-2"></span>**Workflow Editor Tools**

The following table describes the tools used to define Workflows, including the tools associated with the three [Workflow Editor modes](#page-34-0). The tools are listed by icon, as they appear - left to right - in the [Workflow Editor toolbar](#page-34-1).

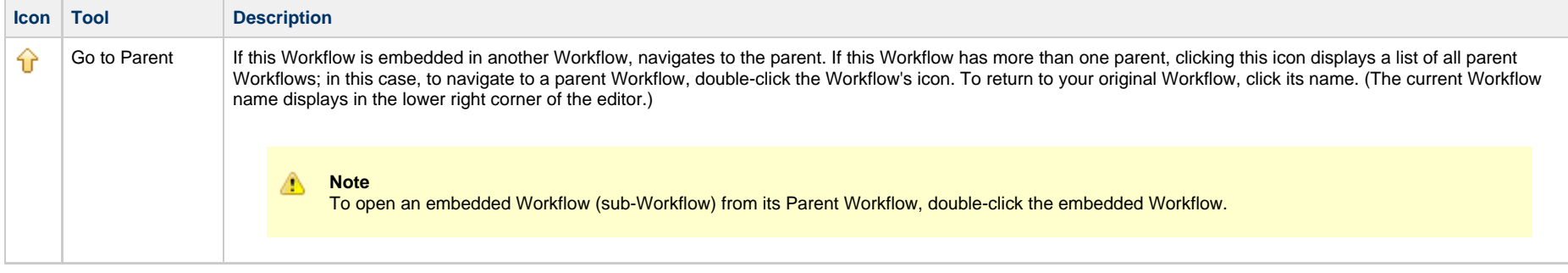
<span id="page-36-0"></span>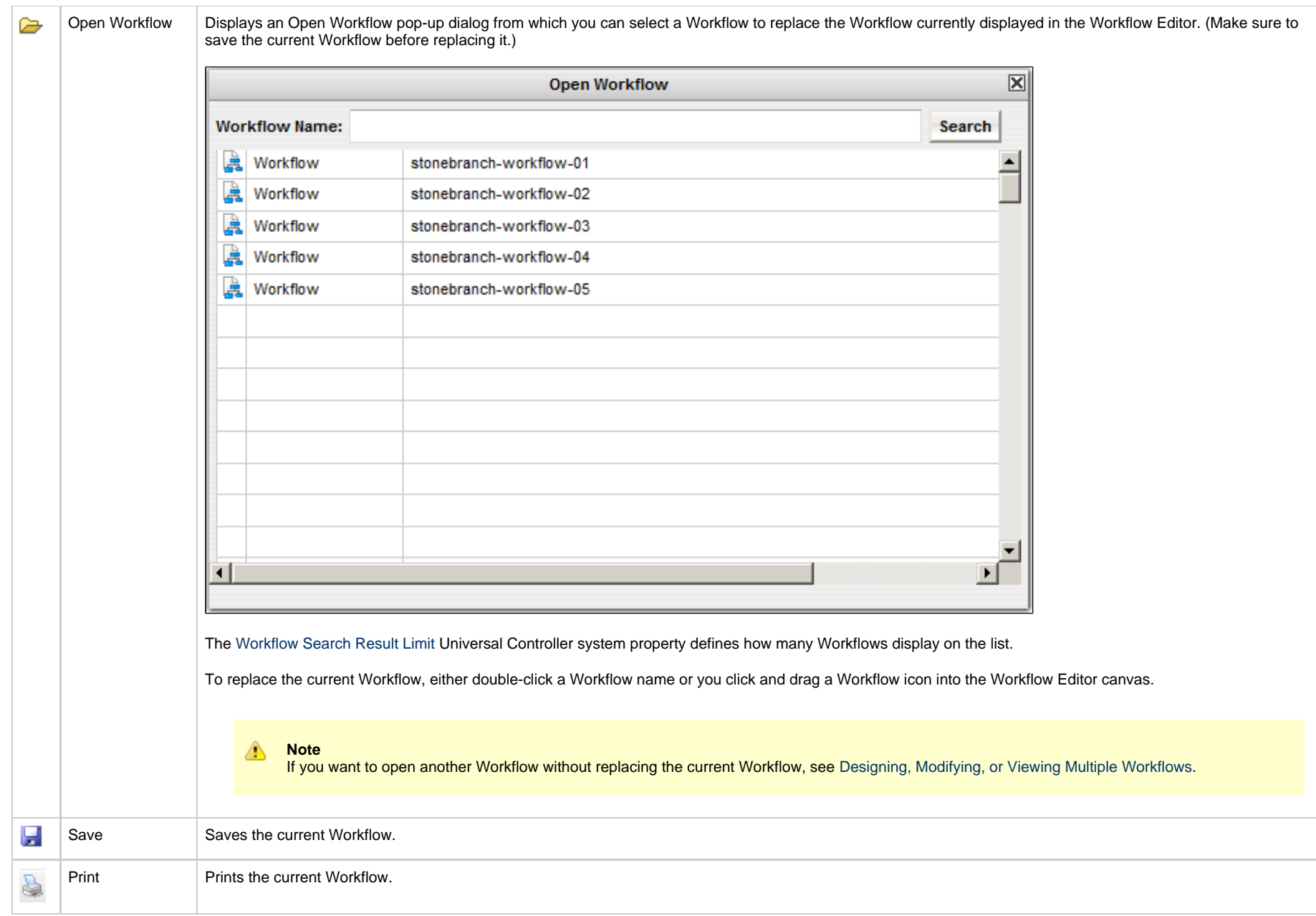

<span id="page-37-8"></span><span id="page-37-7"></span><span id="page-37-6"></span><span id="page-37-5"></span><span id="page-37-4"></span><span id="page-37-3"></span><span id="page-37-2"></span><span id="page-37-1"></span><span id="page-37-0"></span>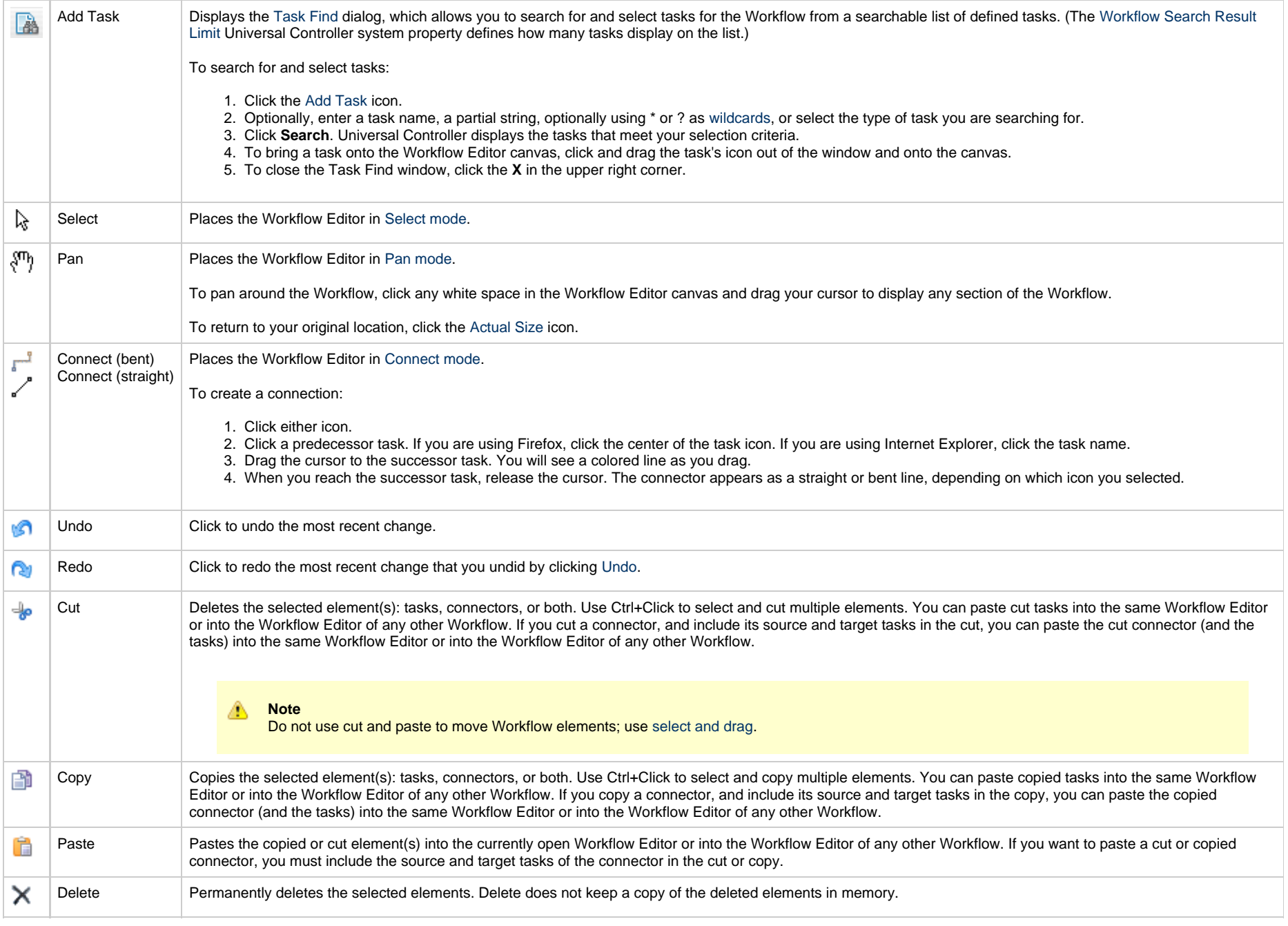

<span id="page-38-8"></span><span id="page-38-7"></span><span id="page-38-5"></span><span id="page-38-4"></span><span id="page-38-3"></span><span id="page-38-2"></span><span id="page-38-1"></span>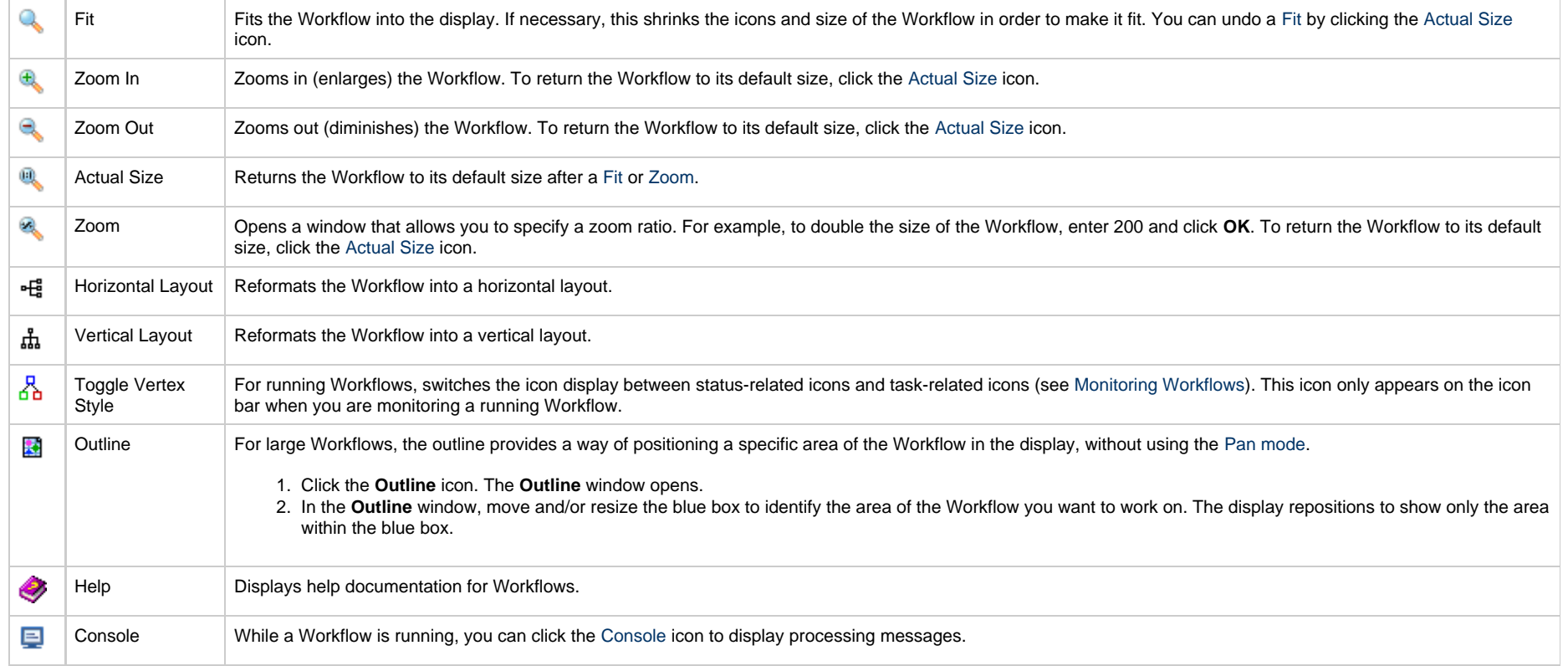

# <span id="page-38-10"></span><span id="page-38-9"></span><span id="page-38-6"></span><span id="page-38-0"></span>**Searching For and Adding Tasks**

**Step 1** Click the [Add Task](#page-37-0) icon. The Task Find dialog displays.

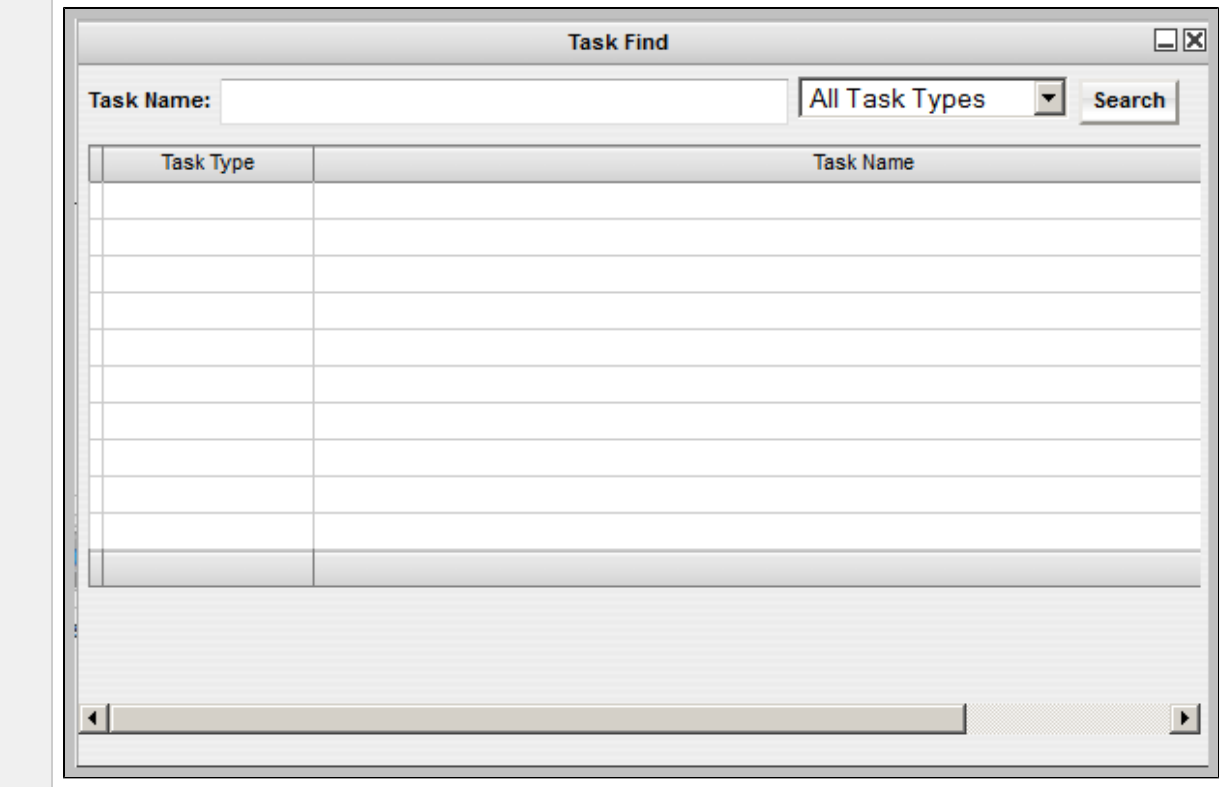

**Step 2** Several methods are available for finding tasks:

- To find a specific task, type the name into the Task name field and click **Search**.
- To display a list of tasks whose names match a string, type the string into the Task name field and use one or more [wildcards.](https://www.stonebranch.com/confluence/display/UC67/Wildcards+and+Regular+Expressions) Wildcard(s) can appear anywhere in the string. For example, to find tasks whose name begins with "Fee", type **Fee** in the Task name field and click **Search**.
- To display a list of tasks of a specific type, such as Windows, select the task type from the drop-down menu and click **Search**.
- To display a list of all tasks, select All Task Types (the default selection) from the drop-down menu and click **Search**.

The Task Find dialog lists the task(s) that match your search criteria.

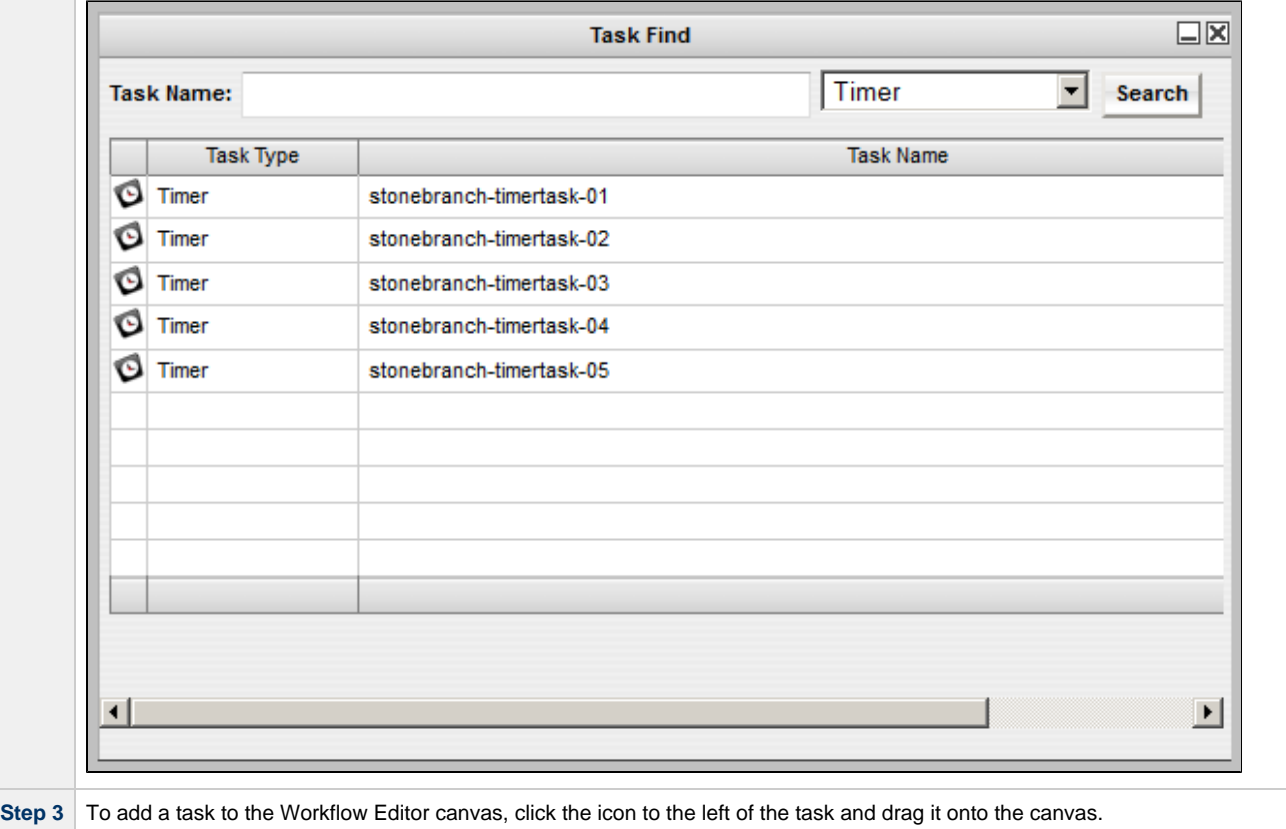

You can add any task to a Workflow multiple times. To differentiate between multiple additions of the same task in a Workflow, you can assign each of them a unique name used only within the Workflow; the name of the task in the Task Details will not change. To change the name of a task within a Workflow, display the [Task Properties](#page-44-0) menu and select a new name in the **name** field.

**Step 4** Repeat these steps until you have added all the tasks you need.

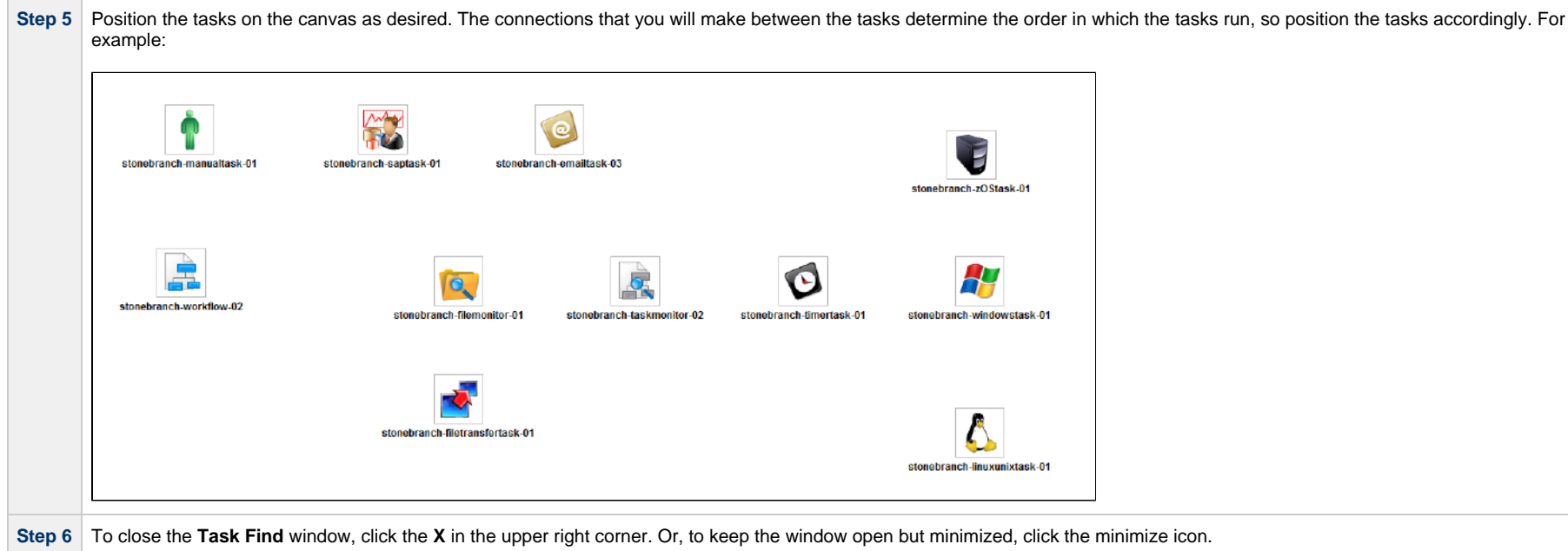

#### **Task Details**

You can display the following detailed information for any task by hovering your mouse over the task.

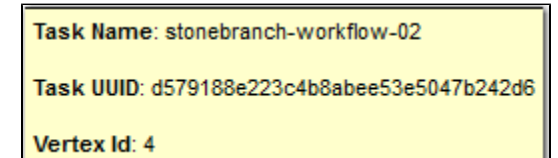

### <span id="page-41-0"></span>**Task Actions**

For each task in a Workflow, the Controller provides a menu of actions that you can take on that task. You can perform task actions in any [Workflow Editor mode](#page-34-2).

To display the menu of task actions, right-click a task.

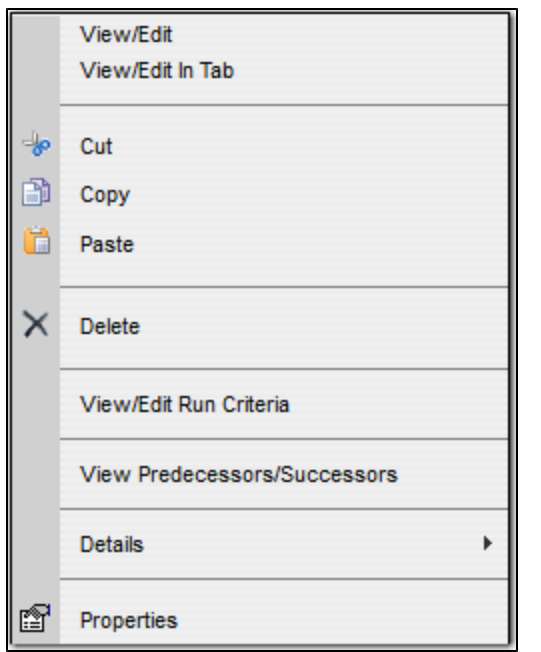

The following table describes each action in the menu:

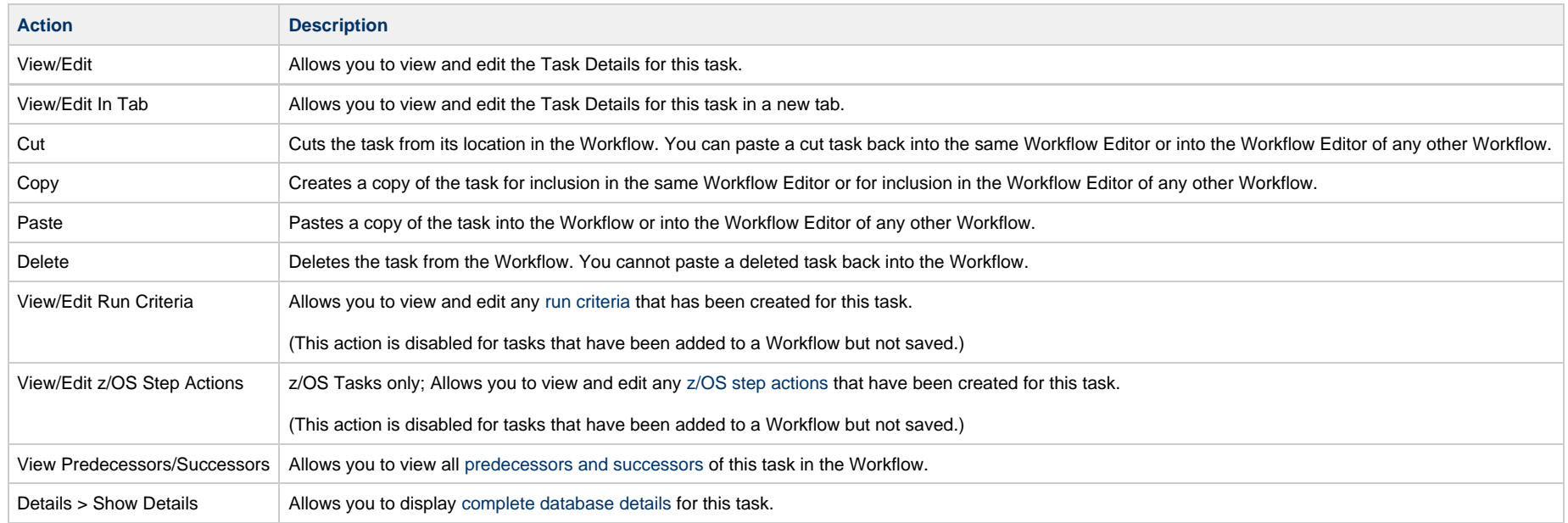

### **Task Actions for Workflow**

For the workflow displayed in the Workflow Editor, the Controller provides a menu of actions that you can take on that workflow. You can perform task actions in any [Workflow Editor mode.](#page-34-2)

To display the menu of workflow task actions, right-click any white space in the Workflow Editor canvas.

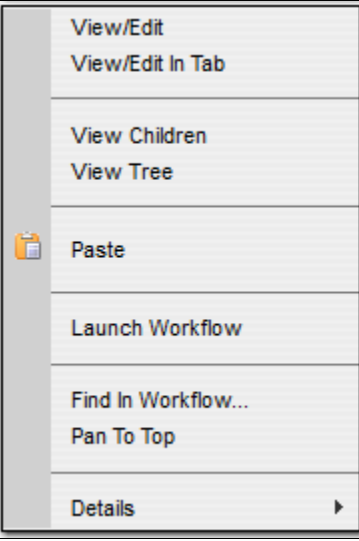

The following table describes each action in the menu:

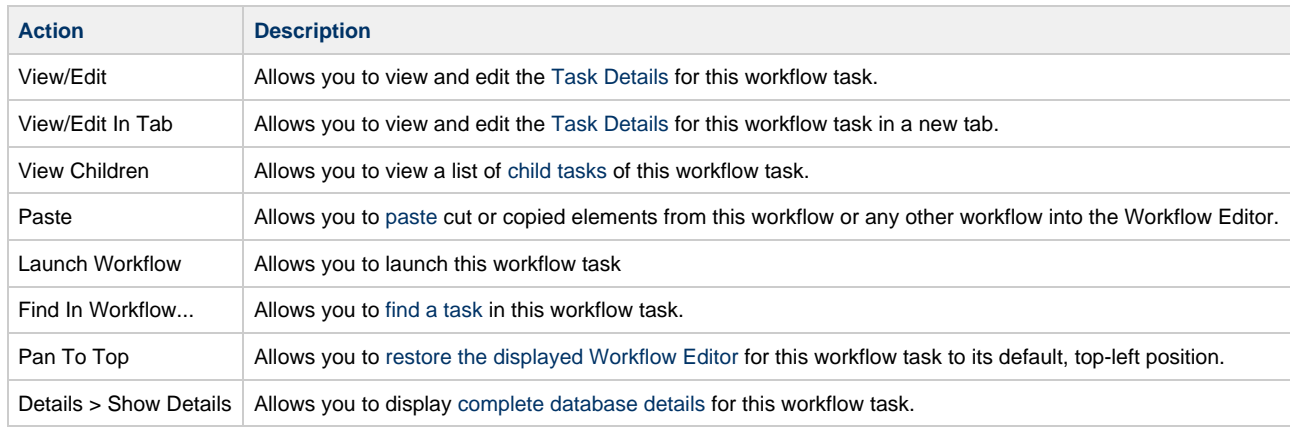

### <span id="page-44-0"></span>**Task Properties**

One of the [task actions](#page-41-0) available for any task in a Workflow is to display a list of properties for that task.

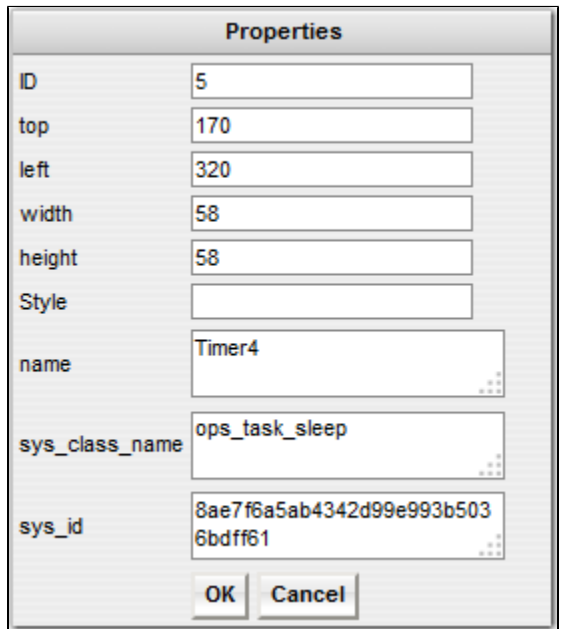

You can change the name of a task within a Workflow by entering a new name in the **name** field. By Default, the **name** of a task is its name in the Task Details. Changing the **name** of a task within a Workflow does not change its name in the Task Details.

## **Specifying Connections**

After you have added tasks and positioned them on the Workflow Editor canvas, you must connect the tasks.

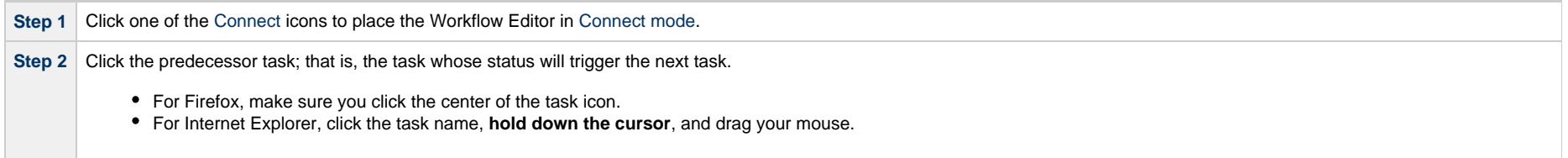

Step 3 Drag your mouse to the successor task; that is, the task that will be triggered. As you drag your mouse, a red line display. Drag your mouse all the way to the center of the successor task; the red line becomes a dotted, green line - the connector between the tasks - and the successor task is highlighted.

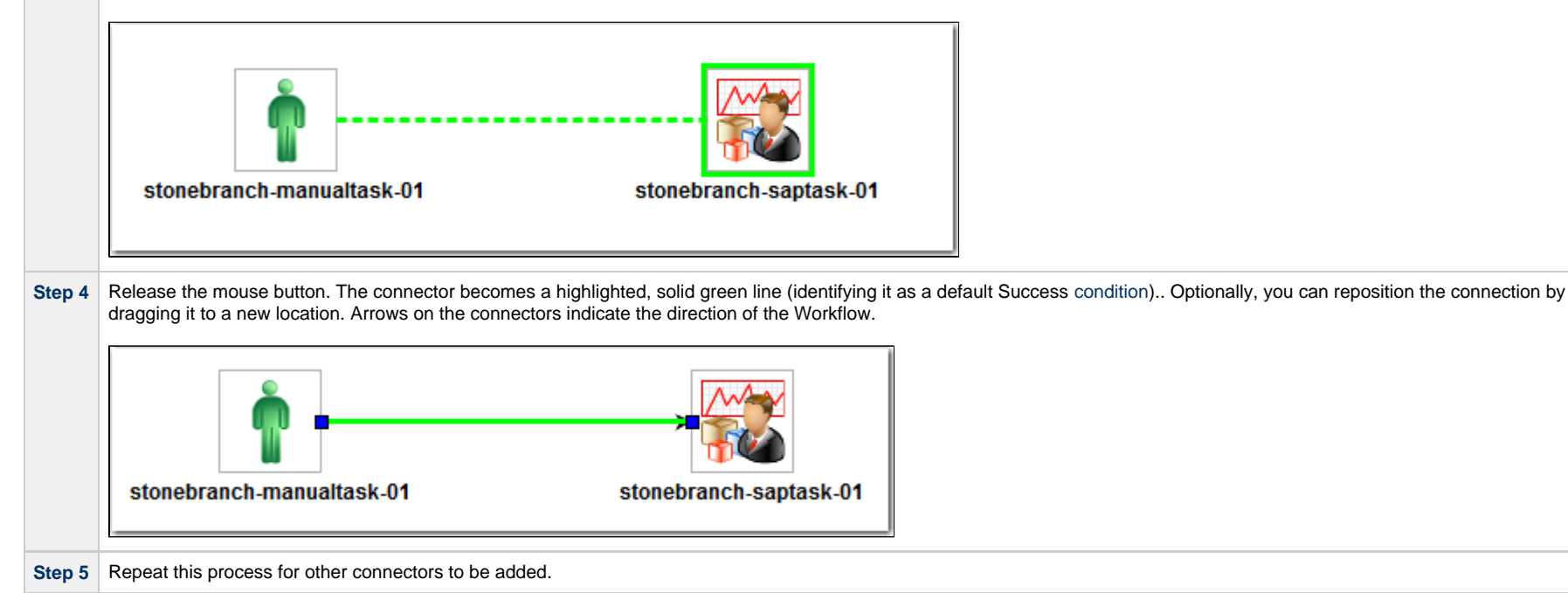

### <span id="page-45-0"></span>**Connector Details**

You can display detailed information for any connector by hovering your mouse over it.

For example:

```
Condition(s): Success
Source {
Task Name: stonebranch-manualtask-01
Task UUID: 8edb2a9696fc4c408b2e62042f726778
Vertex Id: 14
Þ
Target {
Task Name: stonebranch-workflow-02
Task UUID: d579188e223c4b8abee53e5047b242d6
Vertex Id: 4
```
### <span id="page-46-0"></span>**Connector Actions**

For each connector in a Workflow, the Controller provides a menu of actions that you can take on that connector. You can perform connector actions in any [Workflow Editor mode.](#page-34-2)

To display the menu of connector actions, right-click a connection.

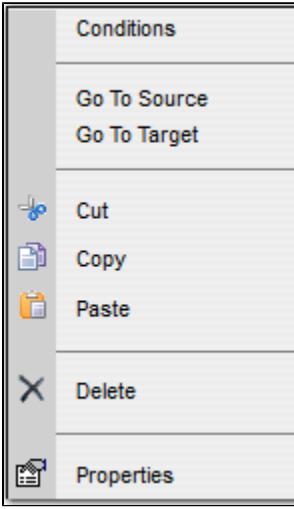

The following table describes each action in the menu:

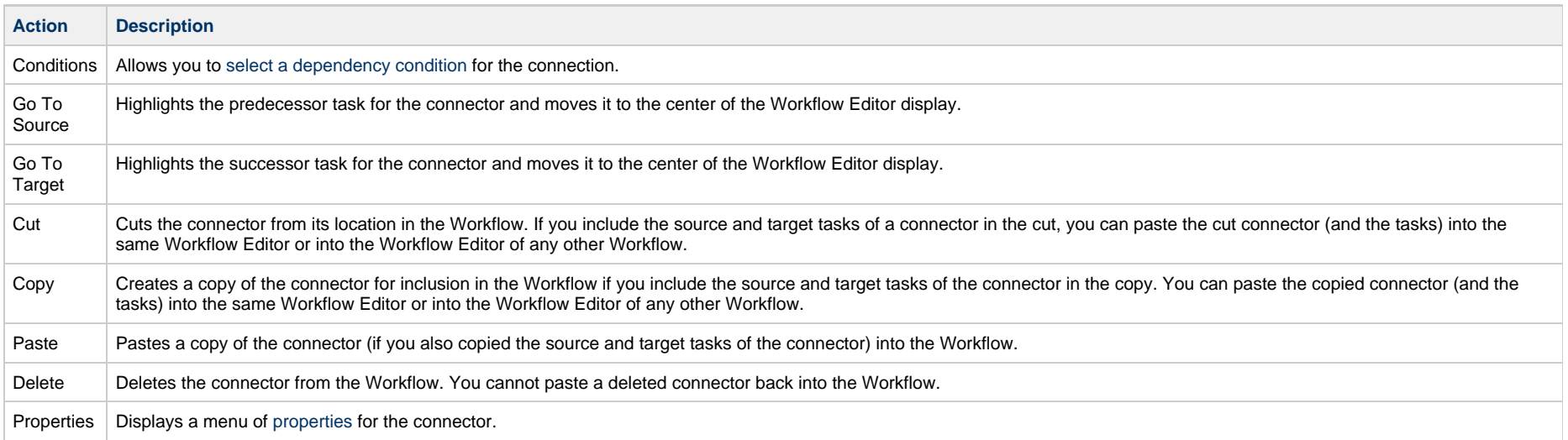

### <span id="page-47-1"></span>**Connector Properties**

One of the [connector actions](#page-46-0) available for any connector in a Workflow is to display a list of properties for that connector.

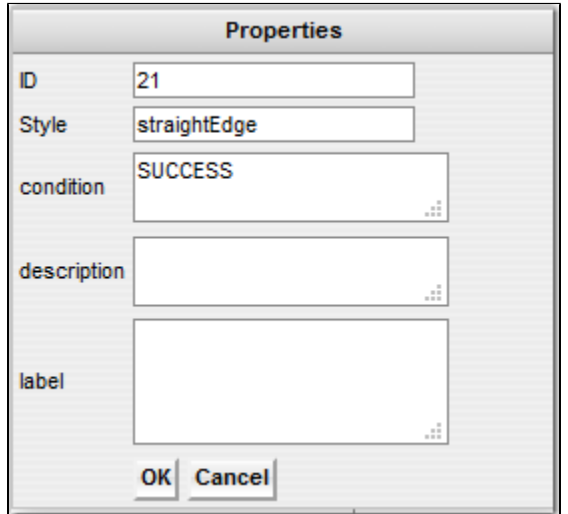

The information in the connector properties is view-only.

### <span id="page-47-0"></span>**Specifying Conditions on Connections**

When you create a connection between the tasks in a Workflow, you can specify a dependency condition between the predecessor and successor task. The successor task will run if the condition that you specify matches the condition of the predecessor task.

By default, a Success condition is specified automatically for a connection when you create it; if the predecessor task runs to Success, the successor task will run.

The dependency condition that you select for a connection, as allowed for the task type of the predecessor task (see [Conditions per Task Type](#page-48-0), below), determines the format of the connector in the Workflow Editor.

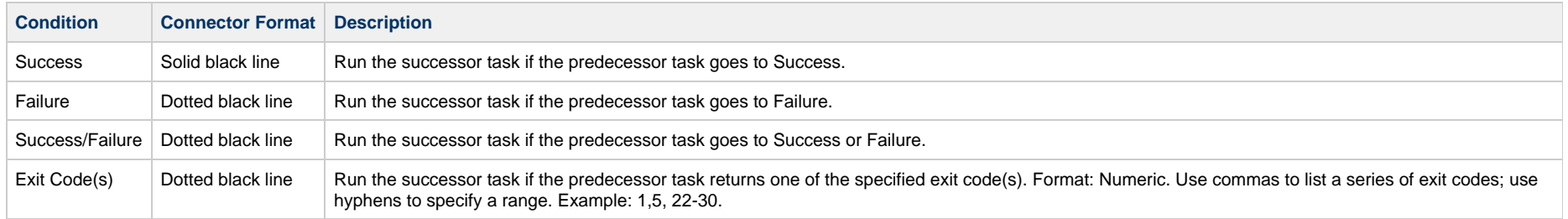

[Step Conditions](#page-50-0) Dotted gray line For predecessor z/OS tasks only: Run the successor task if the running predecessor z/OS task has a step end matching the specified Step Condition(s).

[Connector Graphics for All Condition Types,](#page-51-0) below, illustrates a Workflow containing connectors for all condition types.

#### <span id="page-48-0"></span>**Conditions per Task Type**

The following table identifies the dependency conditions that are supported for each type of task:

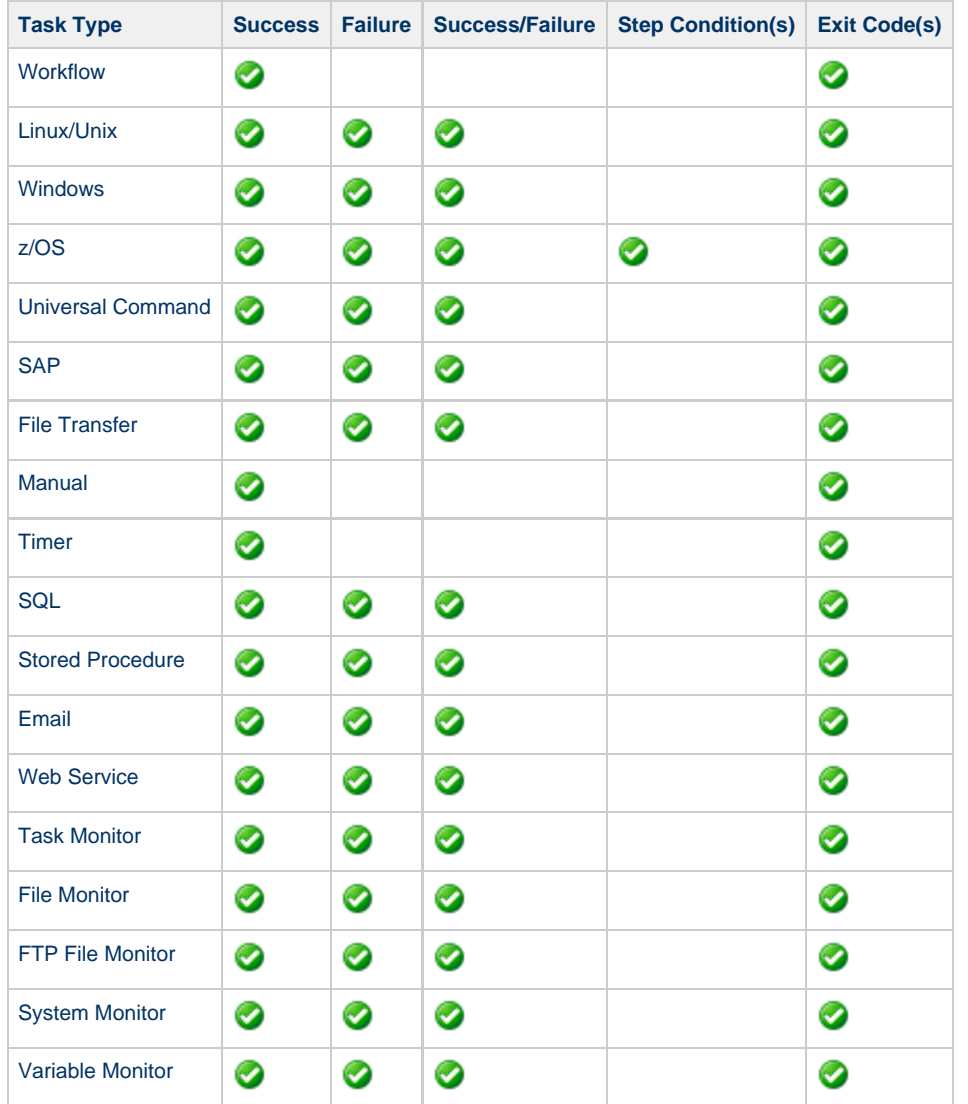

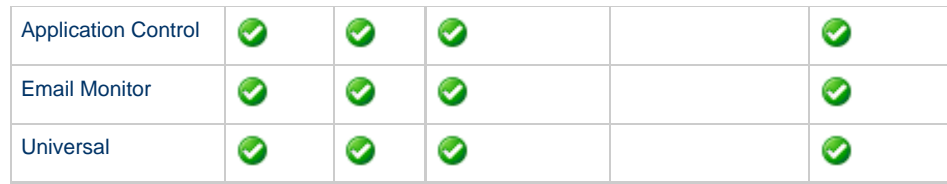

#### **Specifying a Condition**

To specify a dependency condition for a connection between a predecessor and successor task:

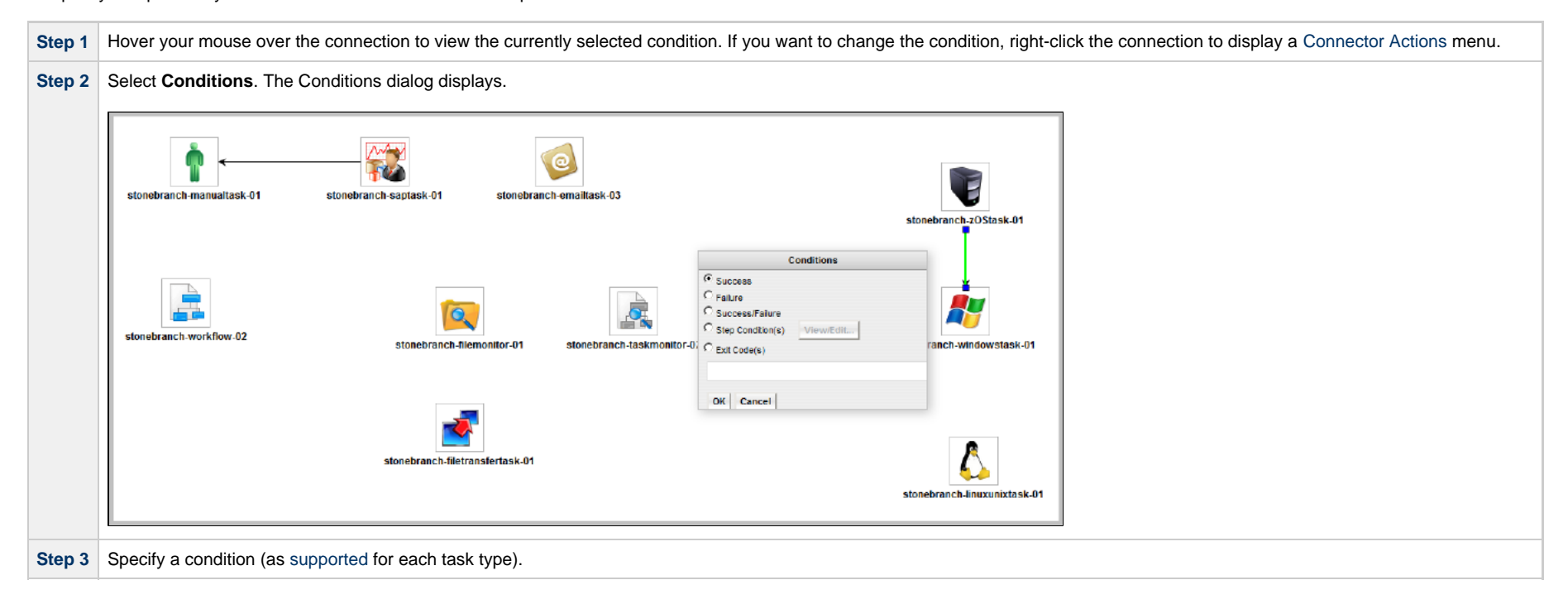

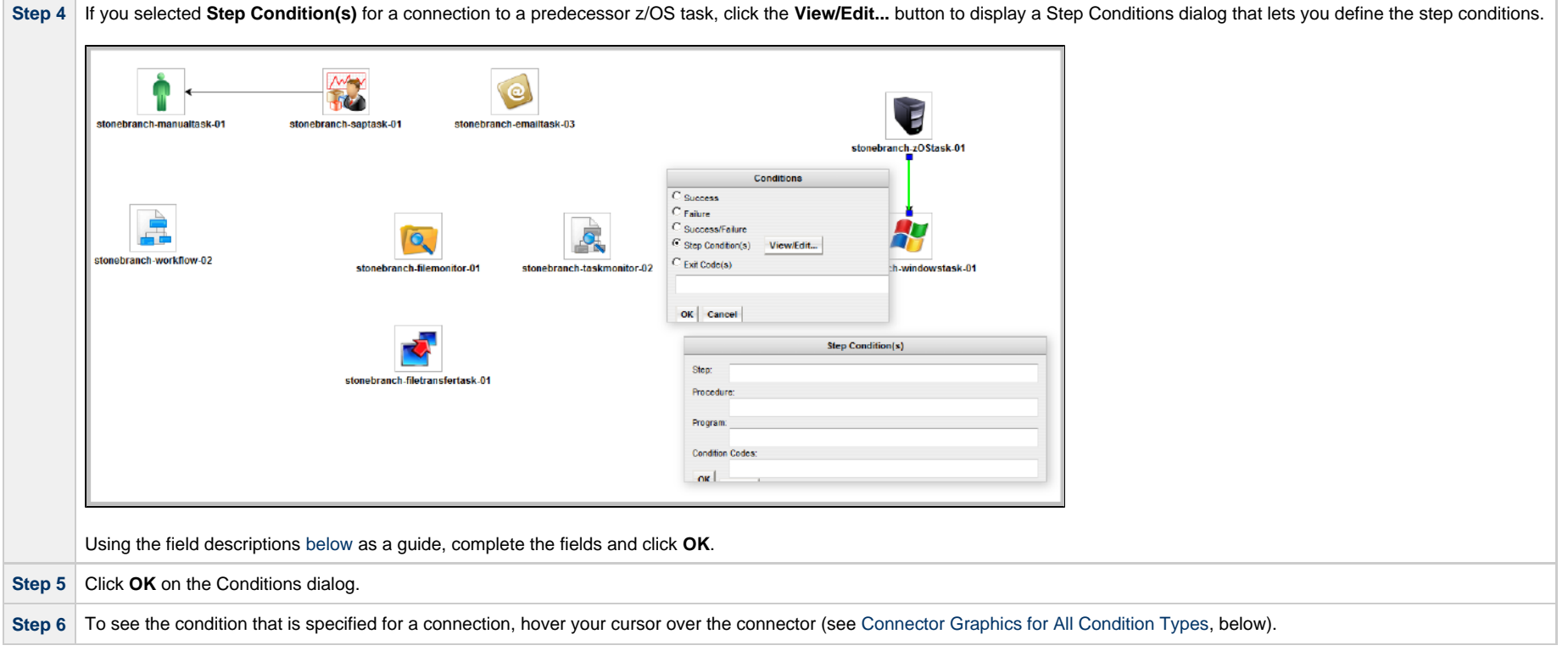

#### <span id="page-50-0"></span>**Step Conditions**

A Step Condition - for a z/OS task only - is an intermediate condition that is evaluated immediately after each z/OS step end. In other words, it does not specify a condition to be met when the z/OS task completes.

In this way, Step Conditions allow a successor task to run before its predecessor task has completed. The successor task may require only that a step in the z/OS task completes, not the entire task.

Step Condition connectors display in gray to distinguish the difference between intermediate Step Conditions and task completion Conditions.

On z/OS task instance completion - specifically, Failed, Success or Finished - Step Conditions are not relevant and are not evaluated. If one or more non-Step Condition dependencies were satisfied, all remaining unsatisfied dependencies, including Step Condition dependencies, become unreachable and their associated paths are skipped.

#### <span id="page-50-1"></span>**Step Condition(s) Field Descriptions**

The following table describes the fields on the Step Condition(s) dialog.

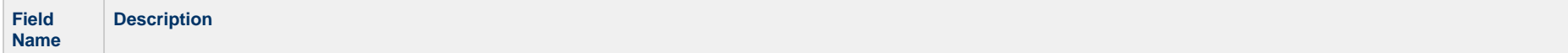

 $\Gamma$ 

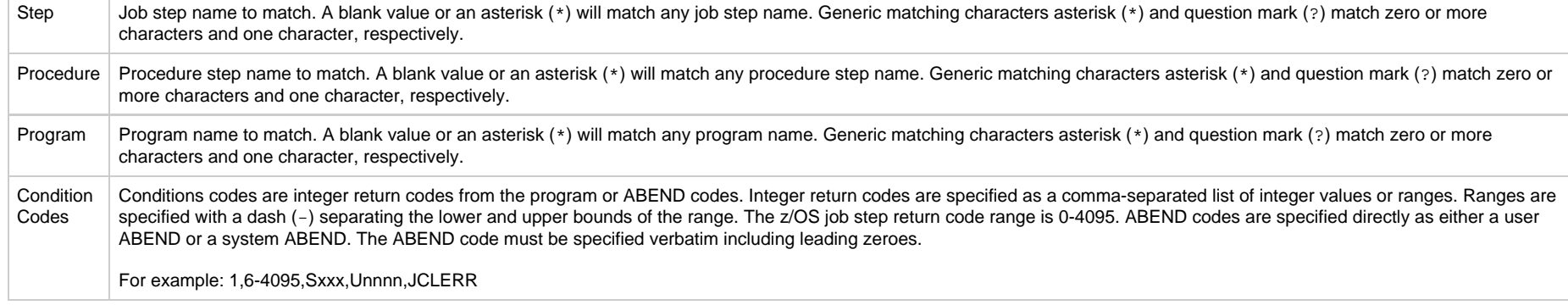

#### <span id="page-51-0"></span>**Connector Graphics for All Condition Types**

The following illustration shows the connector formats for all [condition types](#page-47-0) and the [details](#page-45-0) that displays for each condition type (in this case, Success/Failure) when you hover your cursor over the connector.

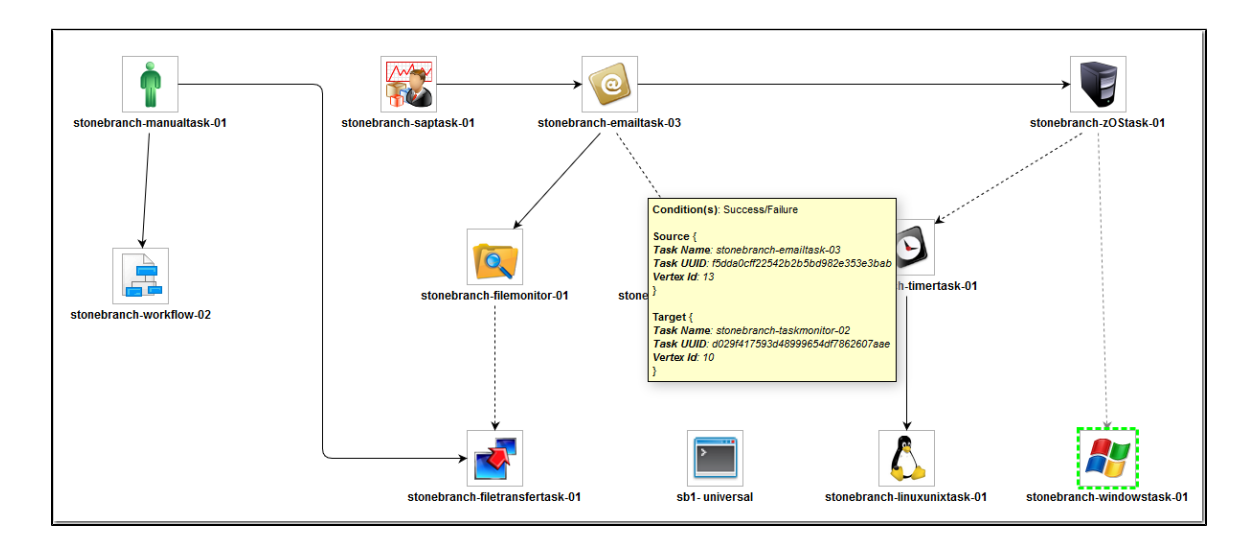

#### **Creating Conditional Paths**

The Controller allows you to specify a separate processing path for each possible condition between a predecessor task and a successor task. The Controller selects the appropriate conditional path when the predecessor task goes to a finished status (Success or Failure). As a result, at least one successor dependency is satisfied and at least one successor dependency is not satisfied.

For example, you could specify a conditional path containing a group of tasks that will run if the predecessor task goes to Success, and a second conditional path containing a group of tasks that will run if the predecessor task goes to Failure. When the predecessor task has run to completion, the tasks in the path whose condition meets the condition of the predecessor task will run, and the tasks in the path whose condition does not meet the condition of the predecessor task will go to a Skipped status.

#### Further examples:

#### **Example 1**

Task A is at the top of the Workflow. Three conditional paths have been specified for Task A: one for Failure and two for Success. Task A executes and goes to Success status. The Controller places all of the tasks in the Failure conditional path into Skipped status and the tasks in the two Success conditional paths begin running.

#### **Example 2**

Task A is at the top of the Workflow. Two conditional paths have been specified: one for exit codes 1 through 10, the second for exit codes 11 through 20.

- If Task A completes with exit code 5, the tasks in the first path run and the second path is skipped.
- If Task A completes with exit code 15, the first path is skipped and the tasks in the second path run.
- If Task A completes with exit code 25, neither condition is satisfied and both paths remain in Waiting status.

#### **Conditions for Multiple Connections**

If a task is connected to multiple predecessor tasks, that successor task remains in Waiting status until the condition of each of its immediate predecessor tasks is evaluated. If all of its immediate predecessor tasks have been Skipped, the successor task is Skipped. If at least one of its immediate predecessor tasks has run to completion, the successor task will run if the specified dependency condition matches the condition of the predecessor task.

For example, if a task has four immediate predecessor tasks, and three of the immediate predecessor tasks have been Skipped and the fourth predecessor task has failed, and the dependency condition between the fourth predecessor task and the successor task is Failure, the successor task will run. (Likewise, if the fourth predecessor task has run to Success, and the dependency condition between the fourth predecessor task and the successor task is Success, the successor task will run.)

The status of the tasks in the conditional paths leading to the immediate predecessor tasks do not affect whether or not the successor tasks will run. All tasks leading to an immediate predecessor tasks do not have to have run in order for the successor task to run.

### <span id="page-52-0"></span>**Moving Workflow Elements**

After you have positioned tasks and connectors on the Workflow Editor canvas, you can move these elements as needed.

#### **Move a Single Task**

Click a task and drag it to a new location. If the task has any connectors attached, they remain connected, and lengthen or shorten as necessary. |

#### **Move a Single Connector**

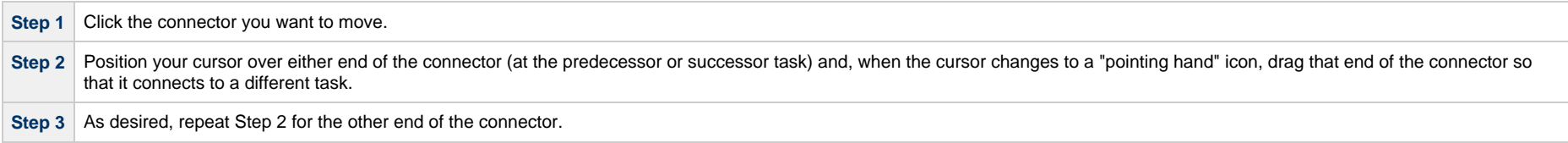

#### **Move a Group of Tasks and Connectors**

**Step 1** Click the [Select](#page-37-4) icon or either [Connect](#page-37-3) icon.

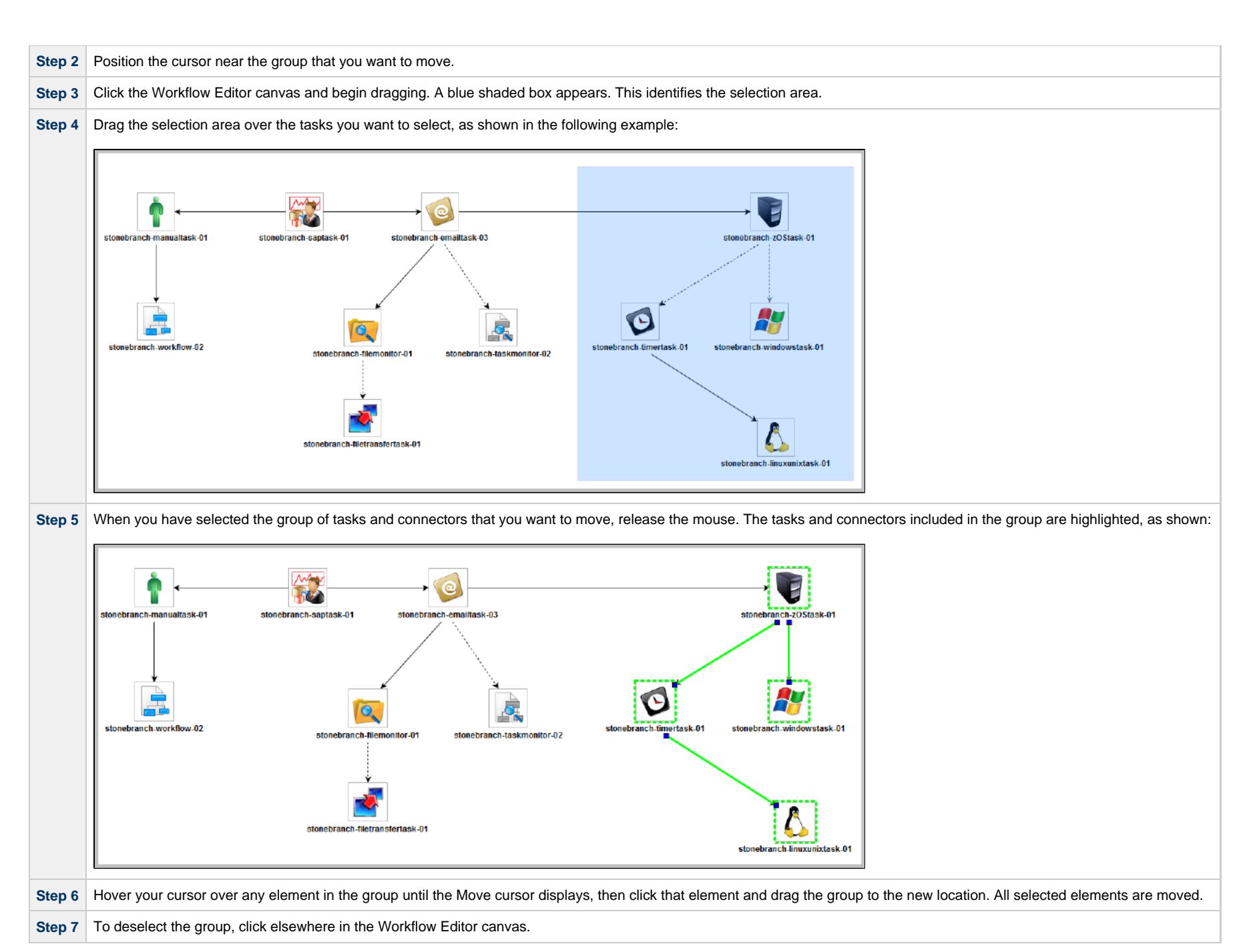

A **Note**

You also can use Ctrl+click to select a group of elements or a selection of individual elements and drag them to a new location.

### **Deleting Workflow Elements**

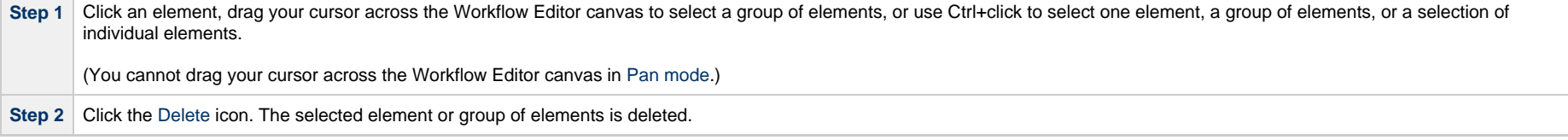

### **Copying Workflow Elements**

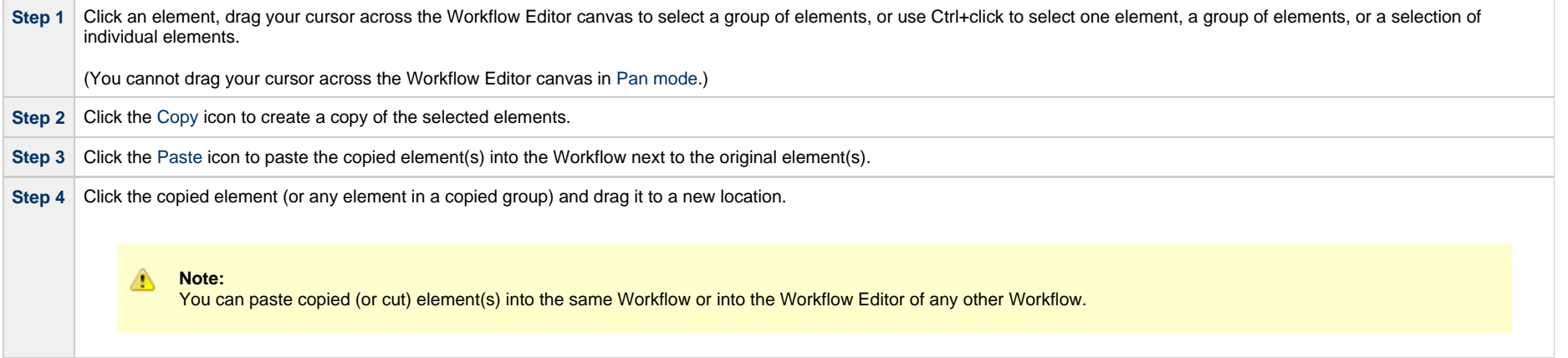

### **Undoing and Redoing Workflow Changes**

To undo the most recent change, click the [Undo](#page-37-1) icon. To redo a change you just undid, click the [Redo](#page-37-7) icon.

### **Zooming In and Out**

Several features are available for zooming in and out on large Workflows:

- Click the [Fit](#page-38-2) icon to fit the entire Workflow onto the display.
- Click the [Zoom In](#page-38-4) icon to increase the size of the Workflow (to view details).
- Click the [Zoom Out](#page-38-5) icon to decrease the size of the Workflow (to view the entire Workflow)
- Click the [Actual Size](#page-38-1) icon to return the Workflow to its actual (original) size.
- Click the [Zoom](#page-38-3) icon to enter a zoom percentage.

### <span id="page-55-0"></span>**Panning Around in Large Workflows**

For large Workflows that cannot be viewed entirely on your screen, you can pan around from area to area.

Two methods are provided:

- [Pan mode](#page-34-0)
- [Outline](#page-38-6) tool (in any mode)

#### **Pan Mode Method**

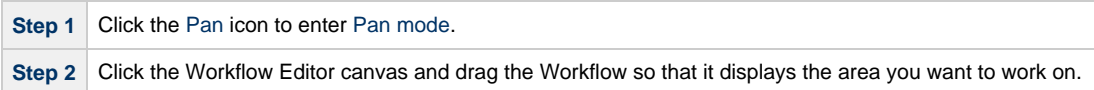

#### **Outline Tool Method**

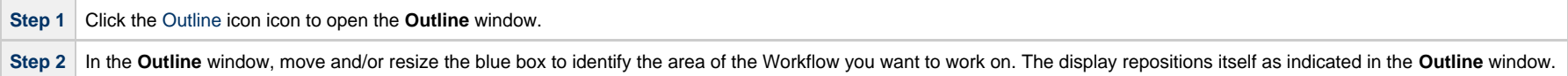

⚠ **Note** You also can move to different areas of a Workflow by using the [Find in Workflow...](#page-63-0) tool.

#### **Workflow Coordinates**

If you use [Pan mode](#page-34-0) (or [Find in Workflow...](#page-63-0)) to view different areas of a Workflow, the Controller preserves the coordinates of the last area that you viewed. If you leave the Workflow and return to it in the same browser session, the last viewed area of the Workflow displays.

To restore the displayed Workflow to its default, top-left position, you can either:

- Right-click anywhere in the Workflow Editor canvas to display a [pop-up menu](#page-63-1) and click **Pan To Top**.
- Start a new browser session.

#### **Automatically Formatting a Workflow**

You can apply automatic formatting to your Workflow. This process does not change any connections or content, but reorganizes the Workflow into a more legible display.

- To create a horizontal layout, click the [Horizontal Layout](#page-38-7) icon.
- To create a vertical layout, click the [Vertical Layout](#page-38-8) icon.

#### **Displaying Workflow Documentation**

To display documentation on [monitoring Workflows,](#page-98-0) click the [Help](#page-38-9) icon.

#### **Displaying Processing Messages**

While a Workflow is running, you can click the [Console](#page-38-10) icon to display processing messages. For more details, see [Monitoring Workflows](#page-98-0).

### **Saving the Workflow**

Click the [Save](#page-36-0) icon.

#### **Switching Between Workflows**

You can switch between Workflows without using the navigation pane (see [Designing, Modifying, or Viewing Multiple Workflows.](#page-33-0)

## <span id="page-56-0"></span>**Adding Skip/Run Criteria for Specific Tasks**

You can add special instructions that specify conditions under which a specific task (or sub-Workflow) within the Workflow should be run or skipped. The Controller evaluates these instructions when determining whether to run each task within a Workflow.

For example, you might want to skip a specific task in a Workflow on a certain day or date, or you might want to run a specific task only if a certain variable is set to a specific value.

**Note** Calendar-based criteria are always evaluated using the task instance [Trigger Time](#page-23-0) (or the task instance [Created](https://www.stonebranch.com/confluence/display/UC67/Records#Records-RecordDetailsMetadata) time, if the workflow was launched manually).

When a workflow is launched or triggered, the Task Run Criteria provide a mechanism to decide whether a specific task (or sub-Workflow) within the Workflow should be run or skipped. If no Task Run Criteria are specified, a task will always run when the Workflow is launched or triggered. If Task Run Criteria are specified to run or skip a task, these will be evaluated as follows:

- $\bullet$ Skip criteria will run the task unless the skip criteria is met. For example, a workflow is triggered every business day, and a task has a skip criteria of Tuesday. The task will run Monday, Wednesday, Thursday, and Friday. The task will not run on Tuesday.
- Run criteria will only run the task when the run criteria is met. For example, a workflow is triggered every business day and a task has a run criteria of Tuesday, The task will run on Tuesday. The task will be skipped on Monday, Wednesday, Thursday, and Friday.

Multiple conditions can be specified in a single Task Run Criteria definition. In this case, all of the conditions need to be met. For example, if in a single Task Run Criteria you specify for the task to run on a specific day of Tuesday, and if the variable RUN\_ME resolves to the value YES at Run Time, the task will be skipped unless both of these conditions are true.

When multiple Task Run Criteria definitions are specified for a single task, these are evaluated independently.

⚠ **Note**

If skip criteria and run criteria both are met (true) on a given day, the skip criteria will take precedence.

## **Creating Skip/Run Criteria**

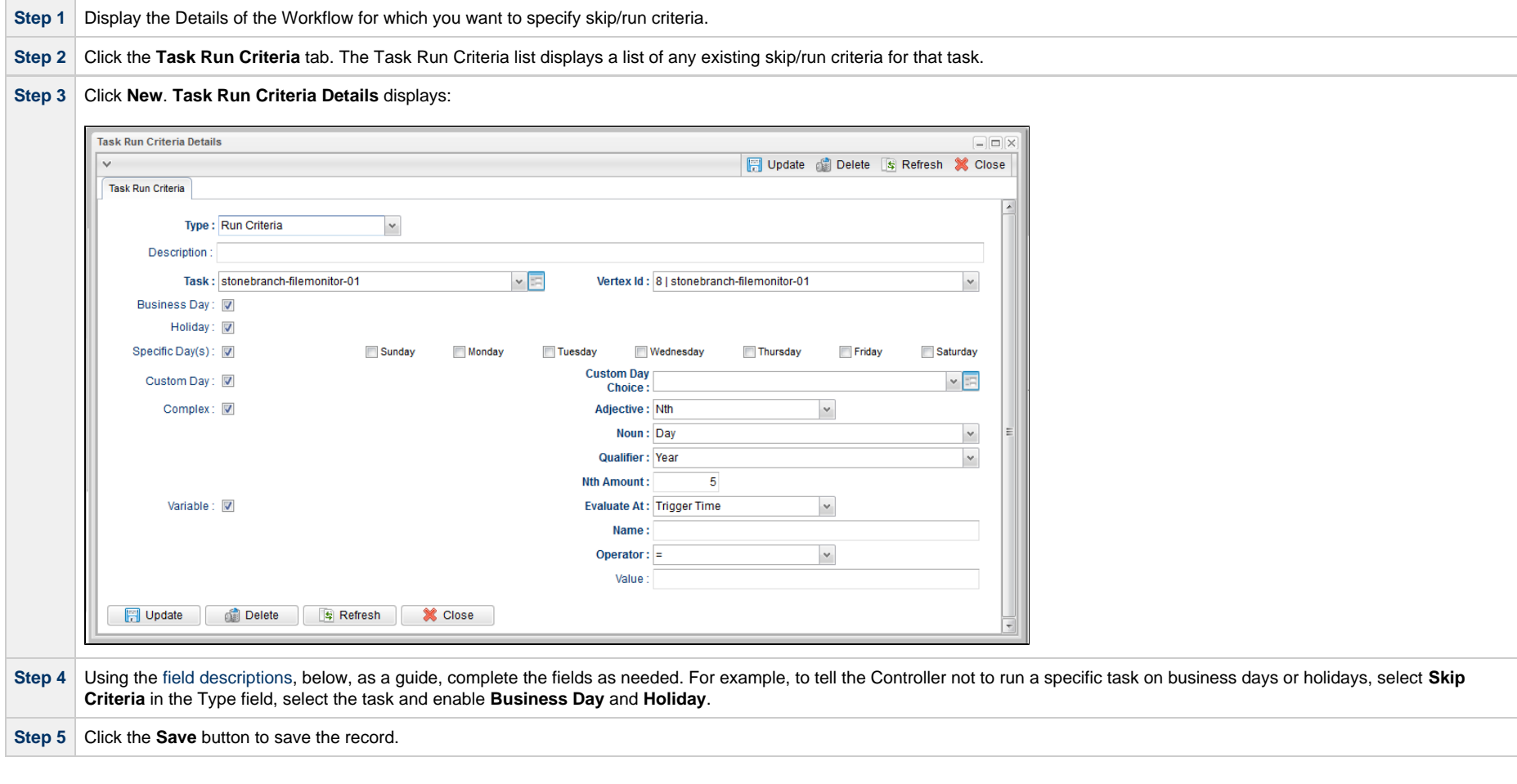

### <span id="page-57-0"></span>**Skip/Run Criteria Field Descriptions**

The following table provides descriptions for each field in the Task Run Criteria Details.

<span id="page-58-2"></span><span id="page-58-1"></span><span id="page-58-0"></span>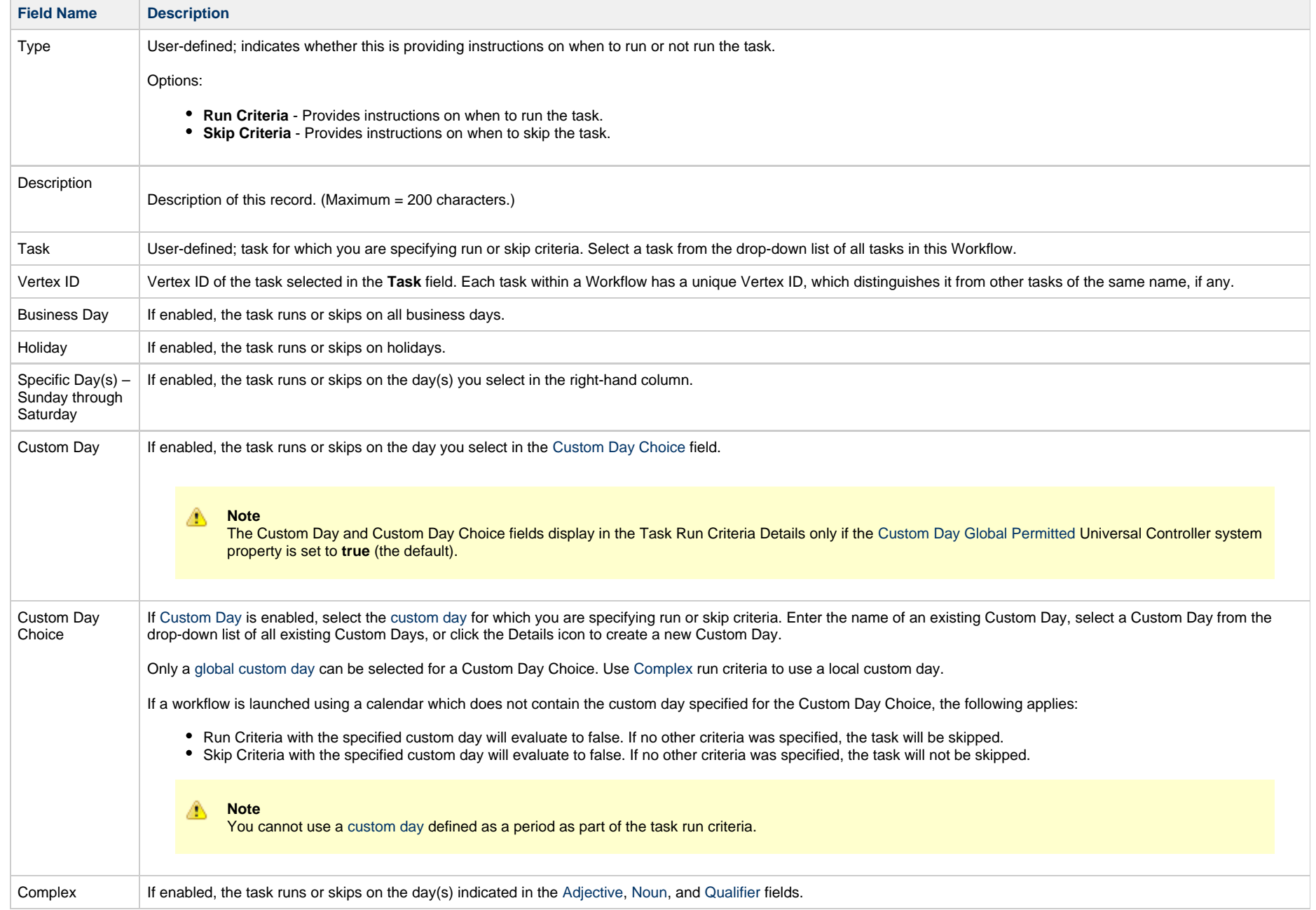

<span id="page-59-4"></span><span id="page-59-3"></span><span id="page-59-2"></span><span id="page-59-1"></span><span id="page-59-0"></span>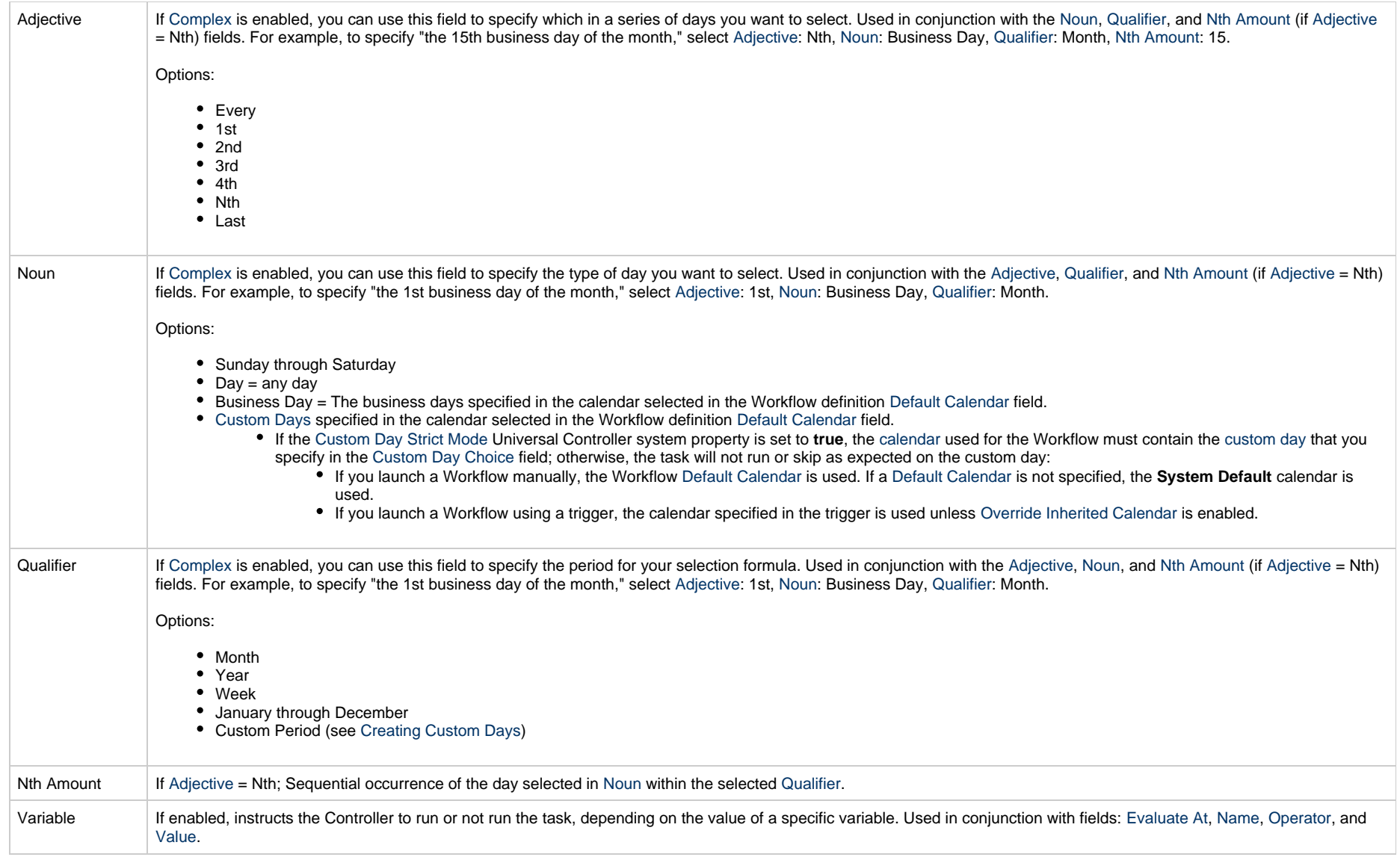

<span id="page-60-3"></span><span id="page-60-2"></span><span id="page-60-1"></span><span id="page-60-0"></span>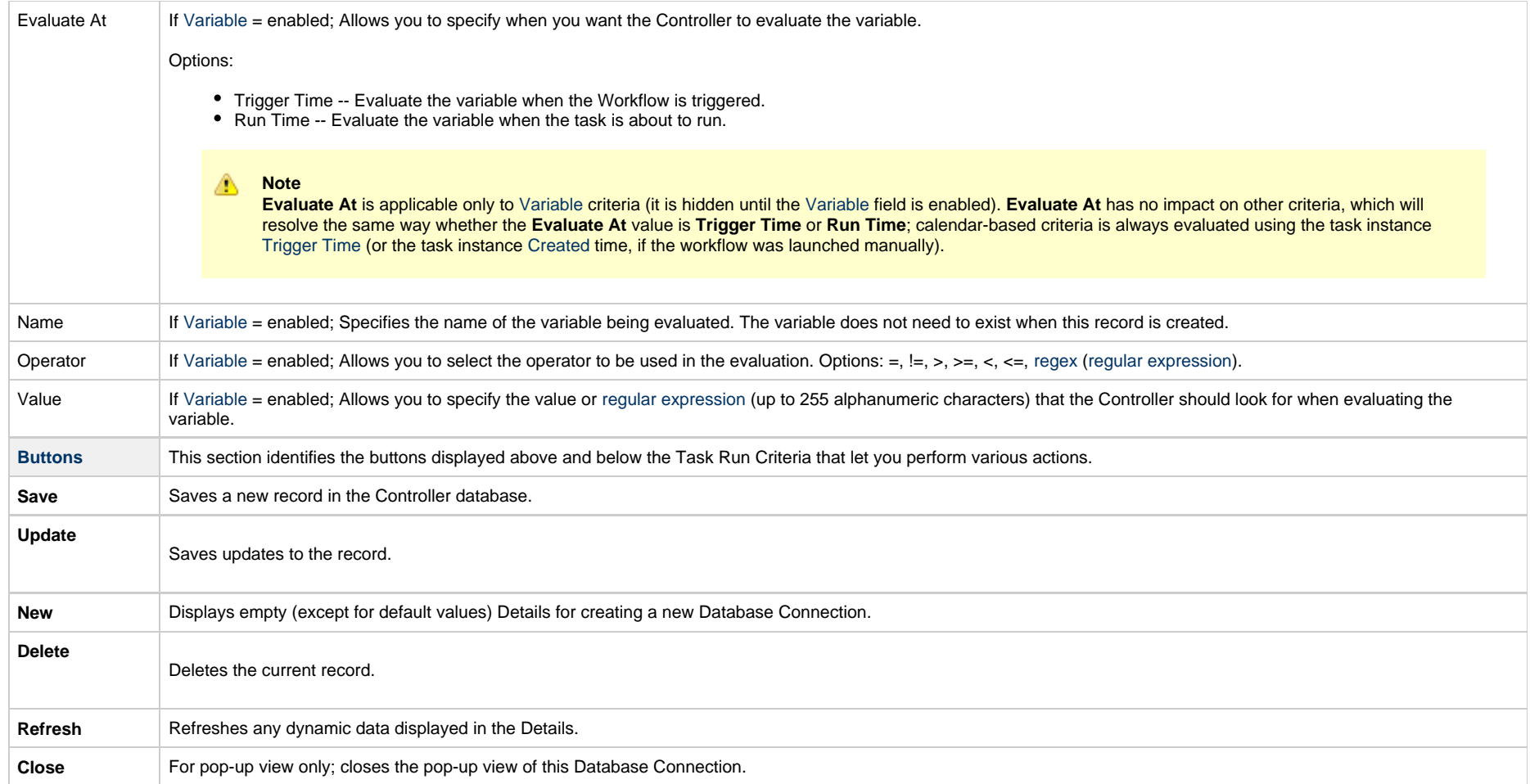

## **Copying Skip/Run Criteria**

You can copy the skip/run criteria of a task in a Workflow and copy it to any other task in that Workflow.

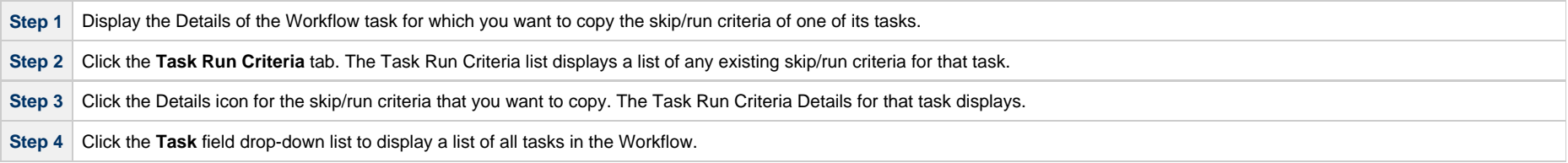

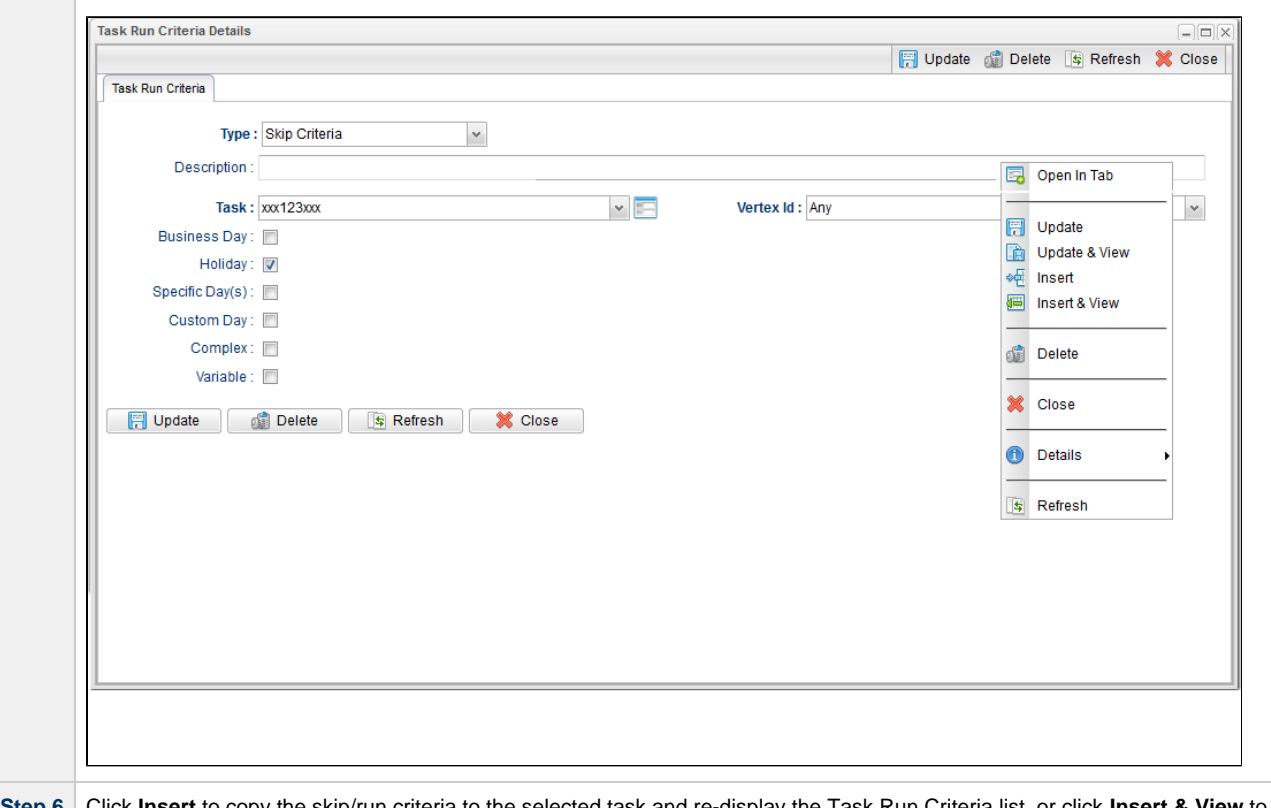

Step 5 Select a task from the drop-down list and then right-click anywhere in the Task Run Criteria Details to display an [Action menu](https://www.stonebranch.com/confluence/display/UC67/Action+Menus).

ted task and re-display the Task Run Criteria list, or click **Insert & View** to copy the skip/run criteria to the selected task and continue viewing the Task Run Criteria Details for that task, which you can Update or Close.

## **Specifying When a Workflow Runs**

As with other task types, you can [run a Workflow manually](https://www.stonebranch.com/confluence/display/UC67/Manually+Running+and+Controlling+Tasks#ManuallyRunningandControllingTasks-ManuallyLaunchingaTask) or [specify triggers](https://www.stonebranch.com/confluence/display/UC67/Triggers) that run the Workflow task automatically based on times or events.

You also can specify [skip and run criteria](#page-56-0) for specific tasks within the Workflow.

### **Monitoring Workflow Execution**

You can monitor all Controller activity from the [Activity Monitor.](https://www.stonebranch.com/confluence/display/UC67/Monitoring+Activity+from+the+Activity+Monitor)

## **Modifying an Existing Workflow**

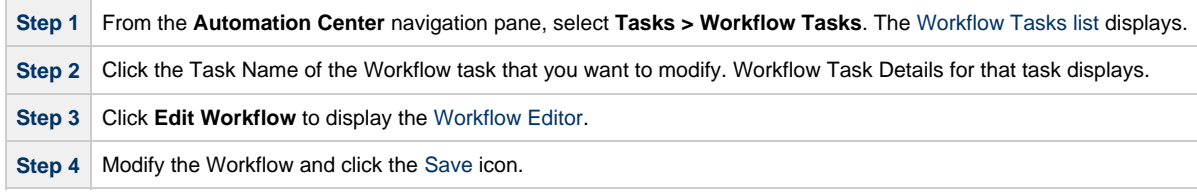

## **Cloning a Workflow**

You can clone a Workflow to create a copy of it and a copy of every task in the Workflow. Optionally, cloning a Workflow will also create a copy of its Virtual Resources.

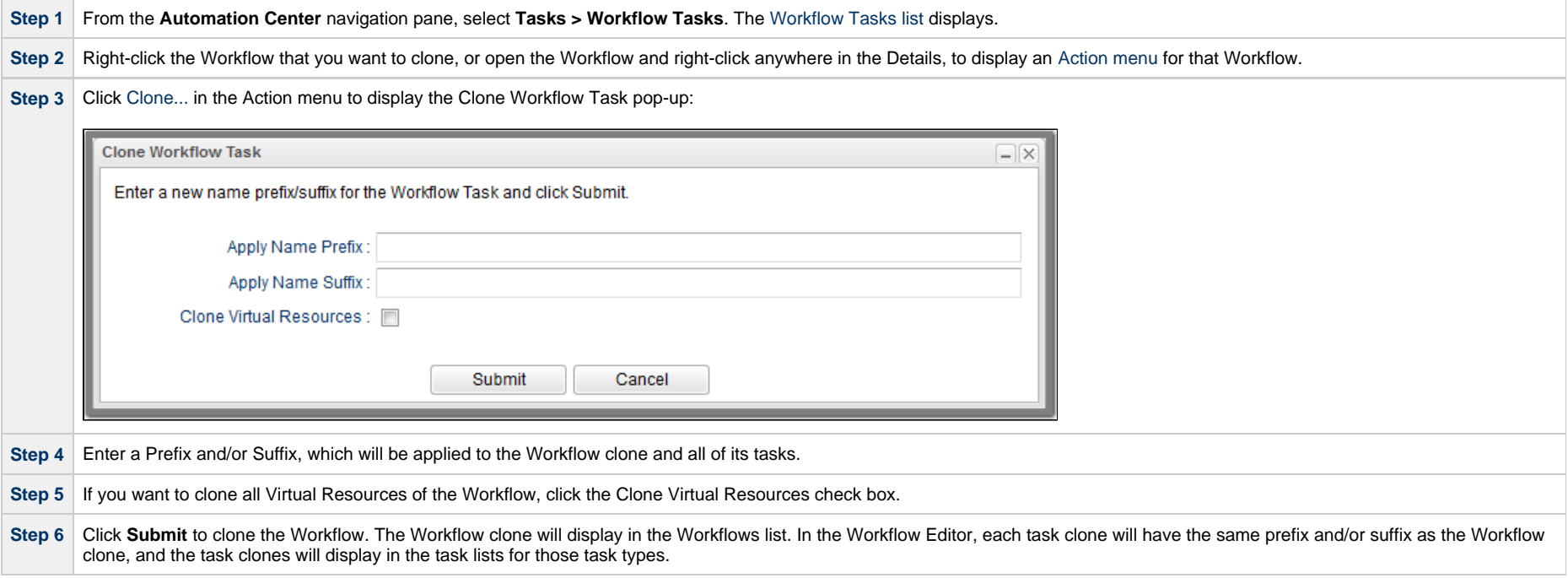

## **Deleting a Workflow**

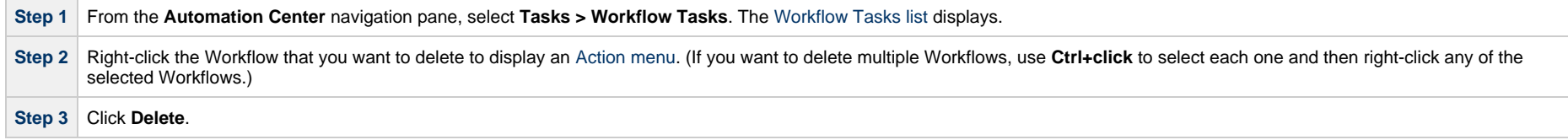

# <span id="page-63-0"></span>**Finding a Task in a Workflow**

For any Workflow task, or any Workflow task instance (running or complete), you can find the location of any task (or multiple tasks) within that Workflow:

<span id="page-63-1"></span>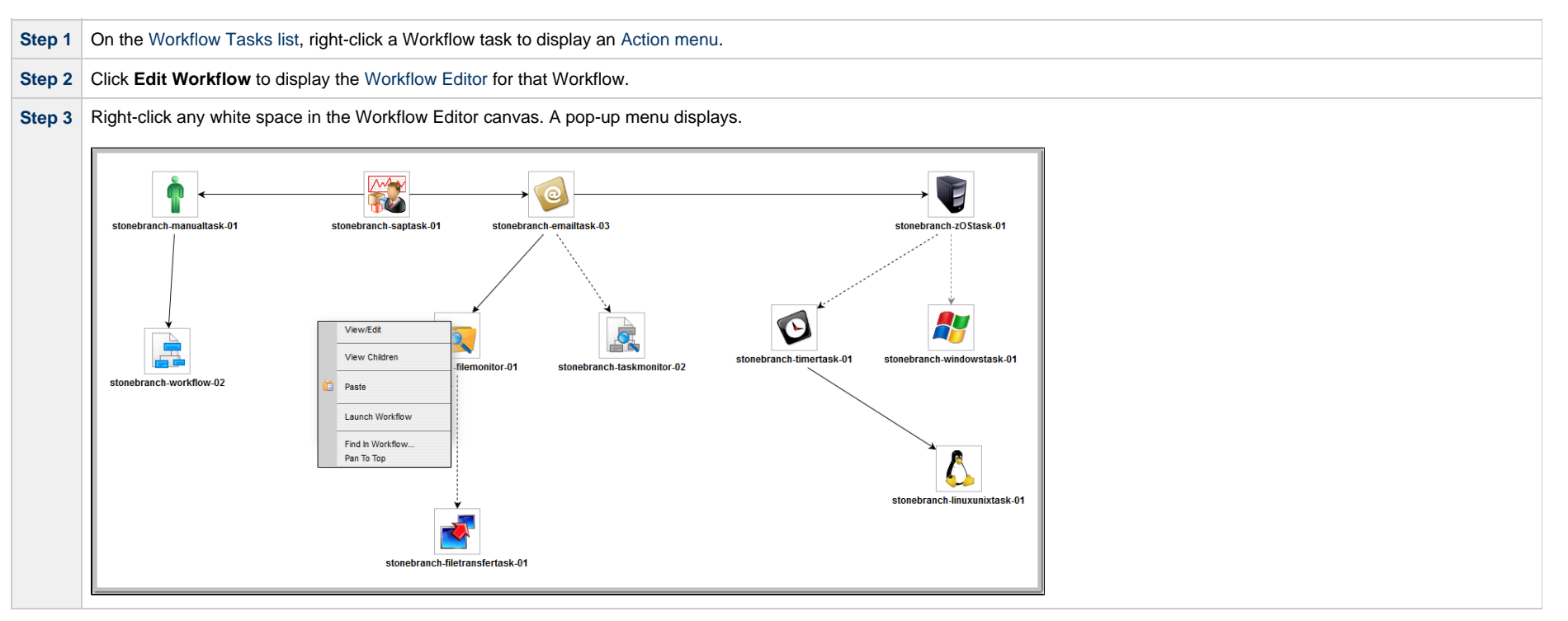

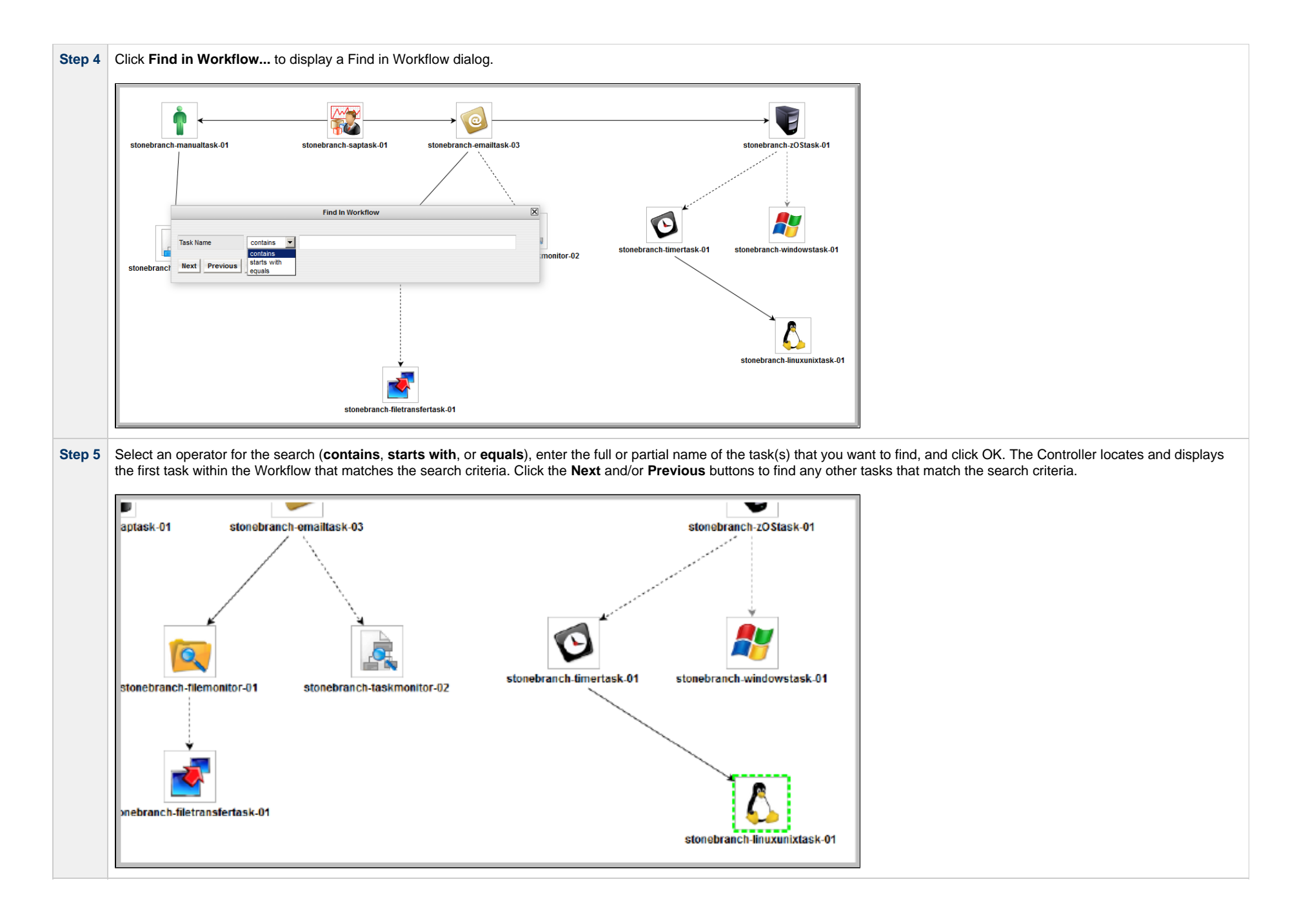

**Note** You also can locate a task in a Workflow by using the [Pan](#page-37-8) tool.

#### <span id="page-65-0"></span>**Workflow Coordinates**

If you use [Find in Workflow...](#page-63-0) (or [Pan mode](#page-55-0)) to view different areas of a Workflow, the Controller preserves the coordinates of the last area that you viewed. If you leave the Workflow and return to it in the same browser session, the last viewed area of the Workflow displays.

To restore the displayed Workflow to its default, top-left position, you can either:

- Right-click any white space in the Workflow Editor canvas to display a [pop-up menu](#page-63-1) and click Pan To Top.
- Start a new browser session.

### **Viewing a Task Instance in a Workflow from the Activity Monitor or Task Instances List**

From the Activity Monitor or Task Instances list, you can view the location and status of a task instance in a Workflow.

**Step 1** Open the [Activity Monitor](https://www.stonebranch.com/confluence/display/UC67/Monitoring+Activity+from+the+Activity+Monitor) or [Task Instances List.](https://www.stonebranch.com/confluence/display/UC67/Monitoring+Activity+from+the+Task+Instances+List) **Step 2** Right-click a task instance to display the [Action menu.](https://www.stonebranch.com/confluence/display/UC67/Action+Menus) **Step 3** Click **View in Workflow**. The parent Workflow of the selected task instance displays, with that task instance highlighted.

#### **Note**

You also can view any predecessor or successor task instance of a task instance in a Workflow from the View Predecessors/Successors pop-up dialog.

### **Inserting a Task in an Active Workflow**

After a Workflow has been launched, you can insert a new task (including a Workflow task) into an active Workflow task instance.

You can insert the task as a predecessor or successor of another task instance within the Workflow instance using the Insert Task as Predecessor or Insert Task as Successor command, respectively. Alternatively, you can use the [Insert Task...](#page-70-0) command to insert a task with any number of predecessors and successors.

If you are inserting a Workflow task into an active Workflow task instance, and that Workflow task (or any sub-Workflow within that Workflow task) has the [Calculate Critical Path](#page-29-0) field enabled, that field will be disabled automatically. However, if the active Workflow task instance has the [Calculate Critical Path](#page-29-0) field enabled, and any task (including a Workflow task) that you are inserting into the Workflow task instance impacts the Critical Path of the Workflow task instance, the Critical Path will adjust accordingly.

See the following sections:

- [Insert Non-Workflow Task as Predecessor](#page-66-0)
- [Insert Workflow Task as Predecessor](#page-66-1)
- [Insert Non-Workflow Task as Successor](#page-68-0)
- [Insert Workflow Task as Successor](#page-68-1)

• [Insert Task with Multiple Predecessors/Successors](#page-70-0)

### <span id="page-66-0"></span>**Insert Non-Workflow Task as Predecessor**

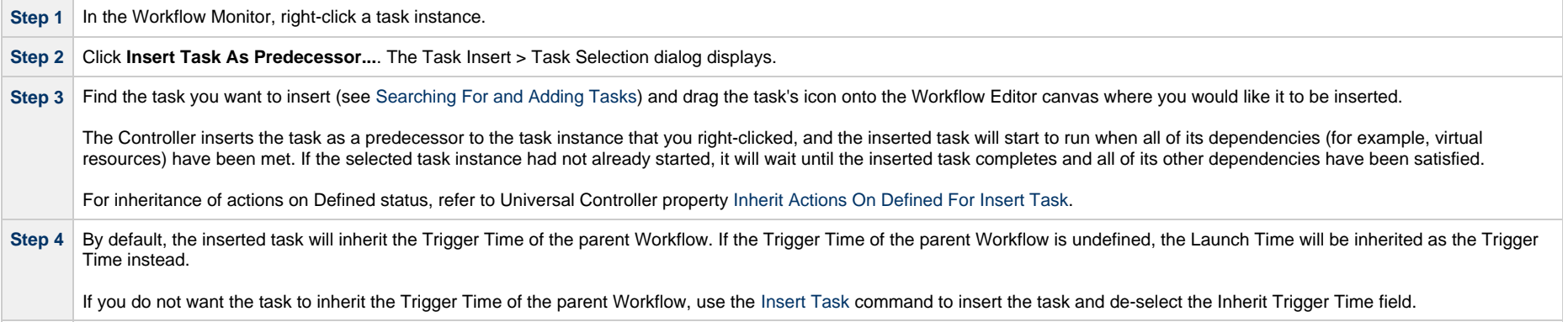

### <span id="page-66-1"></span>**Insert Workflow Task as Predecessor**

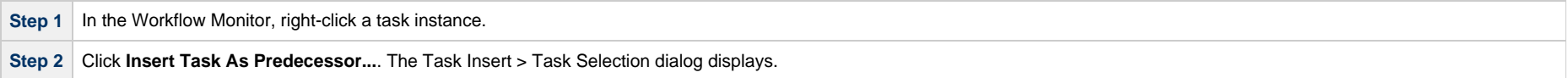

Step 3 | Find the Workflow that you want to insert (see [Searching For and Adding Tasks](#page-38-0)) and drag the Workflow's icon onto the Workflow Editor canvas where you would like it to be inserted. The Task Insert > Predecessor/Successor Selection dialog displays and identifies the task that you right-clicked, which the selected Workflow will be the Predecessor of.

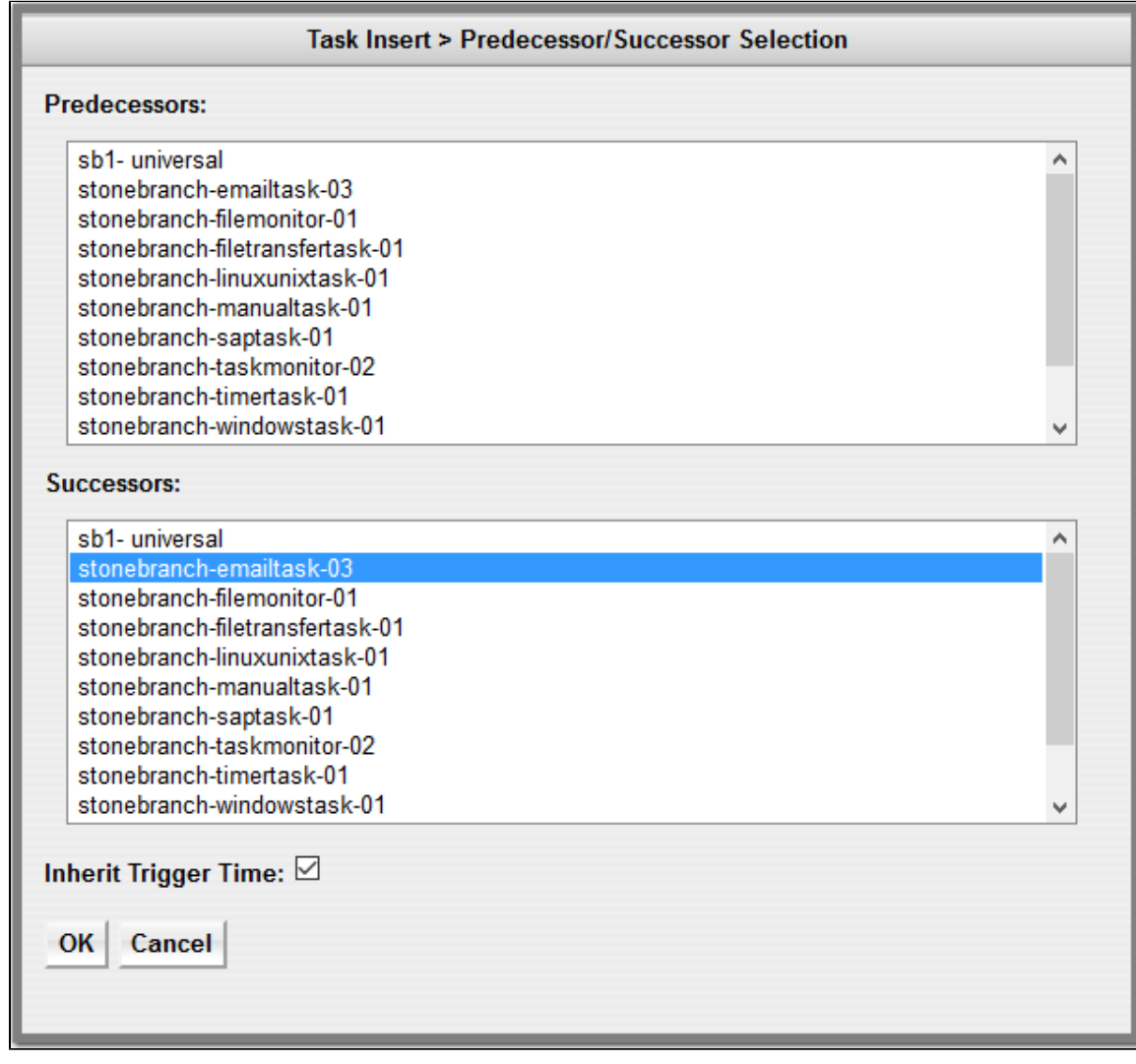

#### **Step 5** Optionally, you can modify the selection of Predecessors and Successors before proceeding.

Step 6 By default, the inserted Workflow will inherit the Trigger Time of the parent Workflow. If the Trigger Time of the parent Workflow is undefined, the Launch Time will be inherited as the Trigger Time instead. Therefore, by default, for task instances within an inserted Workflow, Run Criteria will be evaluated using the inherited Trigger Time.

If you do not want the inserted Workflow to inherit the Trigger Time of the parent Workflow, de-select the Inherit Trigger Time field (by default, it is pre-selected).

For task instances within an inserted Workflow that did not inherit the Trigger Time of the parent Workflow, Run Criteria will be evaluated using the Created Time.

**Step 7** Click **OK**. The Controller inserts the Workflow task as a predecessor to the selected task instance.

For inheritance of actions on Defined status, refer to Universal Controller property [Inherit Actions On Defined For Insert Task.](https://www.stonebranch.com/confluence/display/UC67/Universal+Controller+Properties#UniversalControllerProperties-InheritActionsOnDefinedForInsertTask)

#### <span id="page-68-0"></span>**Insert Non-Workflow Task as Successor**

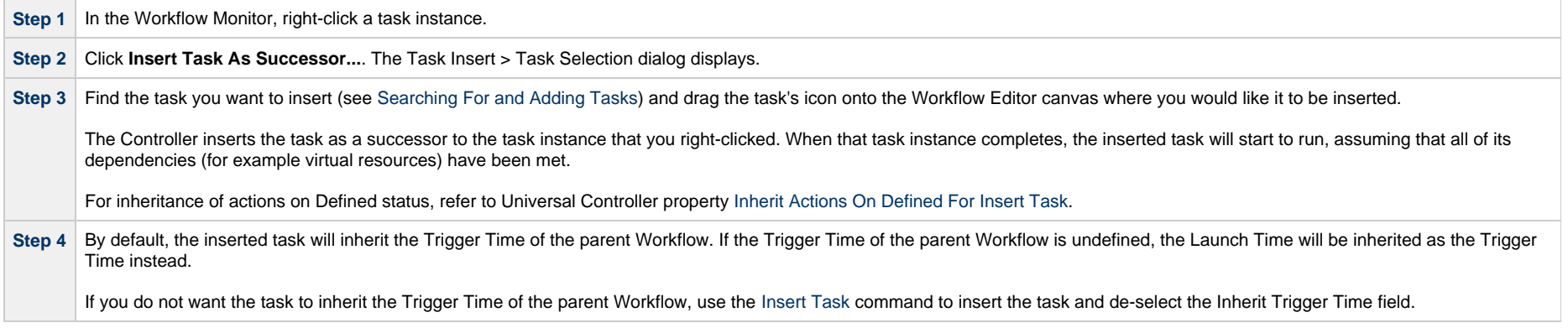

#### <span id="page-68-1"></span>**Insert Workflow Task as Successor**

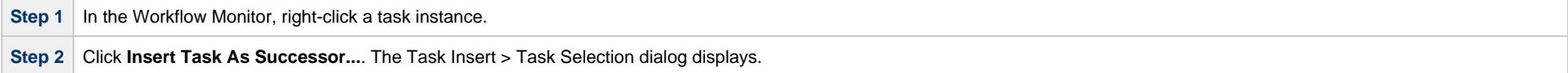

Step 3 | Find the Workflow that you want to insert (see [Searching For and Adding Tasks](#page-38-0)) and drag the Workflow's icon onto the Workflow Editor canvas where you would like it to be inserted. The Task Insert > Predecessor/Successor Selection dialog displays and identifies the task that you right-clicked, which the selected Workflow will be the Successor of.

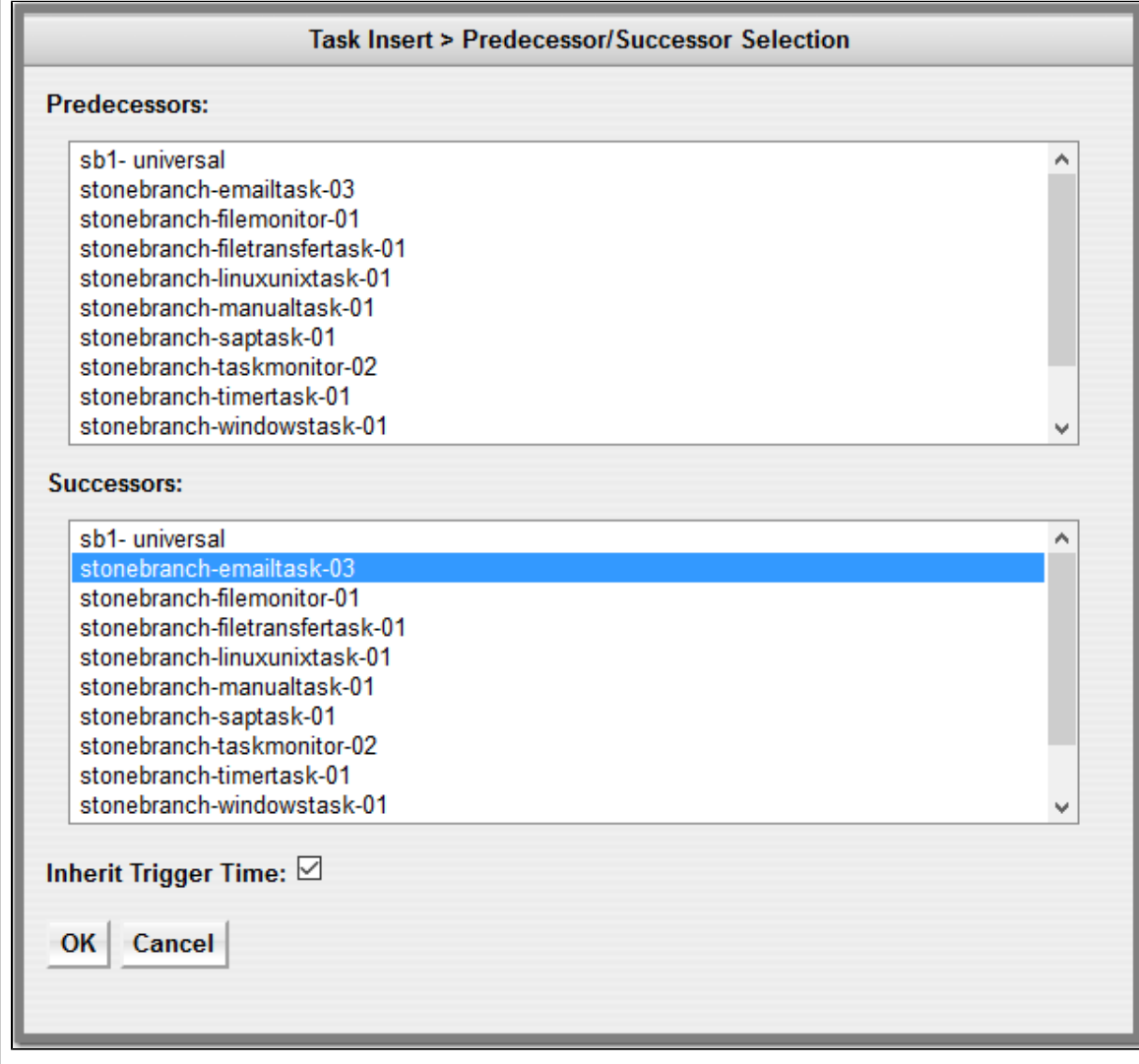

#### **Step 5** Optionally, you can modify the selection of Predecessors and Successors before proceeding.

Step 6 By default, the inserted Workflow will inherit the Trigger Time of the parent Workflow. If the Trigger Time of the parent Workflow is undefined, the Launch Time will be inherited as the Trigger Time instead. Therefore, by default, for task instances within an inserted Workflow, Run Criteria will be evaluated using the inherited Trigger Time.

If you do not want the inserted Workflow to inherit the Trigger Time of the parent Workflow, de-select the Inherit Trigger Time field (by default, it is pre-selected).

For task instances within an inserted Workflow that did not inherit the Trigger Time of the parent Workflow, Run Criteria will be evaluated using the Created Time.

**Step 7** Click OK. The Controller inserts the Workflow task as a successor to the selected task instance.

For inheritance of actions on Defined status, refer to Universal Controller property [Inherit Actions On Defined For Insert Task.](https://www.stonebranch.com/confluence/display/UC67/Universal+Controller+Properties#UniversalControllerProperties-InheritActionsOnDefinedForInsertTask)

#### <span id="page-70-0"></span>**Insert Task with Multiple Predecessors/Successors**

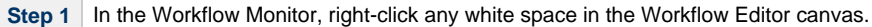

**Step 2** Click Insert Task.... The Task Insert > Task Selection dialog displays.

**Step 3** Find the task you want to insert (see [Searching For and Adding Tasks](#page-38-0)) and drag the task's icon onto the Workflow Editor canvas where you would like it to be inserted.

#### **Step 4** The Task Insert > Predecessor/Successor Selection dialog displays.

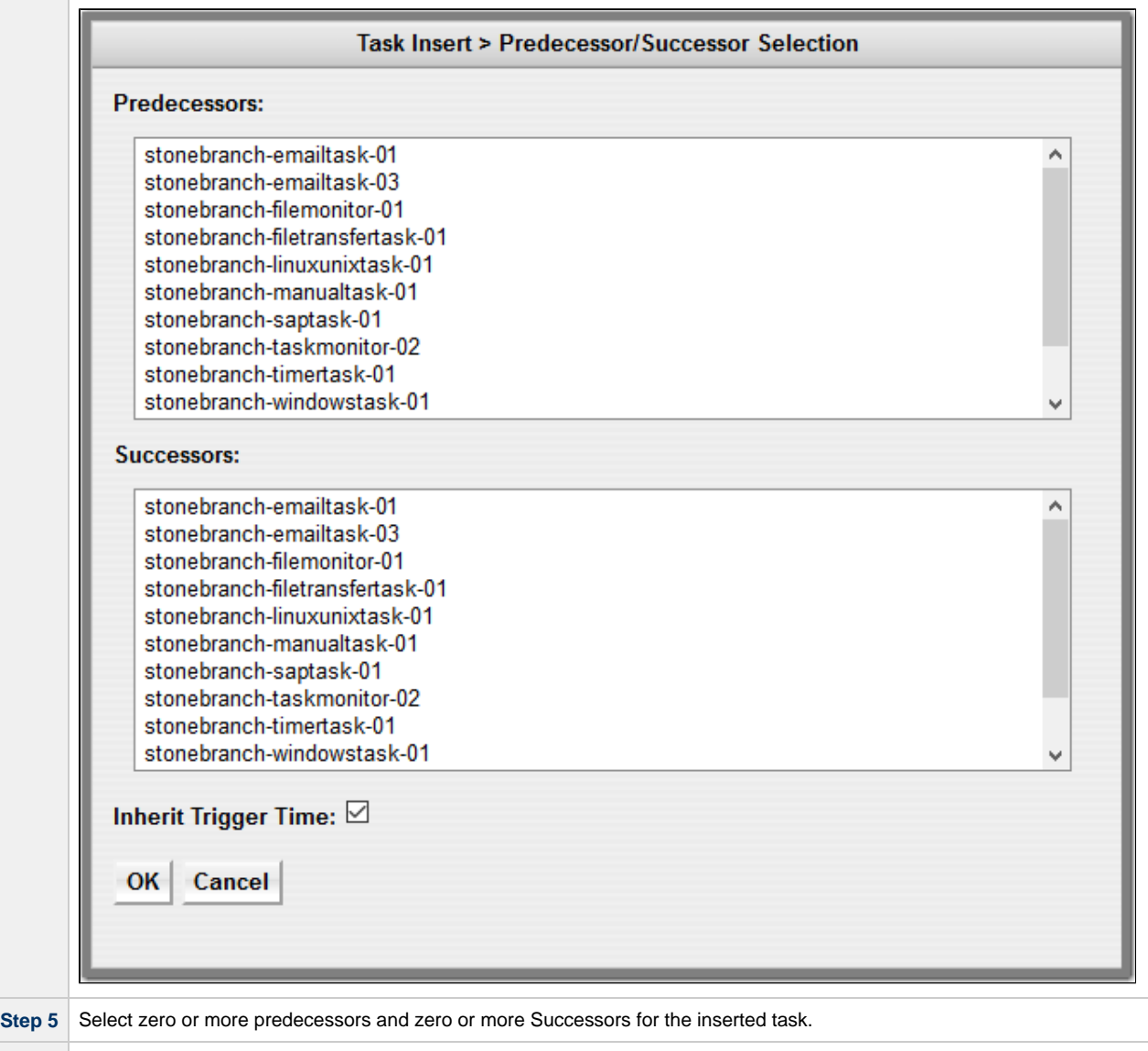

Step 6 | By default, the inserted task will inherit the Trigger Time of the parent Workflow. If the Trigger Time of the parent Workflow is undefined, the Launch Time will be inherited as the Trigger Time instead. For task instances within an inserted Workflow, Run Criteria will be evaluated using the inherited Trigger Time.

If you do not want the inserted task to inherit the Trigger Time of the parent Workflow, de-select the Inherit Trigger Time field (by default, it is pre-selected).

For task instances within an inserted Workflow that did not inherit the Trigger Time of the parent Workflow, Run Criteria will be evaluated using the Created Time.
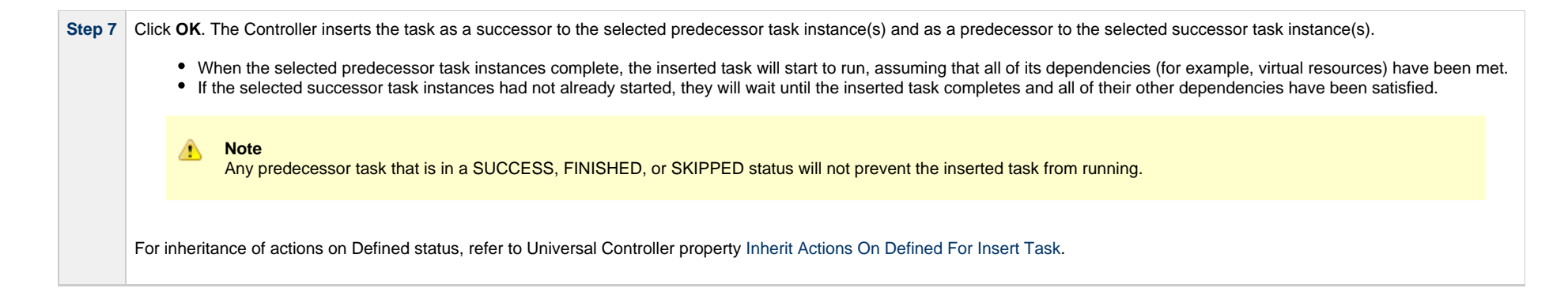

# **Viewing Children Tasks**

You can view workflow children tasks for a Workflow task and a Workflow task instance.

## **Viewing Children Tasks of a Workflow Task**

You can view all children tasks of a Workflow task (and children tasks of any sub-workflow) from any of the following locations:

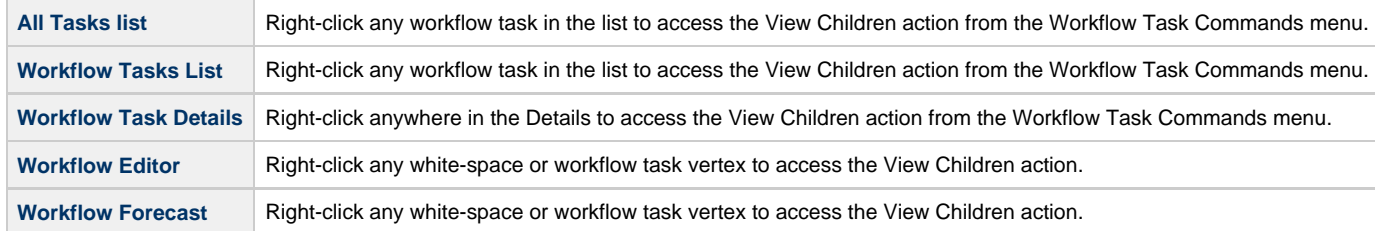

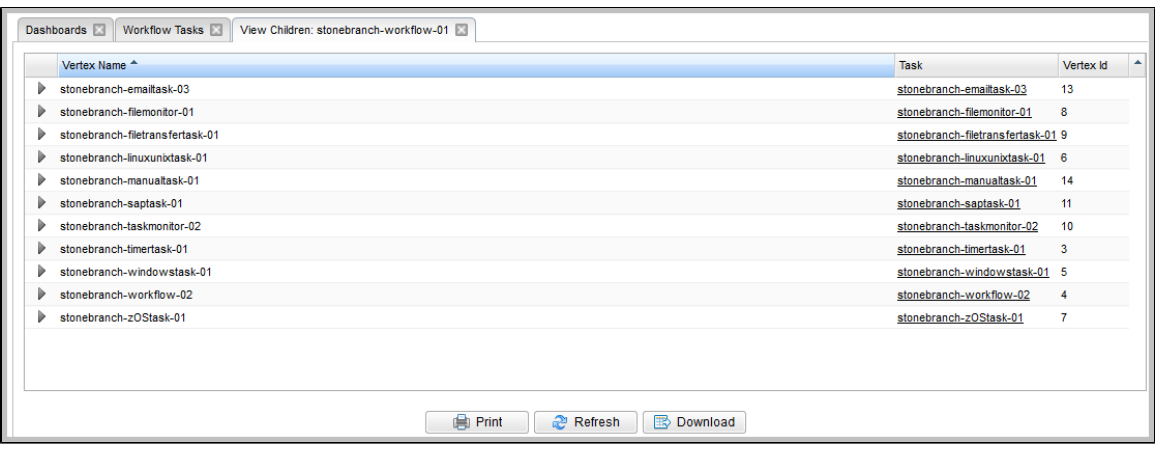

# **Viewing Children Tasks of a Workflow Task Instance**

You can view all children tasks of a Workflow task instance (and children tasks of any sub-workflow) from any of the following locations:

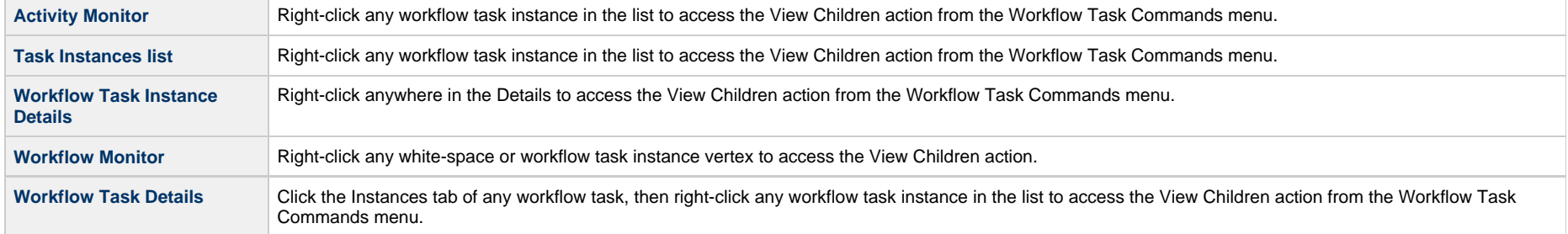

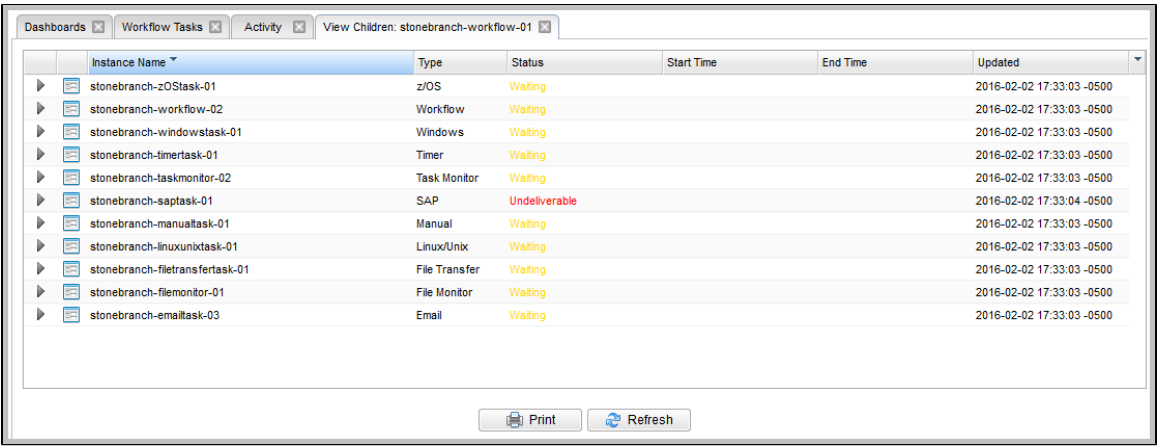

# **Viewing a Workflow Tree**

You can view a Workflow tree (that is, a hierarchical display of the workflow and its tasks) for a Workflow task and a Workflow task instance.

Δ **Note** You can apply the same [layout](https://www.stonebranch.com/confluence/display/UC67/Record+Lists#RecordLists-ListLayouts) to a Workflow Tree as you can to any list.

## **Viewing a Workflow Tree for a Workflow Task**

You can view a Workflow Tree for a workflow task from any of the following locations.

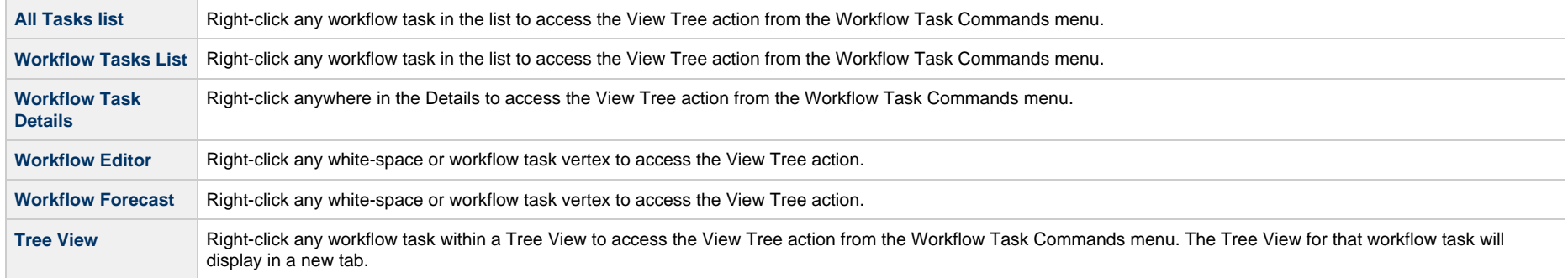

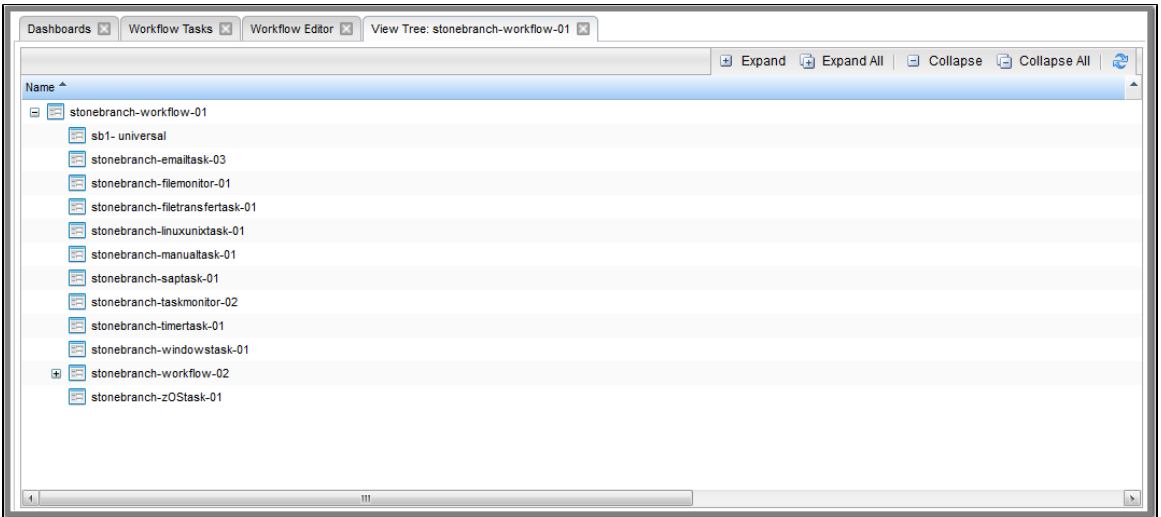

# **Viewing a Workflow Tree for a Workflow Task Instance**

You can view a Workflow Tree for a workflow task instance from any of the following locations.

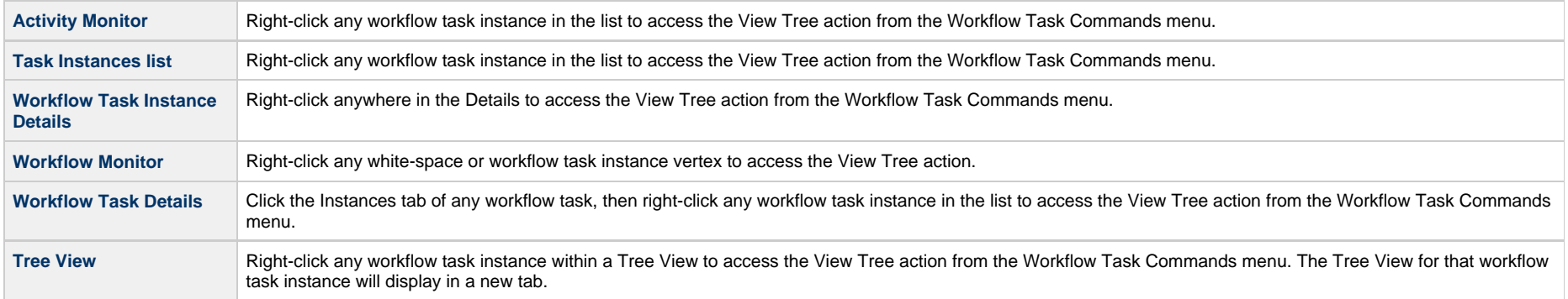

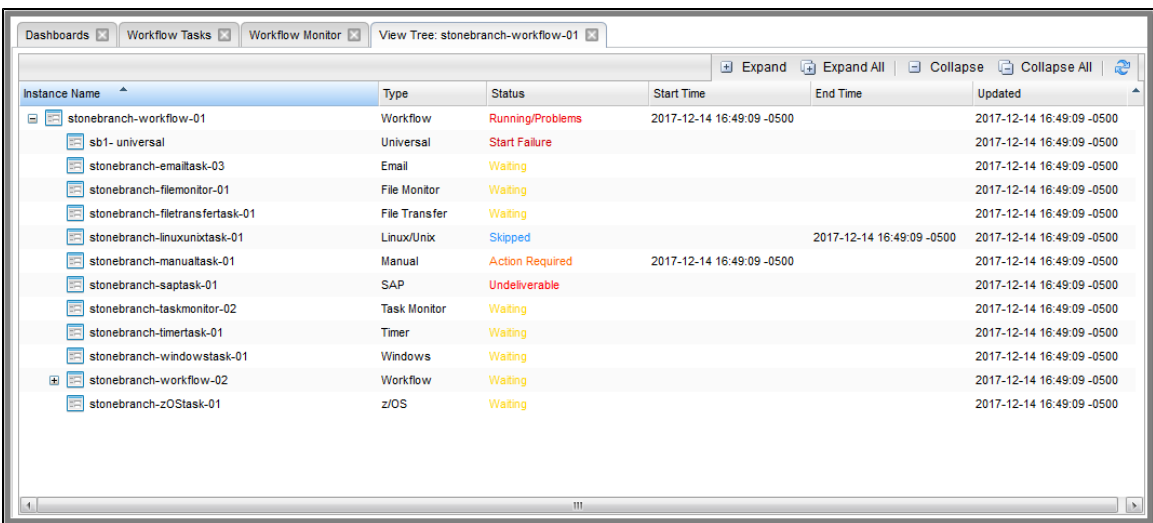

**Note**

If the [Critical Path Calculations Permitted](https://www.stonebranch.com/confluence/display/UC67/Universal+Controller+Properties#UniversalControllerProperties-CriticalPathCalculationsPermitted) Universal Controller system property is set to true, the Details icon for any task instance on the Critical Path will display in red.

# **Expanding/Collapsing the Tree View**

To view the child tasks of any sub-Workflow in a tree, click the **+** to expand the tree view for that sub-Workflow.

To hide the child tasks of any sub-Workflow in a tree, click the **-** to collapse the tree view for that sub-Workflow.

Additionally, you can use the **Expand**, **Expand All**, **Collapse**, and **Collapse All** buttons in the toolbar along the top of the Tree View.

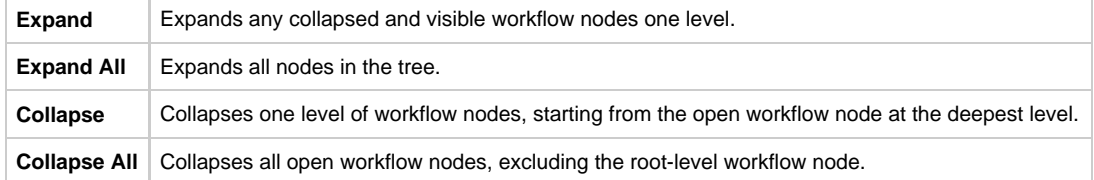

### **Refreshing the Tree View**

To refresh the Tree View, click the refresh icon in the toolbar along the top of the Tree View.

## <span id="page-77-1"></span>**Viewing Task Predecessors/Successors**

You can view all predecessors and successors of a task (or task instance) in a Workflow from:

- Activity Monitor
- Task Instances list
- Workflow Editor
- Workflow Monitor

You also can view all predecessors and successors of all tasks (or task instances) in a Workflow from:

- Workflows list
- Workflow task Details
- Activity Monitor
- Task Instances list
- Workflow task instance Details

See the following sections:

- [Viewing Predecessors/Successors of a Single Task Instance from the Activity Monitor or Task Instances List](#page-77-0)
- [Viewing Predecessors/Successors of a Single Task from the Workflow Editor](#page-79-0)
- [Viewing Predecessors/Successors of a Single Task Instance from the Workflow Monitor](#page-80-0)
- [Viewing Detailed Status of Predecessors/Successors of a Single Task Instance from Workflow Monitor](#page-82-0)
- [Viewing Predecessors/Successors of All Tasks in a Workflow Task](#page-84-0)
- [Viewing Predecessors/Successors of All Task Instances in a Workflow Task Instance](#page-88-0)

### <span id="page-77-0"></span>**Viewing Predecessors/Successors of a Single Task Instance from the Activity Monitor or Task Instances List**

**Step 1** Display the [Activity Monitor](https://www.stonebranch.com/confluence/display/UC67/Monitoring+Activity+from+the+Activity+Monitor) or [Task Instances List](https://www.stonebranch.com/confluence/display/UC67/Monitoring+Activity+from+the+Task+Instances+List).

**Step 2** Right-click a task instance to display an [Action menu.](https://www.stonebranch.com/confluence/display/UC67/Action+Menus)

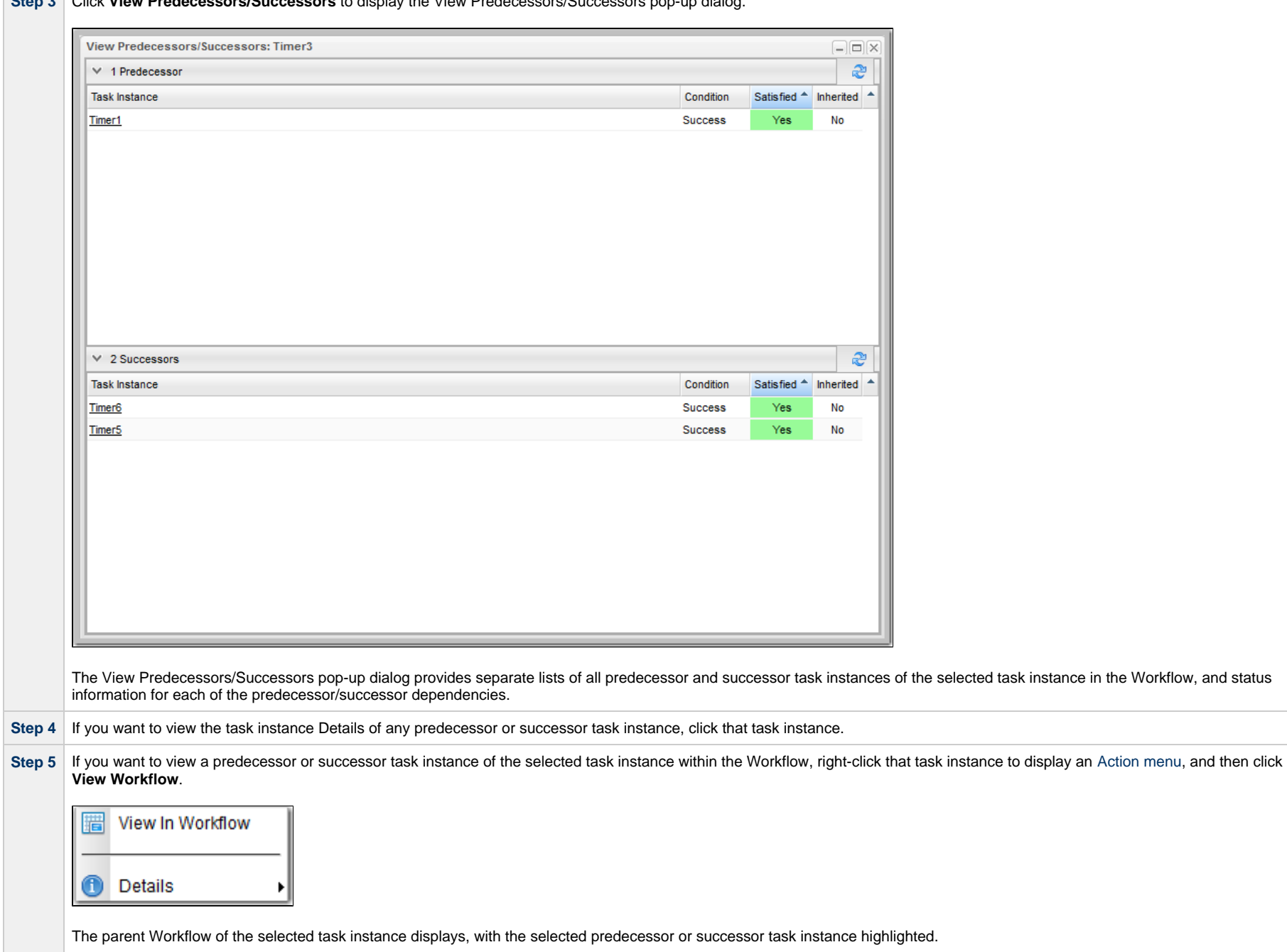

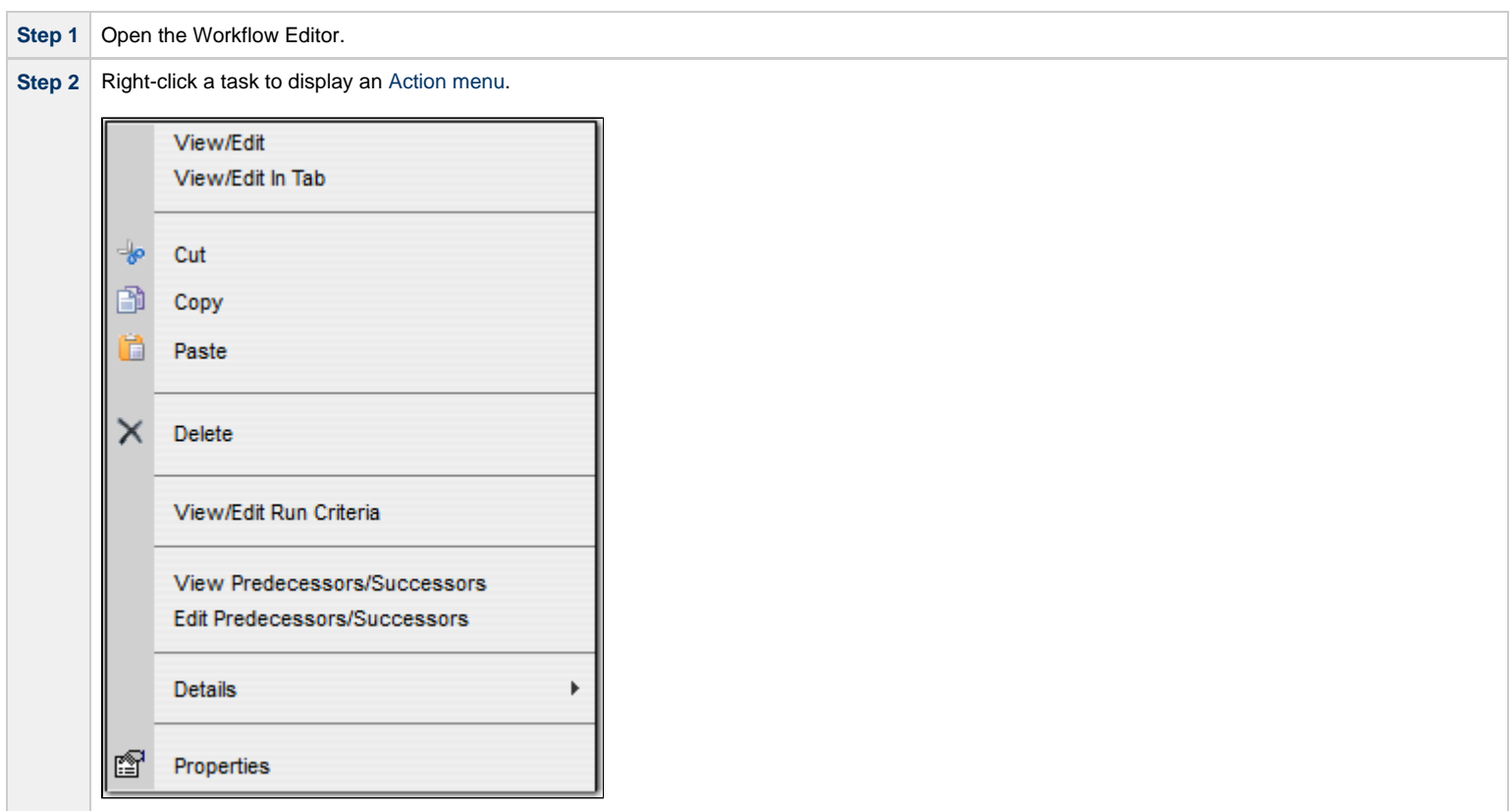

# <span id="page-79-0"></span>**Viewing Predecessors/Successors of a Single Task from the Workflow Editor**

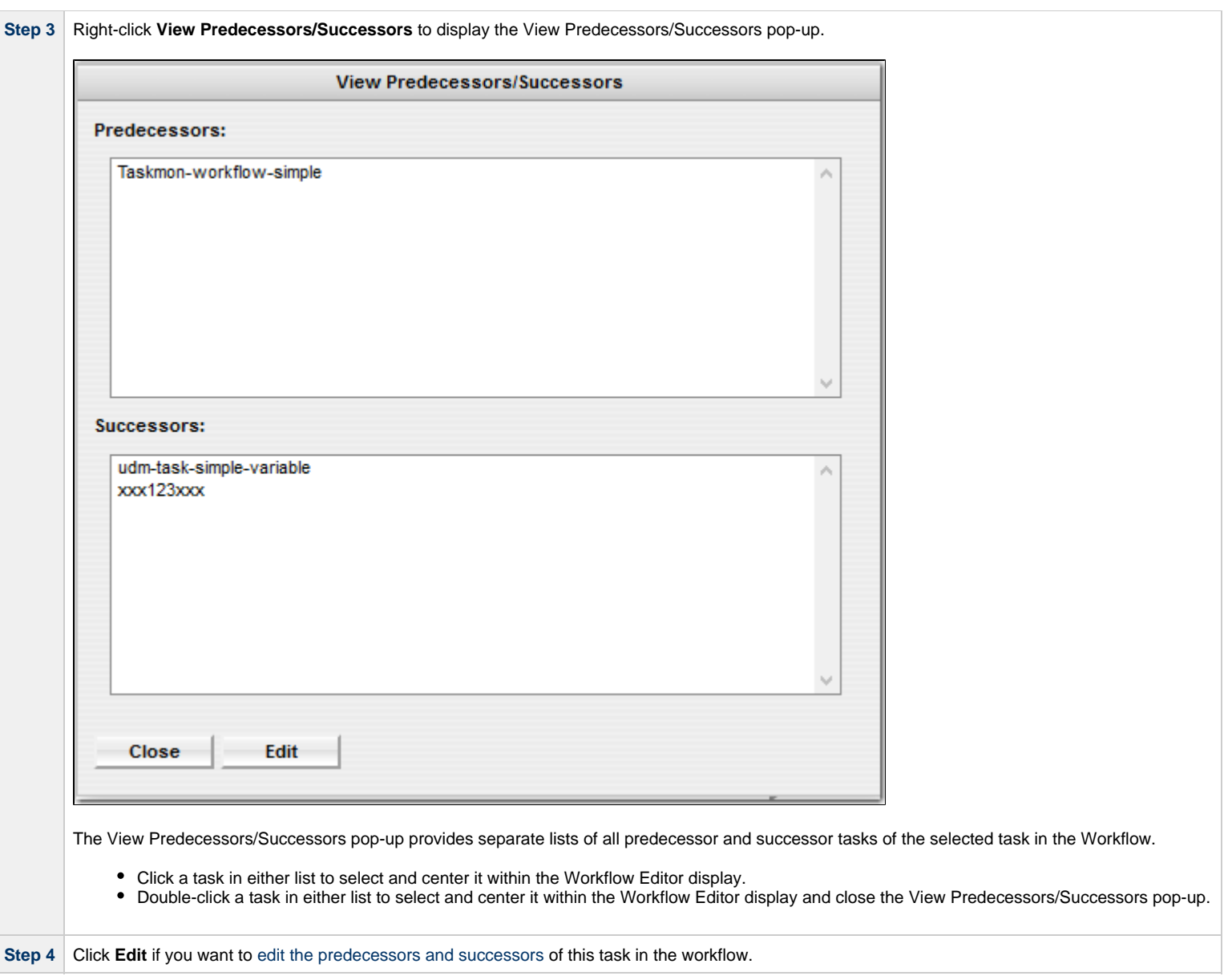

# <span id="page-80-0"></span>**Viewing Predecessors/Successors of a Single Task Instance from the Workflow Monitor**

**Note** Δ

To view more detailed task instance predecessor/successor information from the Workflow Monitor than is available via this procedure, see [Viewing Detailed Status of](#page-82-0) [Predecessors / Successors of a Single Task Instance from Workflow Monitor,](#page-82-0) below.

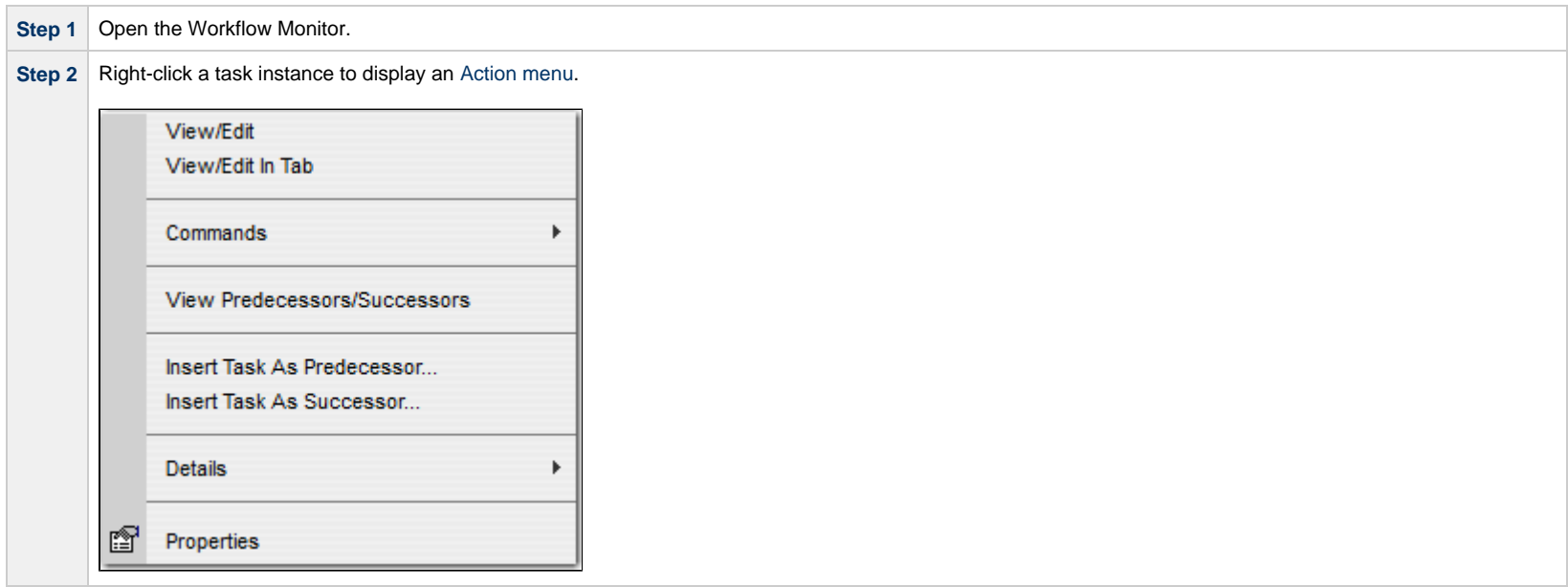

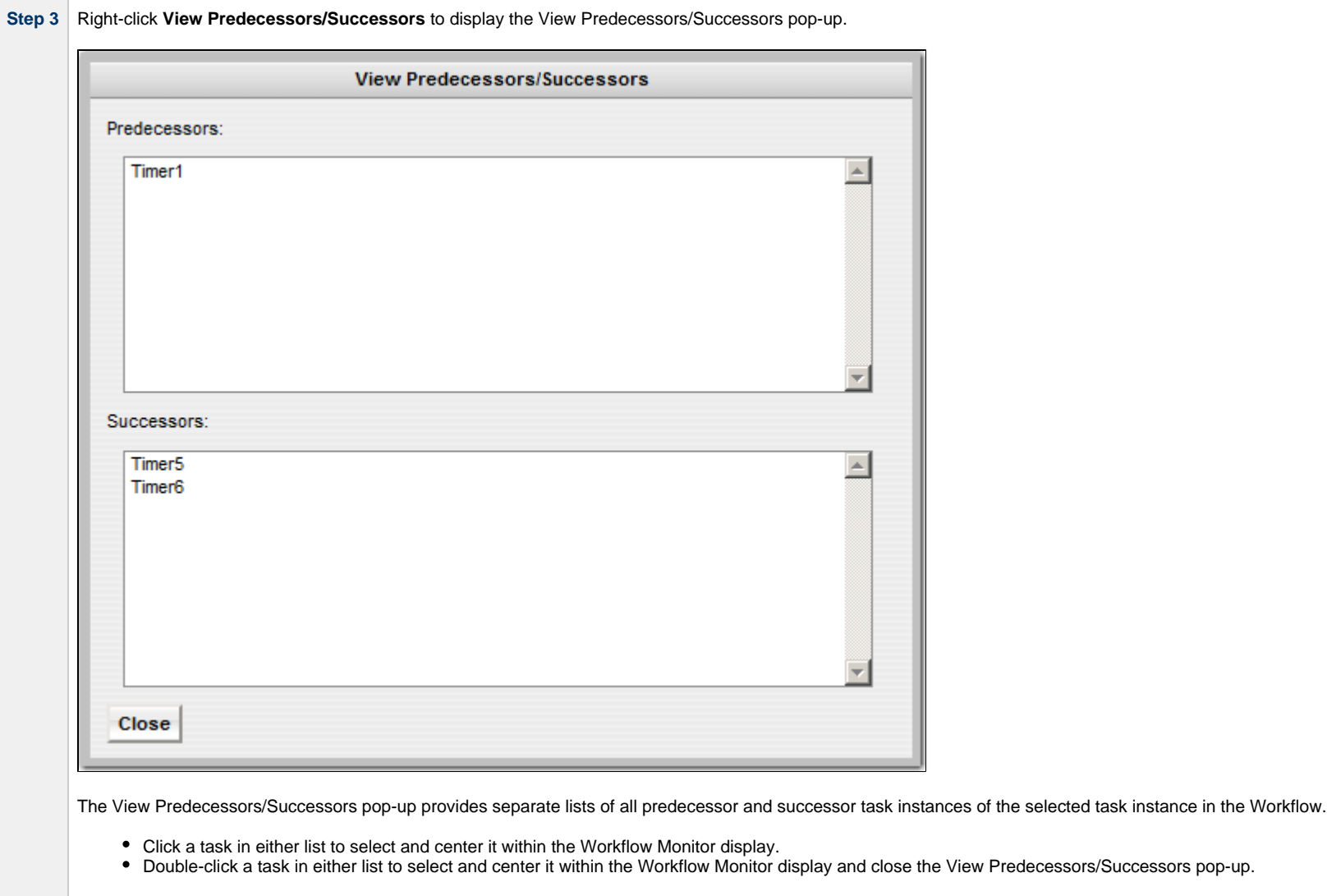

# <span id="page-82-0"></span>**Viewing Detailed Status of Predecessors/Successors of a Single Task Instance from Workflow Monitor**

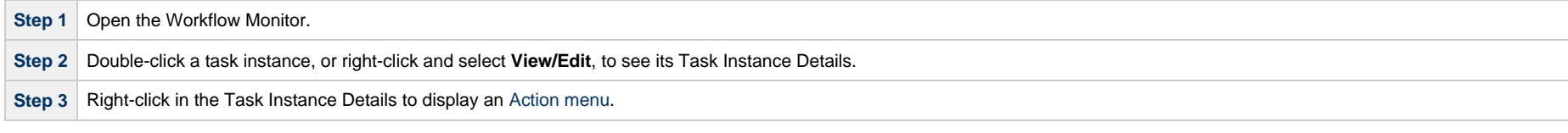

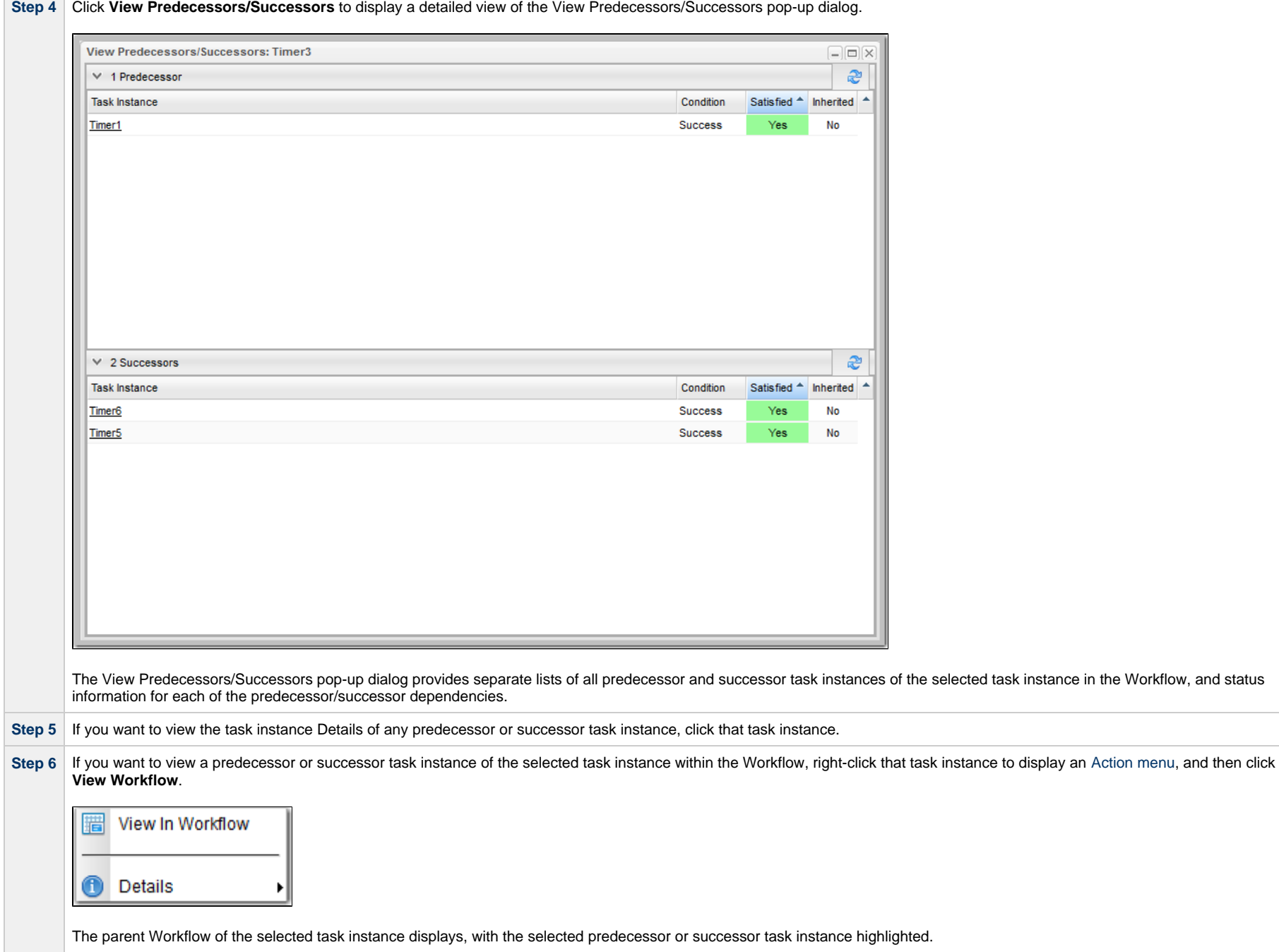

### <span id="page-84-0"></span>**Viewing Predecessors/Successors of All Tasks in a Workflow Task**

You can view the predecessors/successors of all tasks in a Workflow task from:

- Workflow task on Workflows list
- Workflow task Details
- Workflow Editor
- Workflow Forecast
- Workflow Vertex in Workflow Editor and Workflow Forecast

Viewing predecessors/successors of all tasks in a Workflow task also lets you:

- View task run criteria for all tasks in the Workflow.
- View and/or download a list of predecessors/successors and task run criteria for all tasks in the Workflow.

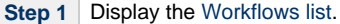

**Step 2** Right-click a Workflow on the list and select **View Children** from the [Action menu](https://www.stonebranch.com/confluence/display/UC67/Action+Menus), or right-click within the task Details for the Workflow and select **View Children**. A list of child tasks within that Workflow displays.

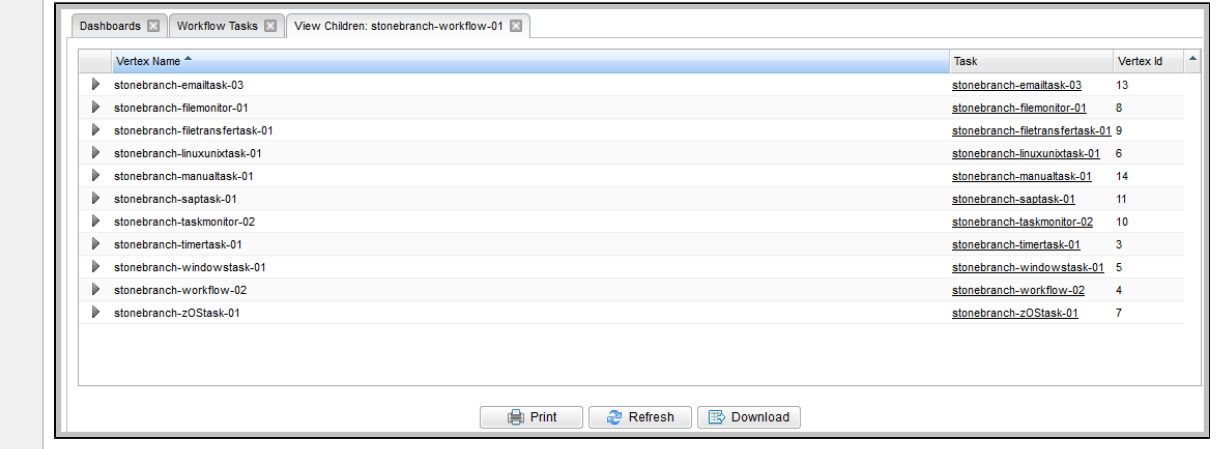

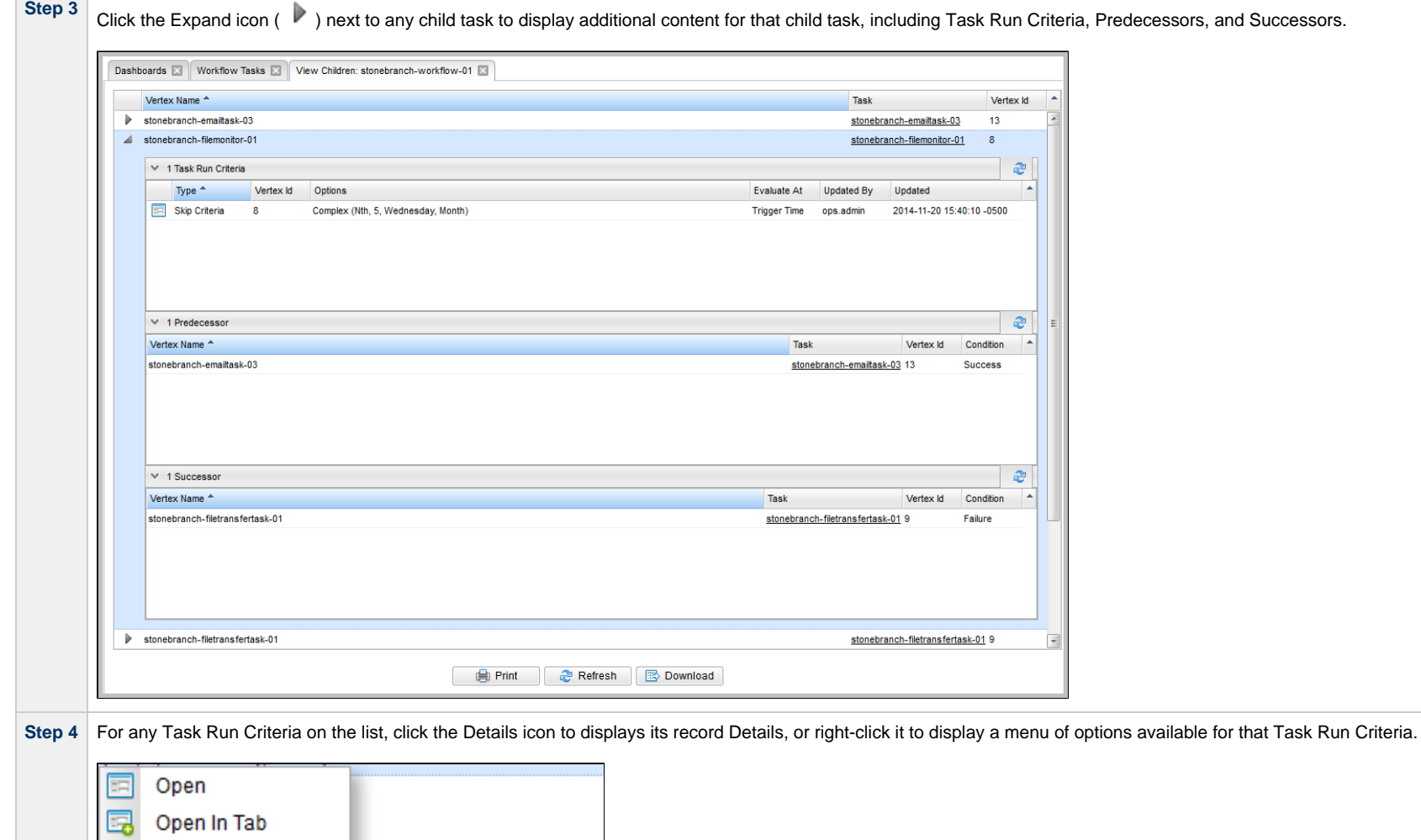

Delete

Details

**每 Refresh** 

 $\blacksquare$ 

 $\bigoplus$  Print

Show Details

 $\bigcirc$ 

**Step 5** For any Predecessor / Successor on the list, right-click it to display a menu of options available for that predecessor/successor.

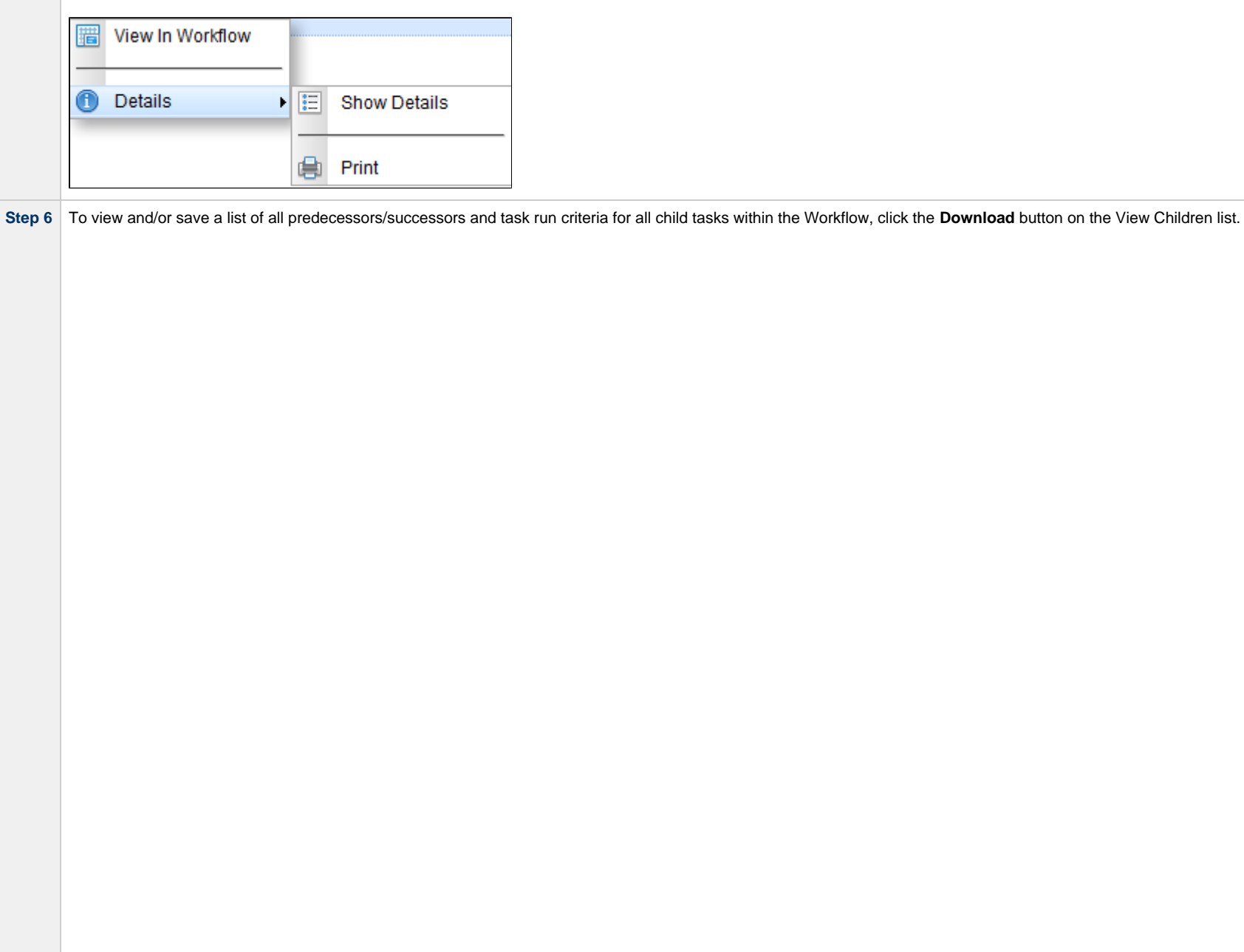

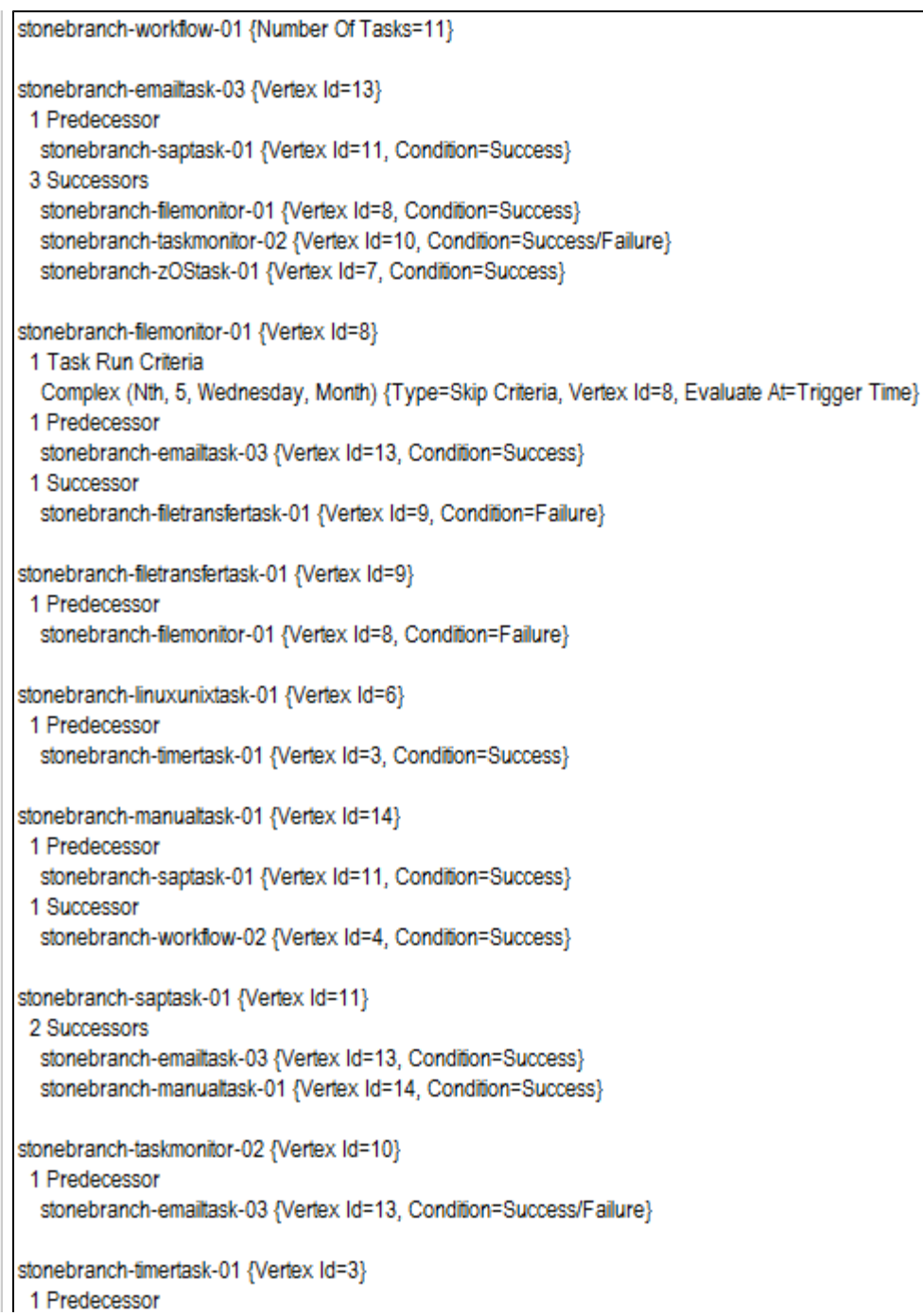

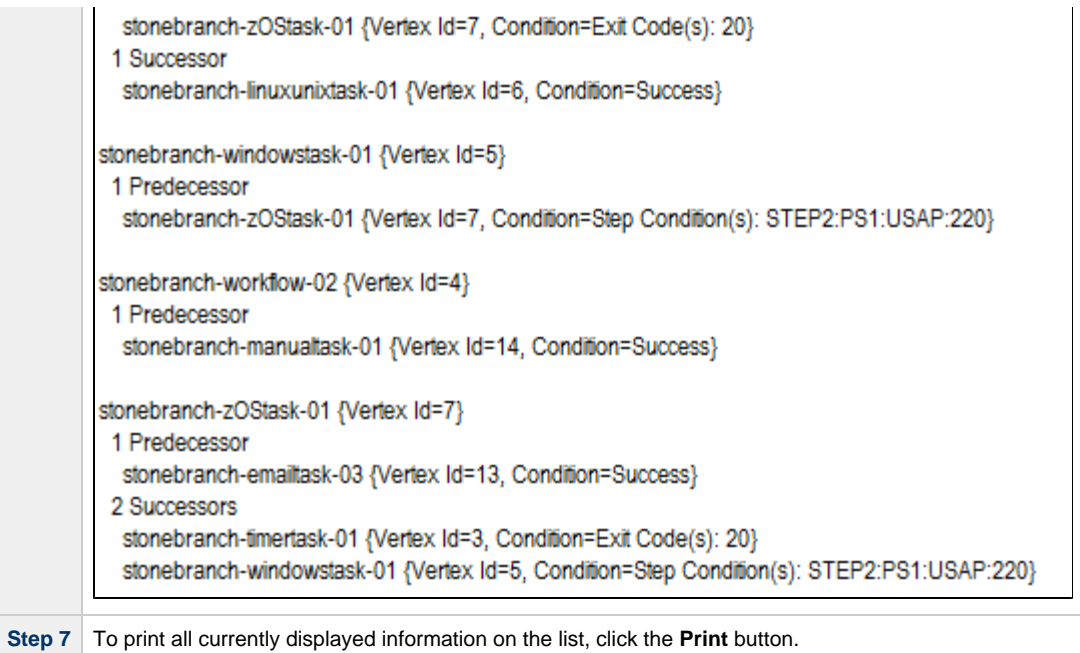

**Step 8** To refresh all information on the list, click the **Refresh** button.

# <span id="page-88-0"></span>**Viewing Predecessors/Successors of All Task Instances in a Workflow Task Instance**

You can view the predecessors/successors of all task instances in a Workflow task instance from:

- Activity Monitor
- Task Instances list
- Workflow task instance Details
- Workflow Monitor

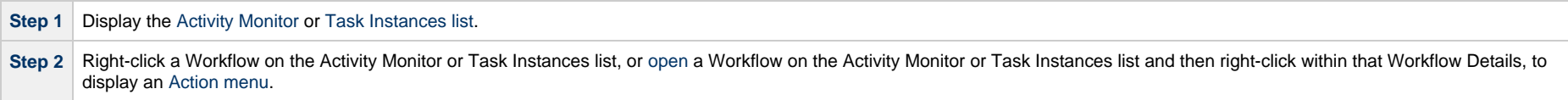

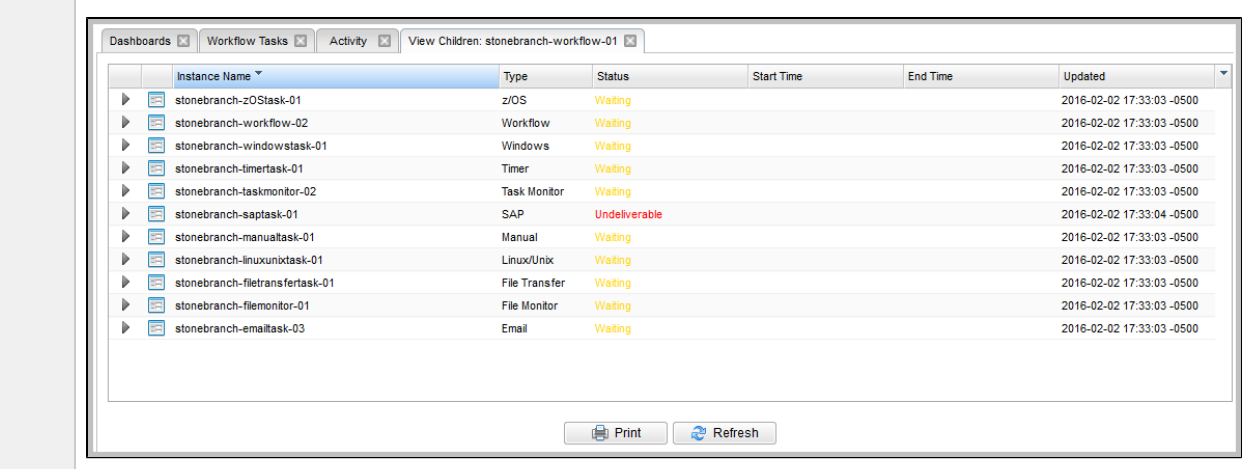

**Step 3** Select Workflow Task Commands > View Children to display a list of child task instances within that Workflow.

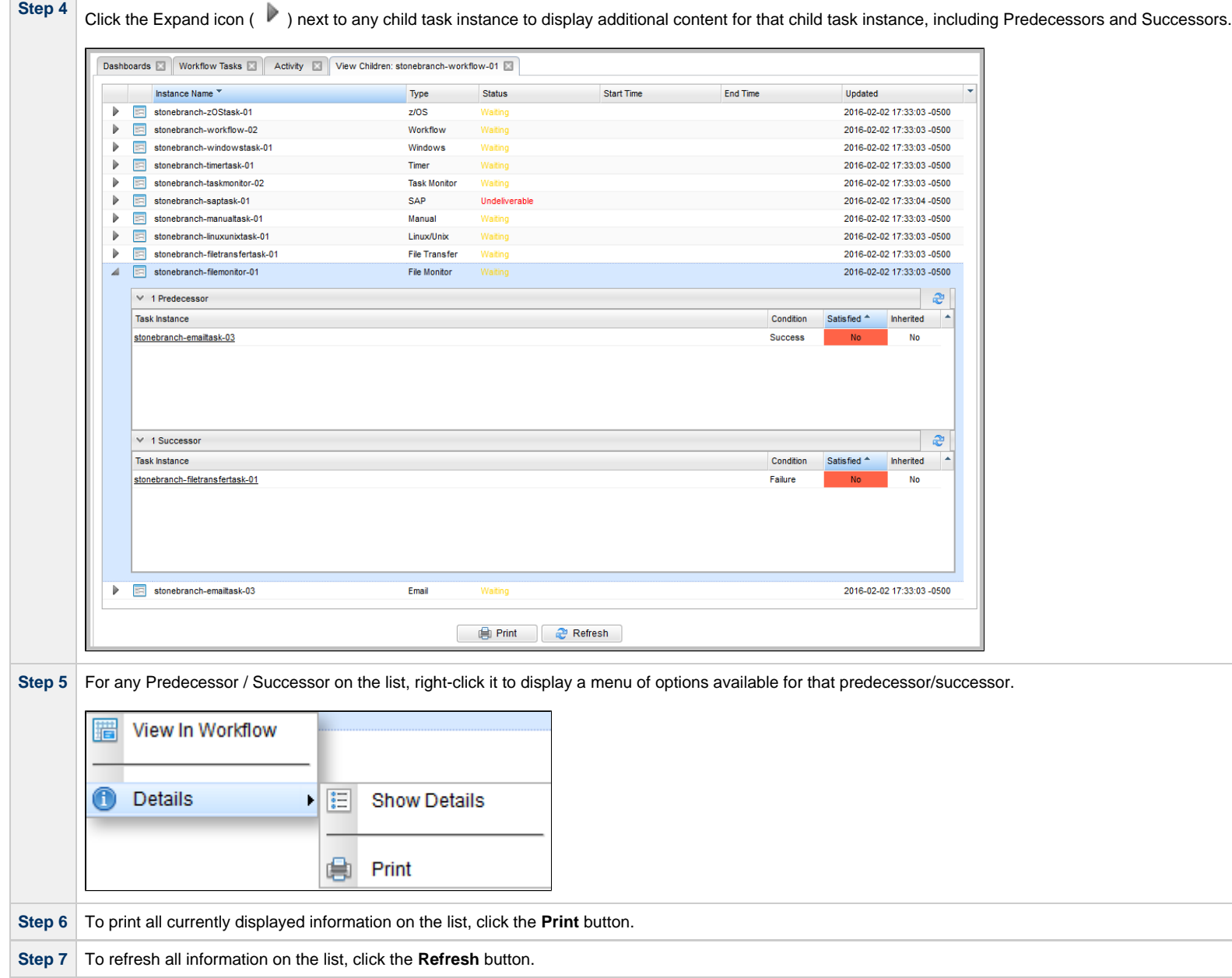

<span id="page-90-0"></span>**Editing Task Predecessors/Successors**

You can edit all predecessors and successors of a task in a Workflow from the Workflow Editor.

Editing predecessors and successors refers to adding predecessors and successors to a selected task and/or removing predecessors and successors from a selected task.

When adding a predecessor or successor through the Edit Predecessors/Successors dialog, the condition for the dependency will always be added as a Success condition, using a straight edge.

Conditions for any existing predecessor or successor dependencies will be preserved, assuming the predecessor or successor dependencies are not removed.

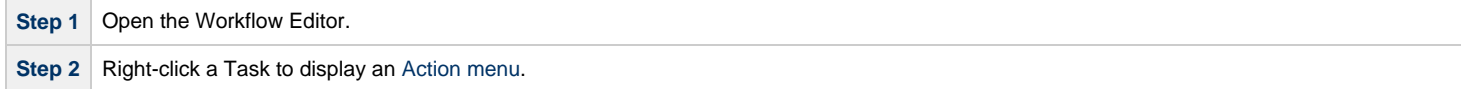

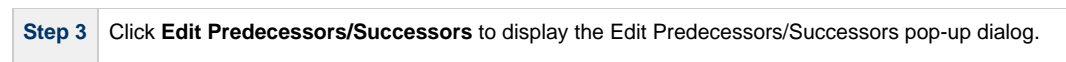

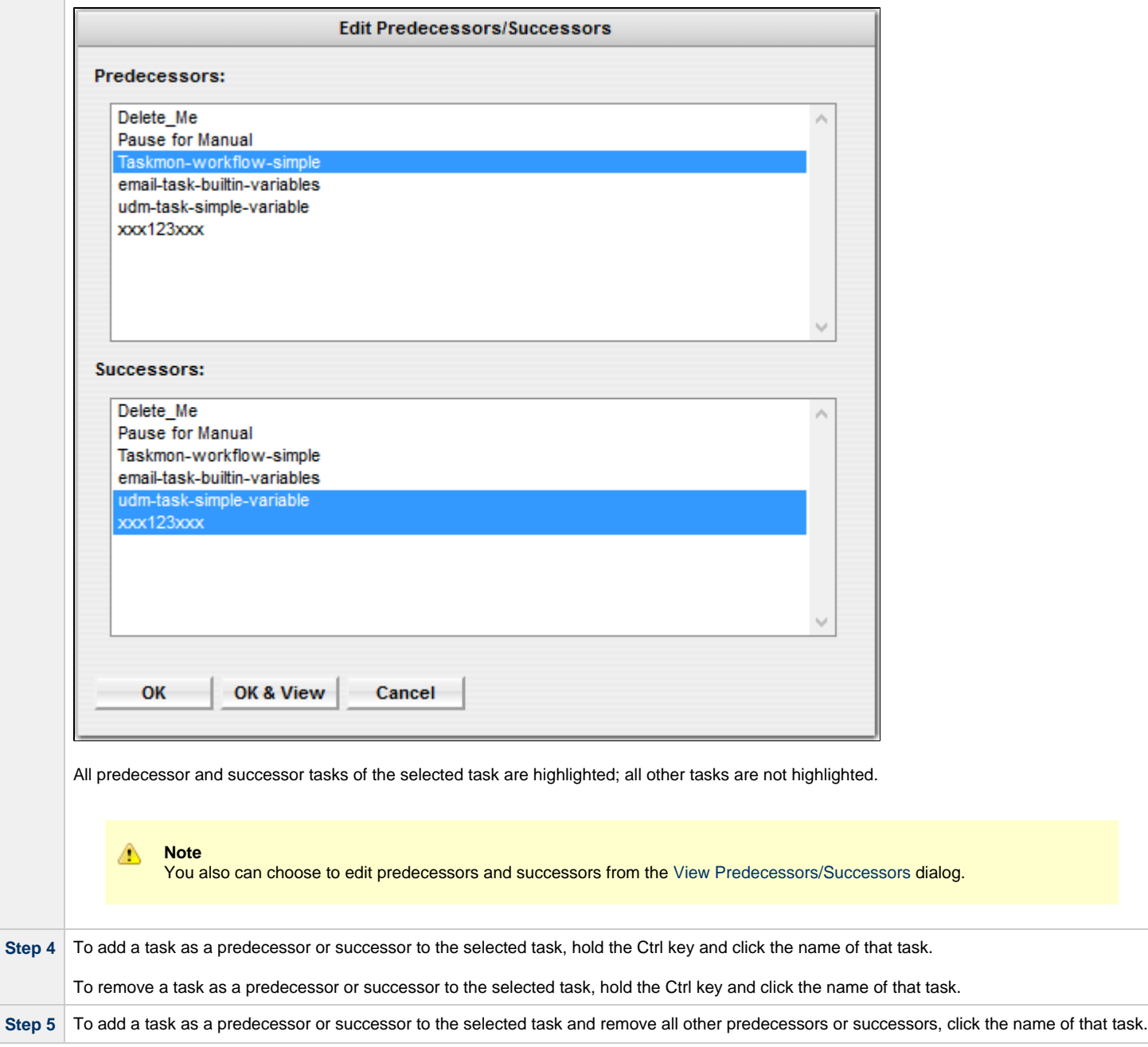

# **Forecasting a Workflow for a Specific Date/Time**

You can display forecast information for a Workflow for a specific date and time. This provides a view of how a Workflow will look based on the Run/Skip Criteria for that date and time.

You can forecast a Workflow, without requiring a Trigger or Trigger forecast data, for any date/time within a span of five years in the past and 10 years in the future.

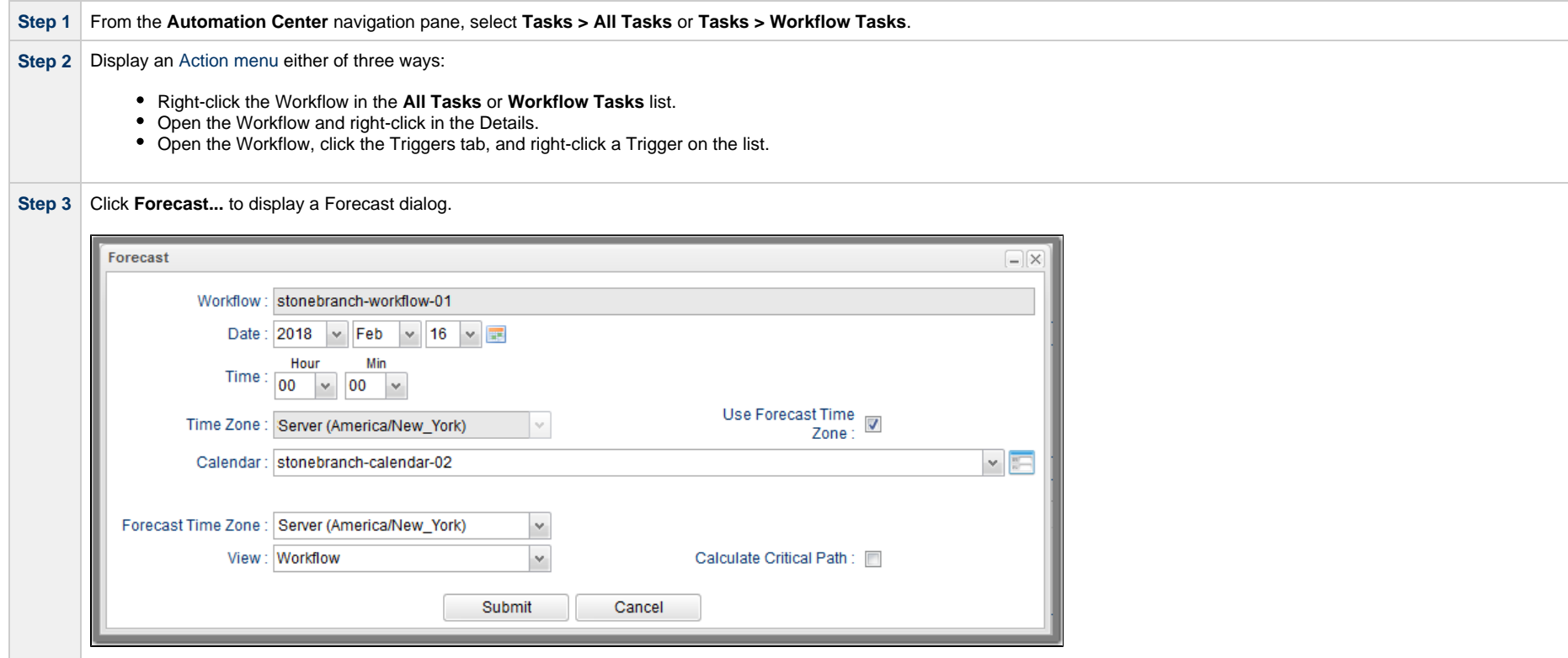

**Step 4** Select a Date, Time, Time Zone, and Calendar for when you want to forecast the Workflow (and all of its sub-Workflows, if any).

- If you selected Forecast from the **All Tasks** list, **Workflow Tasks** list, or Workflow Details, the default Calendar of the Workflow displays.
- If you selected Forecast from the Triggers tab list, the default Calendar of the selected Trigger displays.

By default, the **Time Zone** field is read-only and displays the time zone in the **Forecast Time Zone** field, since the **Use Forecast Time Zone** field is checked.

 ; The Forecast Time Zone field allows you to change what time zone this forecast of the Workflow will evaluate in. It defaults to the time zone of the Controller but can be modified to another time zone.

Uncheck the **Use Forecast Time Zone** field if you want to enable the **Time Zone** field and enter a different time zone.

The **Forecast Time Zone** and **Use Forecast Time Zone** fields allow the forecast to evaluate as if in one time zone, and also allow the Date and Time of the forecast to be based upon another time zone. The time zone associated with the Date and Time is used only for calculating the Date and Time at which the forecast starts.

For example, a Forecast could be executed to run at a specific date and time with respect to **Time Zone**, and yet the Forecast itself will execute, and evaluate Run Criteria and Execution Restrictions, based upon the Forecast Time Zone.

**Step 5** Select a **View** in which you want to display the Forecast: **Workflow** or **List**.

**Step 6** If you selected **Workflow View**, a **Calculate Critical Path** field displays. Enable/disable this field depending on whether or not you want to calculate the [Critical Path](#page-111-0) of the Workflow.

**Step 7**

Click **Submit** to display the Forecast in the selected View.

#### **Workflow View**

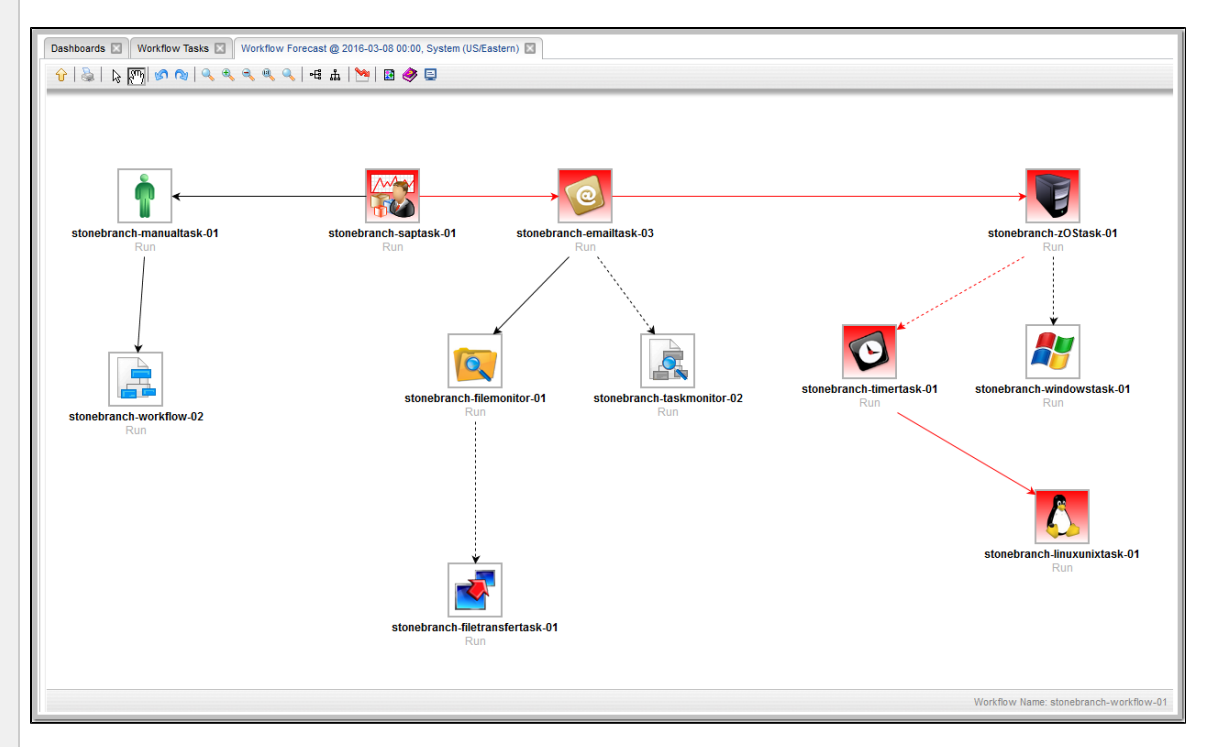

In the Workflow View, each task has a Run Criteria evaluation label:

- Run Task border is gray and solid.
- Skip Task border is red and solid.
- Not Evaluated Task border is gray and dotted. (Run/skip criteria for this task is dependent on variable resolution; could not be evaluated.)

#### If you enabled **Calculate Critical Path**:

- Task instances and connectors in the Critical Path display in the color specified by the [Critical Path Color](https://www.stonebranch.com/confluence/display/UC67/Universal+Controller+Properties#UniversalControllerProperties-CriticalPathColor) system property.
- Run/skip criteria is resolved based upon the date specified in the Forecast option.

#### **Note**

You can choose to [show or hide skipped tasks](https://www.stonebranch.com/confluence/display/UC67/Manually+Running+and+Controlling+Tasks#ManuallyRunningandControllingTasks-Show%2FHideSkippedTasks) in the Workflow View of the Forecast just as you can on a Workflow Monitor.

If **Calculate Critical Path** is enabled, skipped task instances are hidden, and the Show Skipped/Restore and Hide Skipped context-menu items are not available.

If Calculate Critical Path is enabled, but you want to see skipped task instances, you can restore the standard view by clicking the [Toggle Critical Path View](#page-102-0) icon in the Workflow Forecast toolbar (see [Workflow Editor Toolbar](#page-34-0) for a description of the tools in this toolbar).

The Workflow View lets you navigate into sub-Workflows (by double-clicking them) and back to the parent Workflow (via the [Go to Parent](#page-35-0) icon).

#### **List View**

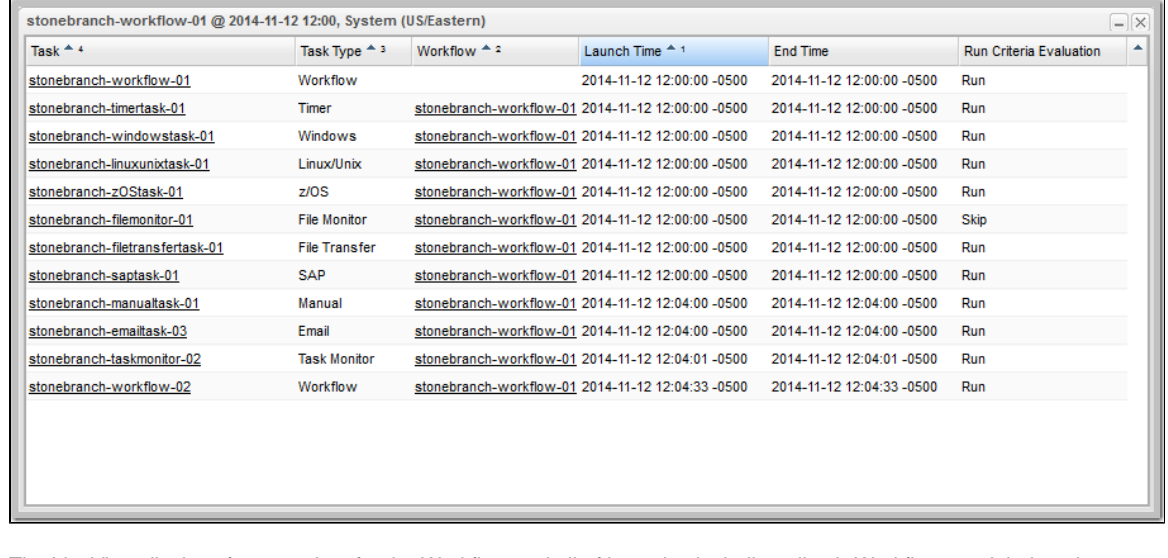

The List View displays forecast data for the Workflow and all of its tasks, including all sub-Workflows and their tasks.

### **Forecasting with Override Calendar Options**

A workflow being forecasted by the **Forecast...** command will use the Calendar specified on the Forecast... dialog; the Override Calendar options (Default Calendar and Override Inherited Calendar) on the workflow being directly forecasted do not apply.

Any sub-workflow within the workflow being directly forecasted will honour its own Override Calendar options. If no Override Calendar options are defined, the command-specified Calendar is used.

If the sub-workflow within the workflow being directly forecasted contains a deeper sub-workflow, that deeper sub-workflow will honour its own Override Calendar options or, if none are specified, the Override Calendar options of a parent workflow (excluding the directly forecasted workflow for which the Calendar was specified on the **Forecast...** command). If no Override Calendar options are defined, the command-specified Calendar is used.

## **Modifying Tasks in a Workflow**

You can make the following modifications for tasks in a Workflow:

- [Changing the Priority of a Task Instance](https://www.stonebranch.com/confluence/display/UC67/Manually+Running+and+Controlling+Tasks#ManuallyRunningandControllingTasks-ChangingthePriorityofaTaskInstance)
- [Re-running a Task Instance](https://www.stonebranch.com/confluence/display/UC67/Manually+Running+and+Controlling+Tasks#ManuallyRunningandControllingTasks-RerunningaTask)
- [Cancelling a Task Instance](https://www.stonebranch.com/confluence/display/UC67/Manually+Running+and+Controlling+Tasks#ManuallyRunningandControllingTasks-CancellingaTaskInstance)
- [Force Finishing a Task Instance](https://www.stonebranch.com/confluence/display/UC67/Manually+Running+and+Controlling+Tasks#ManuallyRunningandControllingTasks-ForceFinishingaTaskInstance)
- [Putting a Task Instance on Hold](https://www.stonebranch.com/confluence/display/UC67/Manually+Running+and+Controlling+Tasks#ManuallyRunningandControllingTasks-PuttingaTaskonHold)
- [Releasing a Task Instance from Hold](https://www.stonebranch.com/confluence/display/UC67/Manually+Running+and+Controlling+Tasks#ManuallyRunningandControllingTasks-ReleasingaTaskfromHold)
- [Skipping a Task Instance](https://www.stonebranch.com/confluence/display/UC67/Manually+Running+and+Controlling+Tasks#ManuallyRunningandControllingTasks-SkippingaTask)
- [Showing or Hiding Skipped Task Instances](https://www.stonebranch.com/confluence/display/UC67/Manually+Running+and+Controlling+Tasks#ManuallyRunningandControllingTasks-ShowingorHidingSkippedTaskInstances)
- [Unskipping a Task Instance](https://www.stonebranch.com/confluence/display/UC67/Manually+Running+and+Controlling+Tasks#ManuallyRunningandControllingTasks-UnskippingaTask)
- [Clearing All Predecessor Dependencies for a Task Instance](https://www.stonebranch.com/confluence/display/UC67/Manually+Running+and+Controlling+Tasks#ManuallyRunningandControllingTasks-ClearingDependencies)
- [Marking a Task Instance Dependency as Satisfied](https://www.stonebranch.com/confluence/display/UC67/Manually+Running+and+Controlling+Tasks#ManuallyRunningandControllingTasks-MarkingaDependencyasSatisfied)

# **Monitoring Workflows**

- [Overview](#page-98-0)
- [Monitoring a Running Workflow](#page-98-1)
	- [Workflow Monitor Modes](#page-99-0)
- [Viewing Predecessors/Successors of Task Instances in a Workflow](#page-100-0)
- [Workflow Monitor Toolbar](#page-100-1)
	- [Workflow Monitor Tools](#page-100-2)
- [Workflow Monitor Display Mode](#page-102-1)
	- [Task Name](#page-102-2)
	- [Task Type](#page-102-3)
	- [Task Instance Status](#page-103-0)
	- [Task Instance Details](#page-103-1)
	- [Task Instance Actions](#page-104-0)
	- [Task Instance Actions for Workflow](#page-105-0)
	- [Task Instance Properties](#page-106-0)
	- [Connector Details](#page-108-0)
	- [Connector Actions](#page-108-1)
	- [Connector Properties](#page-109-0)
	- [Displaying Task Instance Status Icons](#page-109-1)
- [Manually Intervening in a Workflow](#page-110-0)
- [Monitoring the Critical Path in a Workflow](#page-111-0)
	- [Critical Path Settings](#page-111-1)
	- [Running a Workflow Enabled for Critical Path](#page-112-0)
	- [Critical Path Status](#page-113-0)

## <span id="page-98-0"></span>**Overview**

Universal Controller allows you to monitor running Workflows in graphical format. As the Workflow progresses, the display provides up-to-date textual and color-coded status information for each task instance in the Workflow. You can also intervene in processing where necessary.

## <span id="page-98-1"></span>**Monitoring a Running Workflow**

**Note** A Workflow already must be running in order for you to monitor its status.

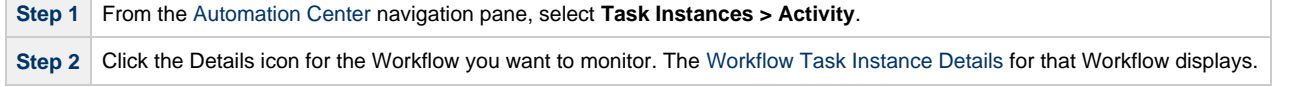

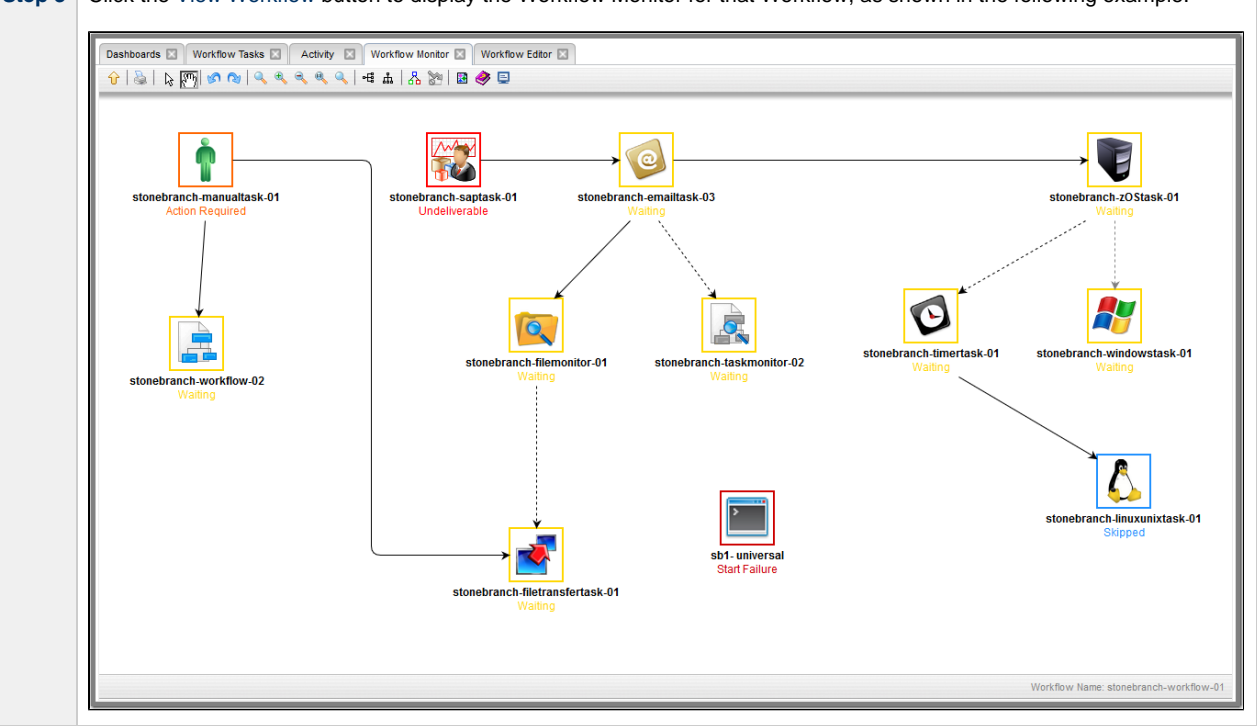

**Step 3** Click the [View Workflow](https://www.stonebranch.com/confluence/display/UC67/View+Workflow) button to display the Workflow Monitor for that Workflow, as shown in the following example.

**Note** The name of the workflow that you are monitoring is shown:

- 1. At the bottom right corner of the Workflow Monitor.
- 2. By hovering over the Workflow Monitor tab at the top of the Workflow Monitor.

### <span id="page-99-0"></span>**Workflow Monitor Modes**

The Workflow Monitor has two modes. Each mode, which you select by clicking the appropriate icon in the [Workflow Monitor toolbar](#page-100-1), allows you to use one or more specific Workflow Monitor [tools](#page-100-2).

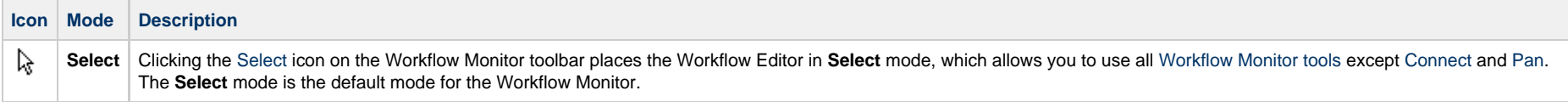

<span id="page-100-3"></span> $\sqrt[3]{\eta}$ **Pan** Clicking the [Pan](#page-101-1) icon on the Workflow Monitor toolbar places the Workflow Monitor in **Pan** mode, which allows you to scroll around in the Workflow. (You also can use the [Outline](#page-102-4) tool in any mode) to scroll around in the Workflow. In **Pan** mode, you also can use all other [Workflow Monitor tools.](#page-100-2) **Note Pan** mode does not allow you to use the drag and drop method for moving, deleting, and copying groups of Workflow elements.

## <span id="page-100-0"></span>**Viewing Predecessors/Successors of Task Instances in a Workflow**

You can view the predecessors/successors of all task instances in a workflow from the Activity Monitor, Task Instances list, and the Workflow task instance Details.

You can view the predecessors/successors of a single task instance in a workflow from the Activity Monitor, Task Instances list, and the Workflow Monitor.

(You can also view the predecessors/successors of all task instances in a workflow, or the predecessors/successors of a single task instance in a workflow.)

See [Viewing Task Predecessors/Successors.](#page-77-1)

## <span id="page-100-1"></span>**Workflow Monitor Toolbar**

The Workflow Monitor toolbar, which displays above the Workflow Monitor, contains icons for every tool that you need to monitor a Workflow.

A shadowed outline around the icon in the toolbar indicates the currently selected [Workflow Monitor mode.](#page-99-0)

The following example shows that the Workflow Monitor is in **Select** mode.

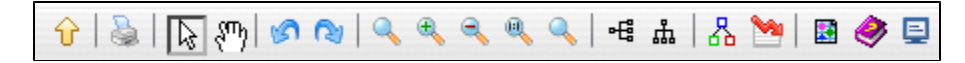

### <span id="page-100-2"></span>**Workflow Monitor Tools**

The following table describes the tools used to monitor Workflows, including the tools associated with the two [Workflow Monitor modes](#page-99-0). The tools are listed by icon, as they appear - left to right - in the [Workflow Monitor toolbar.](#page-100-1)

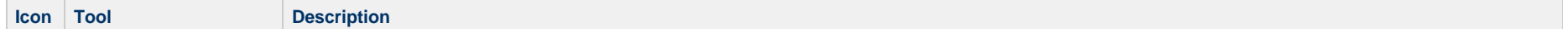

<span id="page-101-5"></span><span id="page-101-4"></span><span id="page-101-3"></span><span id="page-101-2"></span><span id="page-101-1"></span><span id="page-101-0"></span>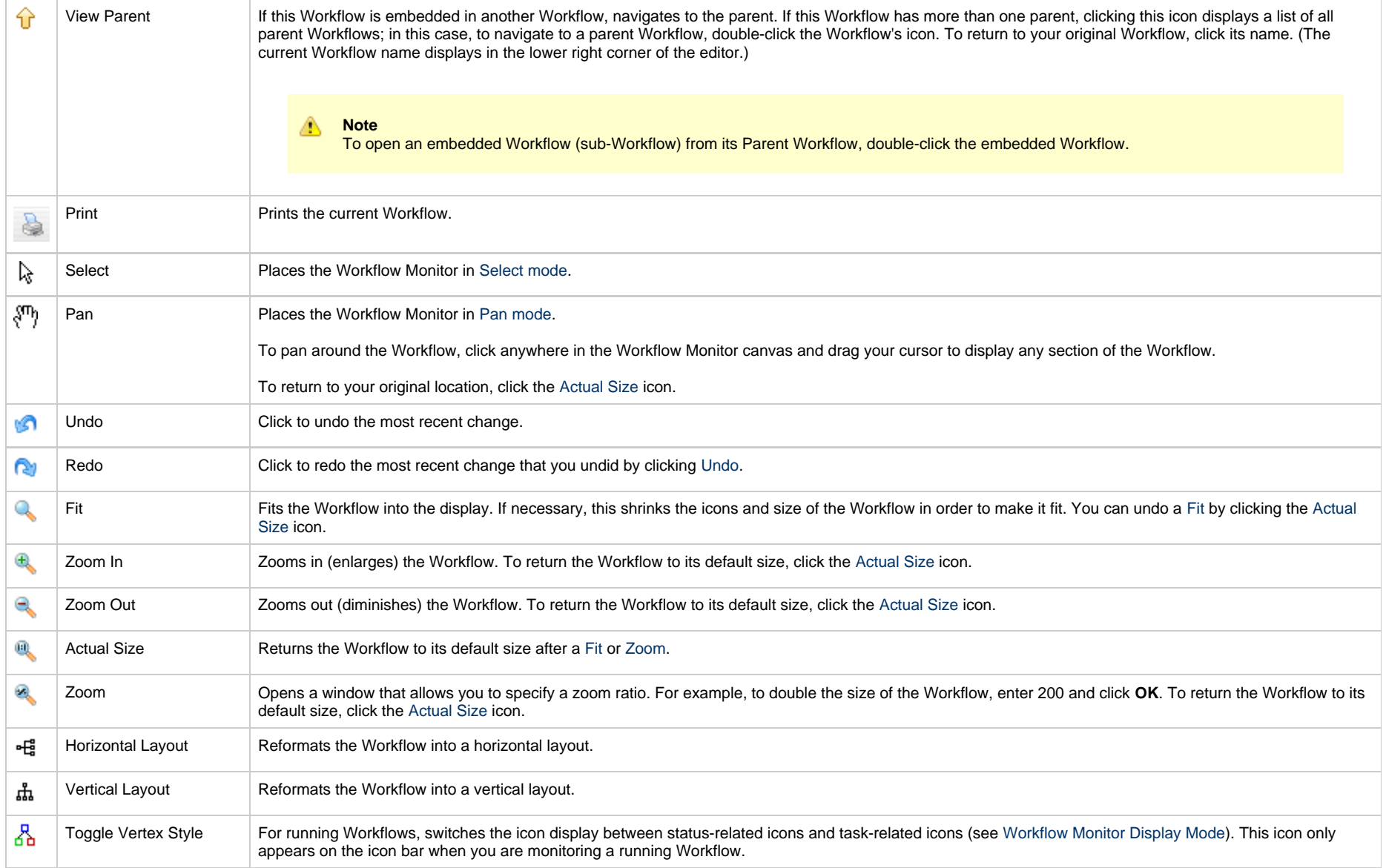

<span id="page-102-4"></span><span id="page-102-0"></span>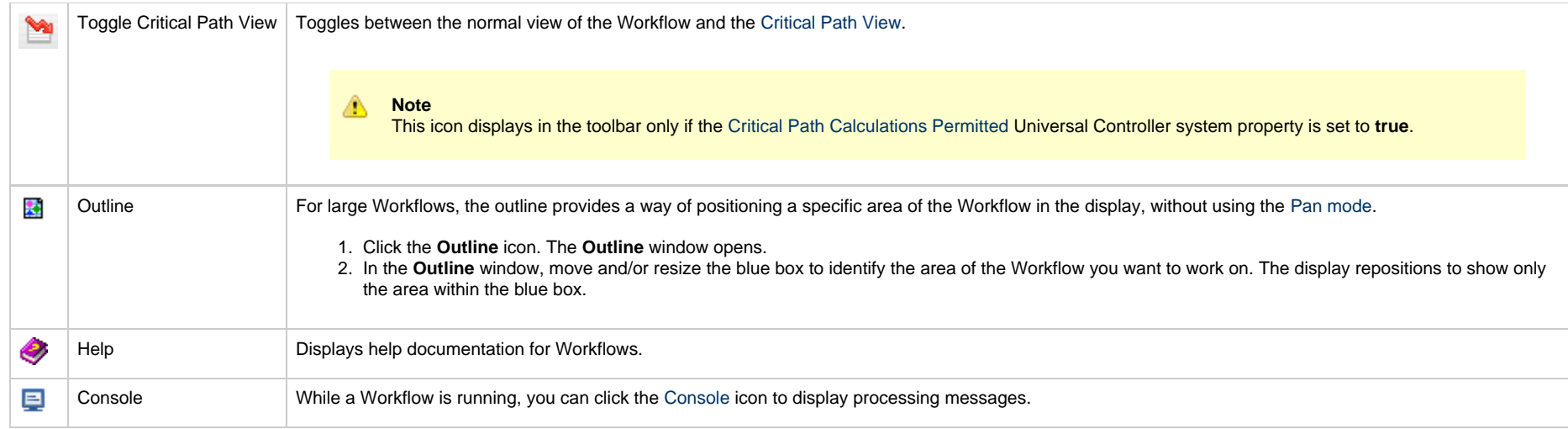

# <span id="page-102-1"></span>**Workflow Monitor Display Mode**

The default display mode for the Workflow Monitor identifies each task instance in the workflow by:

- [Task name](#page-102-2)
- [Task type](#page-102-3)
- [Task instance status](#page-103-0)

## <span id="page-102-2"></span>**Task Name**

The task name is the name given to a task when it was created (see [Creating Tasks\)](https://www.stonebranch.com/confluence/display/UC67/Creating+Tasks).

## <span id="page-102-3"></span>**Task Type**

The task type of each task instance is represented by an icon that displays above the task instance name.

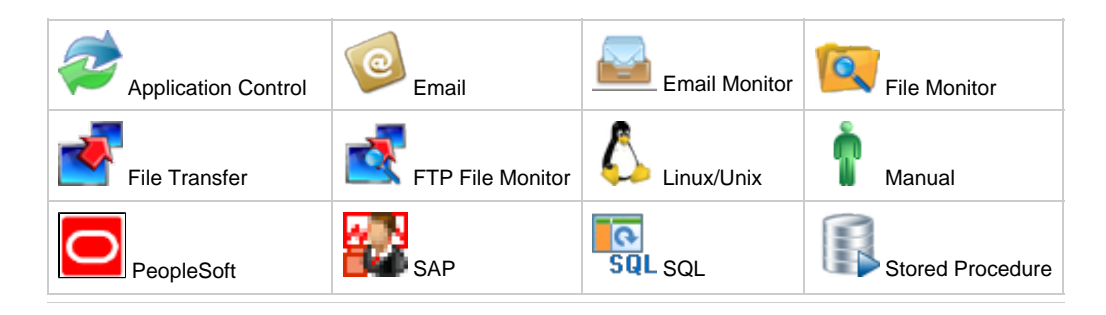

Universal Controller 6.7.x Workflows

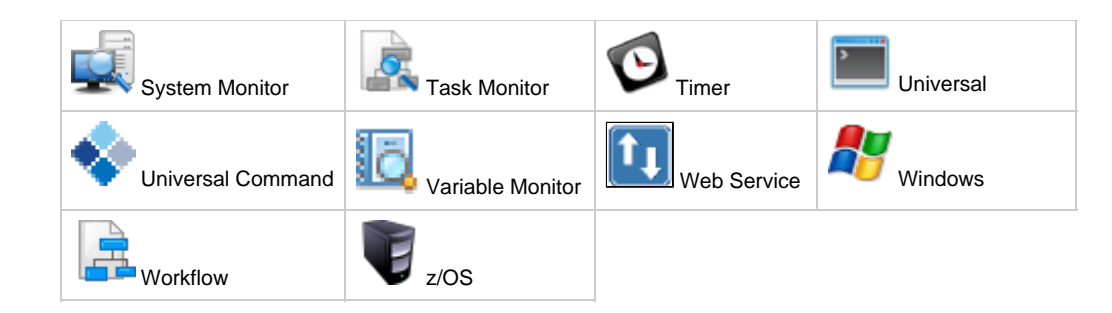

**Note** You can change the Workflow Monitor so that the icon above each task instance name represents the current status of that task instance (see [Displaying Task Status Icons\)](#page-109-1).

### <span id="page-103-0"></span>**Task Instance Status**

The current status of each task instance displays below the task instance name.

The Controller assigns a default color for each status, which you can change. See [Colors](https://www.stonebranch.com/confluence/display/UC67/Colors) for a list all statuses and the default colors assigned to them, and for information on how to change any of the colors.

#### <span id="page-103-1"></span>**Task Instance Details**

You can display the following detailed information (including status) for any task instance by hovering your mouse over the task instance.

```
Task Instance Name: stonebranch-linuxunixtask-01
Task Instance UUID:
1494431284735829408FPXO9A4SV9BQ0
Task UUID: 6a8cfdcc05ad49d1b2e9153e831a3334
Vertex Id: 6
Status: Failed
Next Retry Time: 2017-05-12 10:25:21 -0400
```
⚠ **Note** The Next Retry Time field displays in the menu only if the task instance is in Failed status and scheduled for retry.

## <span id="page-104-0"></span>**Task Instance Actions**

For each task instance in a Workflow, the Controller provides a menu of actions that you can take on that task instance. You can perform task instance actions in either [Workflow Monitor mode](#page-99-0): Select or Pan.

To display the menu of task instance actions, right-click a task instance.

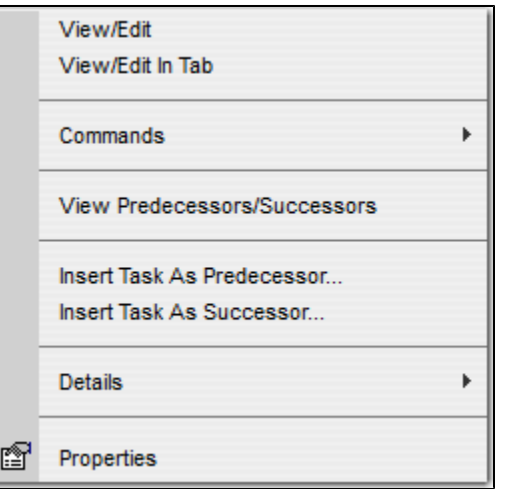

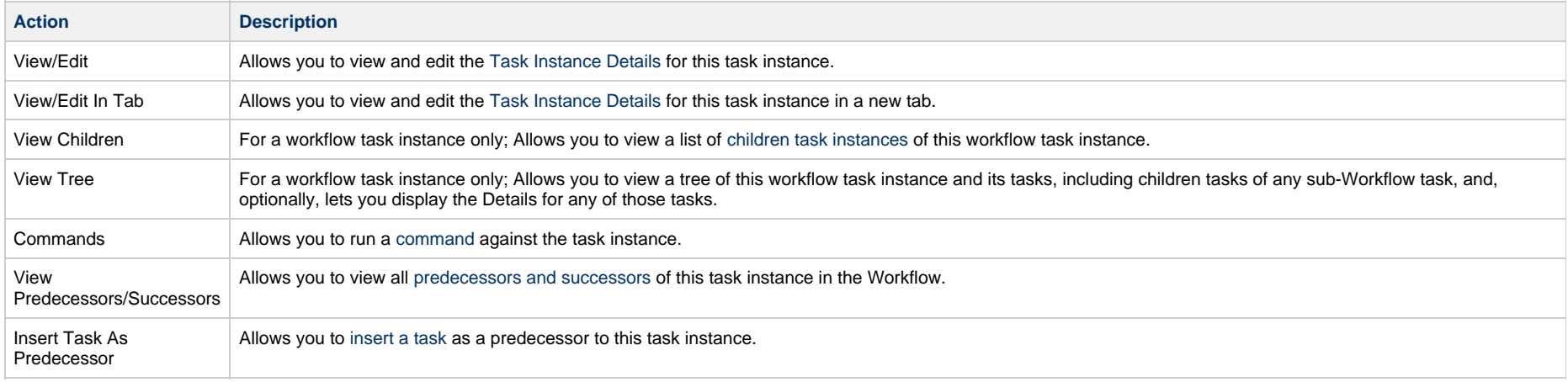

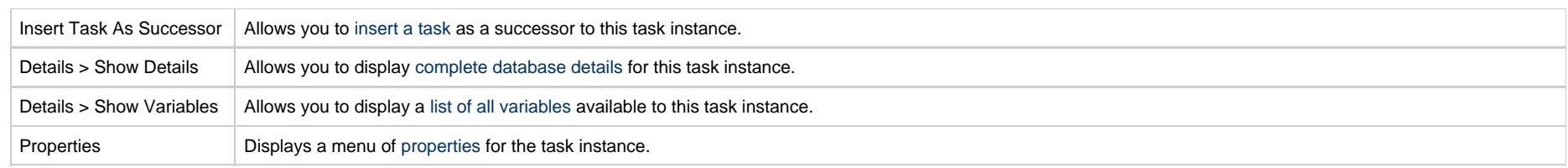

## <span id="page-105-0"></span>**Task Instance Actions for Workflow**

÷

For a workflow task instance being monitored, the Controller provides a menu of actions that you can take on that workflow task instance. You can perform these actions in any [Workflow Monitor](#page-99-0) [mode.](#page-99-0)

To display the menu of workflow task instance actions, right-click anywhere in the Workflow Monitor canvas.

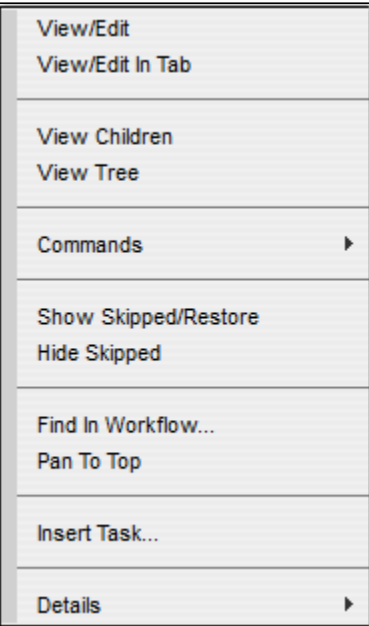

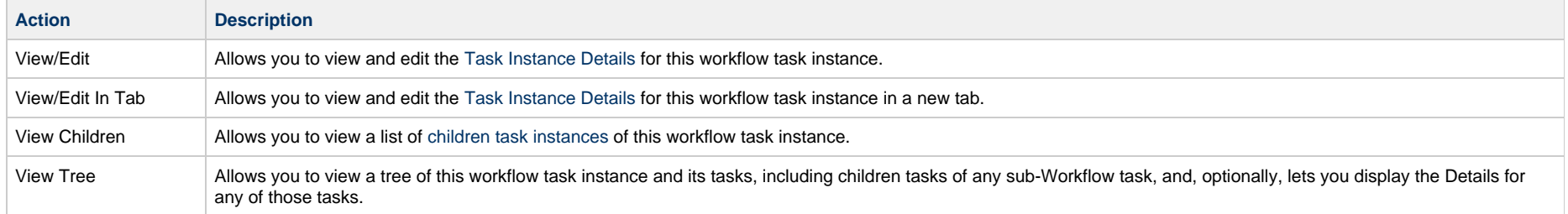

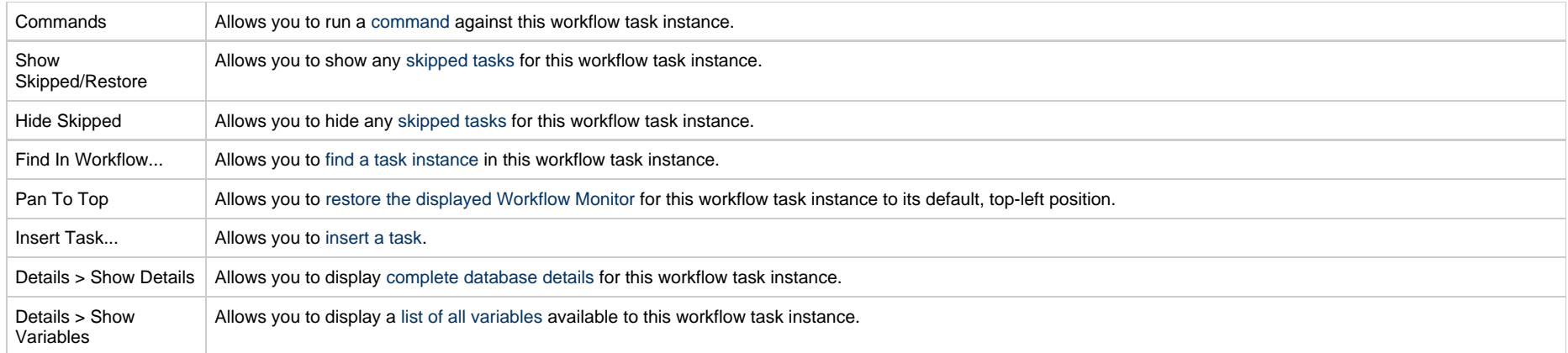

# <span id="page-106-0"></span>**Task Instance Properties**

One of the task actions available for any task instance in a Workflow is to display a list of properties for that task instance.

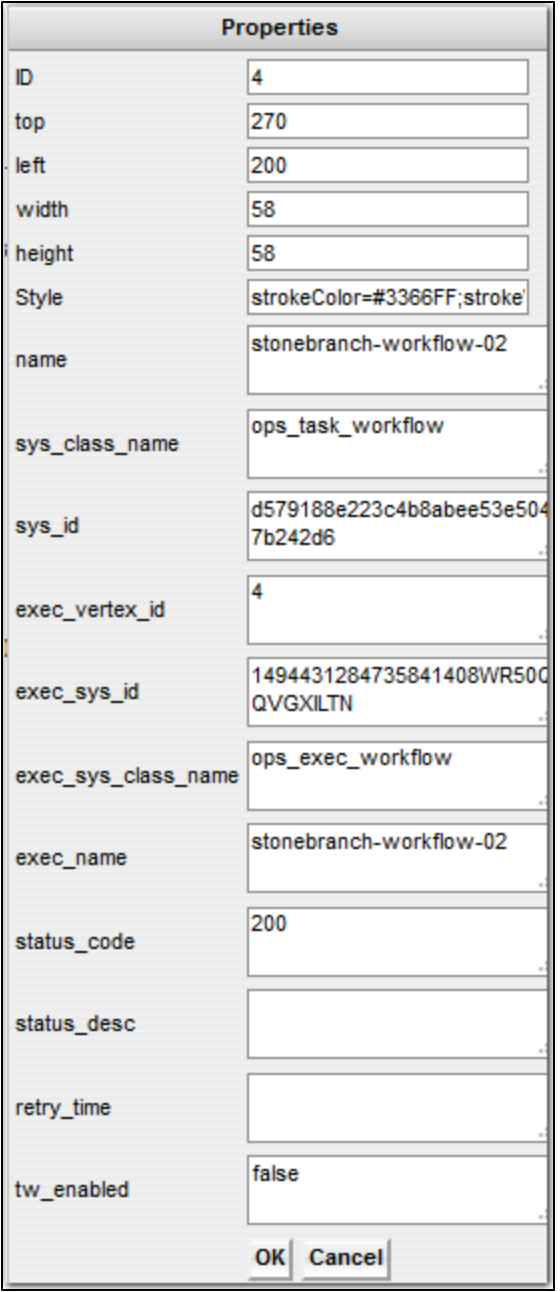
### **Connector Details**

You can display the following detailed information for any Connector by hovering your mouse over the connector.

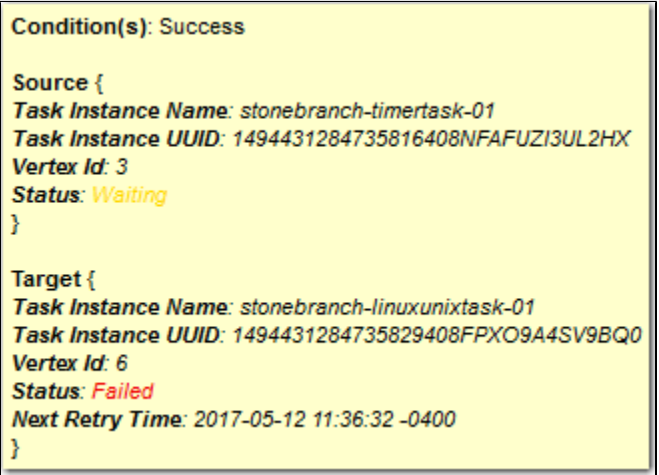

#### <span id="page-108-0"></span>**Connector Actions**

For each connector in a Workflow, the Controller provides a menu of actions that you can take on that connector. You can perform connector actions in any [Workflow Monitor mode](#page-99-0).

To display the menu of connector actions, right-click a connector.

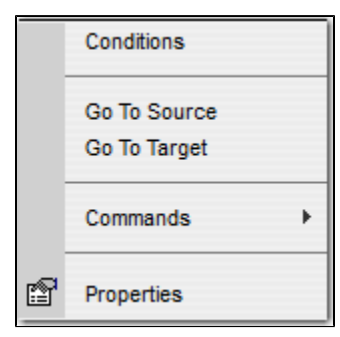

The following table describes each action in the menu:

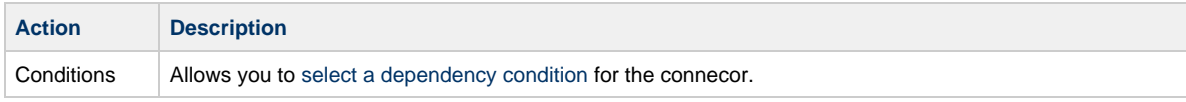

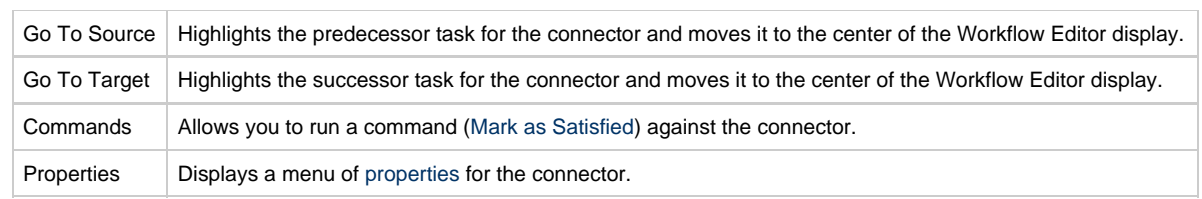

### <span id="page-109-0"></span>**Connector Properties**

One of the [connector actions](#page-108-0) available for any connector in a Workflow is to display a list of properties for that connector.

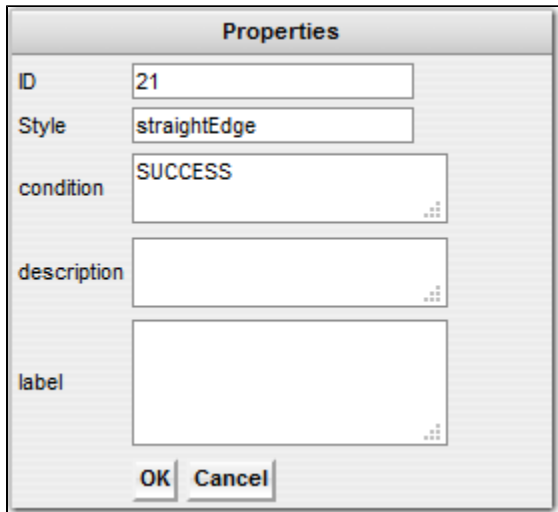

The information in the Connector properties is view-only.

## **Displaying Task Instance Status Icons**

Each task instance status is categorized into one of five task instance status types: Running, Complete, Not Running, Problem, and Status Unknown.

Each task instance status type has a corresponding icon.

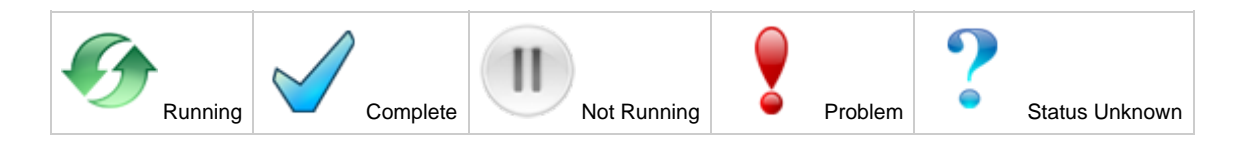

You can switch the Workflow Monitor display mode, which by default shows icons that represent [task instance types,](#page-102-0) so that the icons represent task instance status types, as shown in the following example.

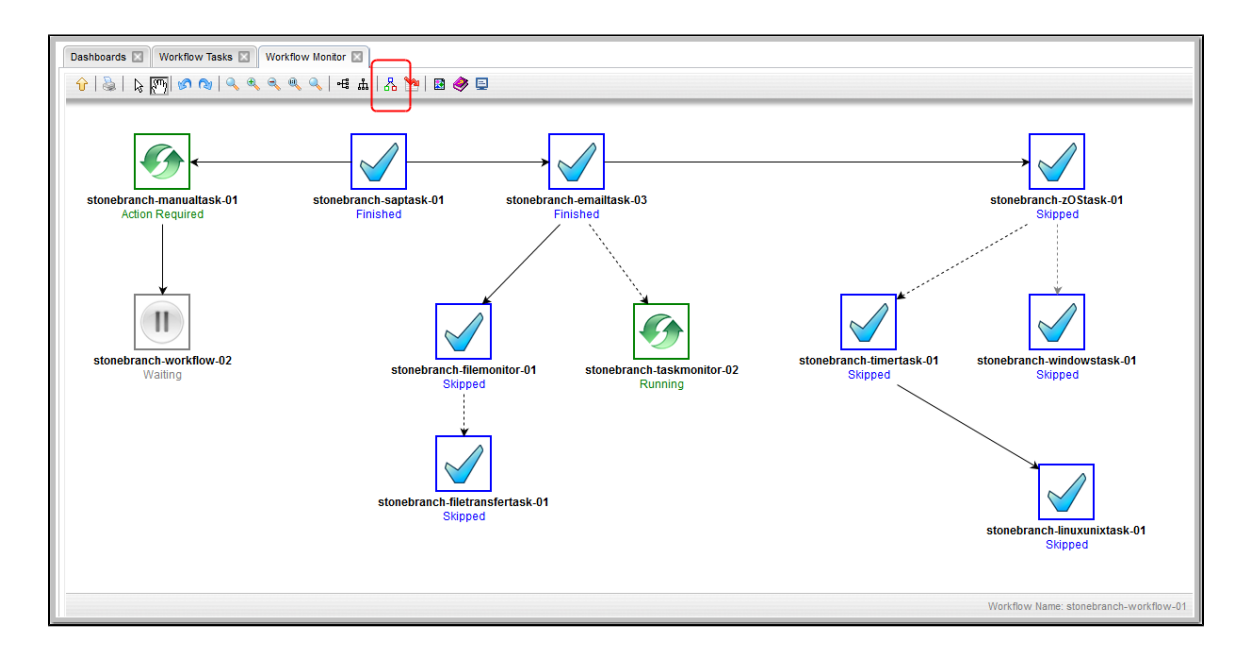

To switch display modes, click the **Toggle Vertex Style** icon .

# **Manually Intervening in a Workflow**

You can take action on a task instance in a running workflow by right-clicking the task instance and [selecting an action](https://www.stonebranch.com/confluence/display/UC67/Manually+Running+and+Controlling+Tasks#ManuallyRunningandControllingTasks-IssueaCommandAgainstaTaskInstancewithintheWorkflow) from the Actions menu.

You also can take action on the running workflow itself by right-clicking any white space in the Workflow Monitor canvas and [selecting an action](https://www.stonebranch.com/confluence/display/UC67/Manually+Running+and+Controlling+Tasks#ManuallyRunningandControllingTasks-IssueaCommandAgainsttheWorkflowTaskInstance) from the Actions menu.

If you select a [command](https://www.stonebranch.com/confluence/display/UC67/Manually+Running+and+Controlling+Tasks#ManuallyRunningandControllingTasks-CommandsSupportedforTaskInstanceStatuses) from either Actions menu, the Console window automatically opens and displays processing information.

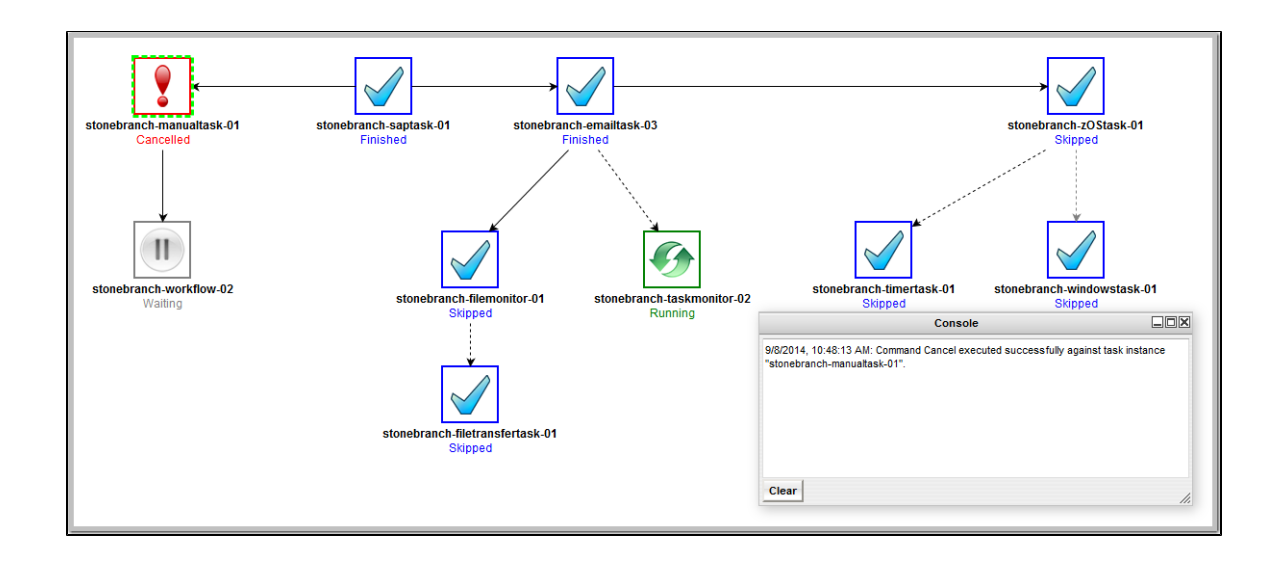

## **Monitoring the Critical Path in a Workflow**

You can instruct the Controller to calculate the Critical Path of a Workflow, which is the path of task instances in the Workflow that will take the longest time to complete.

The Controller bases the Critical Path on:

- Current historical average duration statistics for each task in the Workflow. (If no statistics exist for a task that is, it has never been run the Controller assigns it a run time of 1 second).
- Critical Path Duration time that you can specify in the task Details for any task in the Workflow, which will override the run-time statistics.

**Note** Critical Path settings for tasks and Workflows are not [exported/imported](https://www.stonebranch.com/confluence/display/UC67/Records#Records-ExportingandImportingRecords).

### **Critical Path Settings**

To monitor the Critical Path of a Workflow, you must set the following:

- In **Configuration > Properties**, set the [Critical Path Calculations Permitted](https://www.stonebranch.com/confluence/display/UC67/Universal+Controller+Properties#UniversalControllerProperties-CriticalPathCalculationsPermitted) system property to **true**.
- In the Workflow Details, enable the [Calculate Critical Path](#page-29-0) field.
- In the Workflow Monitor toolbar, click the [Toggle Critical Path View](#page-102-1) icon.

By default, any Workflow with the [Calculate Critical Path](#page-29-0) field enabled will be displayed in the Workflow Monitor in Critical Path View. To toggle in and out of Critical Path View, click the [Toggle](#page-102-1) [Critical Path View](#page-102-1) icon.

⚠

**Note**

л

**Note** If you are using [View In Workflow](https://www.stonebranch.com/confluence/display/UC67/Action+Menus#ActionMenus-ViewInWorkflow) to open the Workflow Monitor, or the Workflow being opened has a status of Skipped, Critical Path View will be toggled off by default.

### **Running a Workflow Enabled for Critical Path**

When you run a Workflow enabled for Critical Path, the Workflow Monitor initially displays the Critical Path based on historical average duration statistics and any [CP Duration](https://www.stonebranch.com/confluence/display/UC67/CP+Duration) override values for any tasks in the Workflow. When a task instance completes, the Critical Path could change, based on the actual time it took the task instance to complete. For example, if you specified a Critical Path Duration of 5 minutes for a task, but the task instance completed in 30 seconds, the Controller might adjust the Critical Path to show a path that it now estimates will take the longest to complete.

For a top-level Workflow that has been enabled for Critical Path, its sub-Workflows display Critical Paths only if they themselves have been enabled for Critical Path.

In Critical Path View, Task instances and connectors in the Critical Path display in the color specified by the [Critical Path Color](https://www.stonebranch.com/confluence/display/UC67/Universal+Controller+Properties#UniversalControllerProperties-CriticalPathColor) system property.

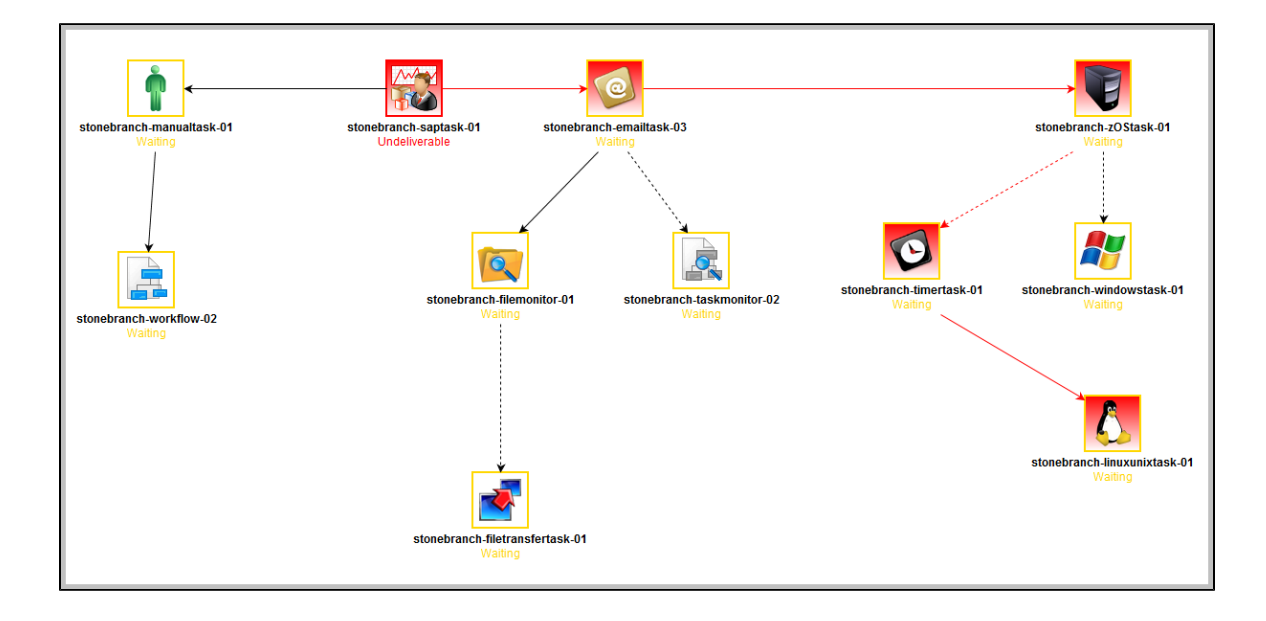

The Critical Path View is dynamic; if task instances are Skipped in a Workflow, and they longer are part of the Critical Path, they no longer display on the Workflow Monitor while it is in Critical Path View.

If you are in Critical Path View, but you want to see Skipped task instances, you can restore the standard view by clicking the [Toggle Critical Path View](#page-102-1) icon in the [Workflow Monitor toolbar](#page-100-0).

Also, in Critical Path View, [Show Skipped / Restore and Hide Skipped](https://www.stonebranch.com/confluence/display/UC67/Manually+Running+and+Controlling+Tasks#ManuallyRunningandControllingTasks-ShowingorHidingSkippedTaskInstances) are disabled in the Workflow Monitor pop-up menu of commands and options.

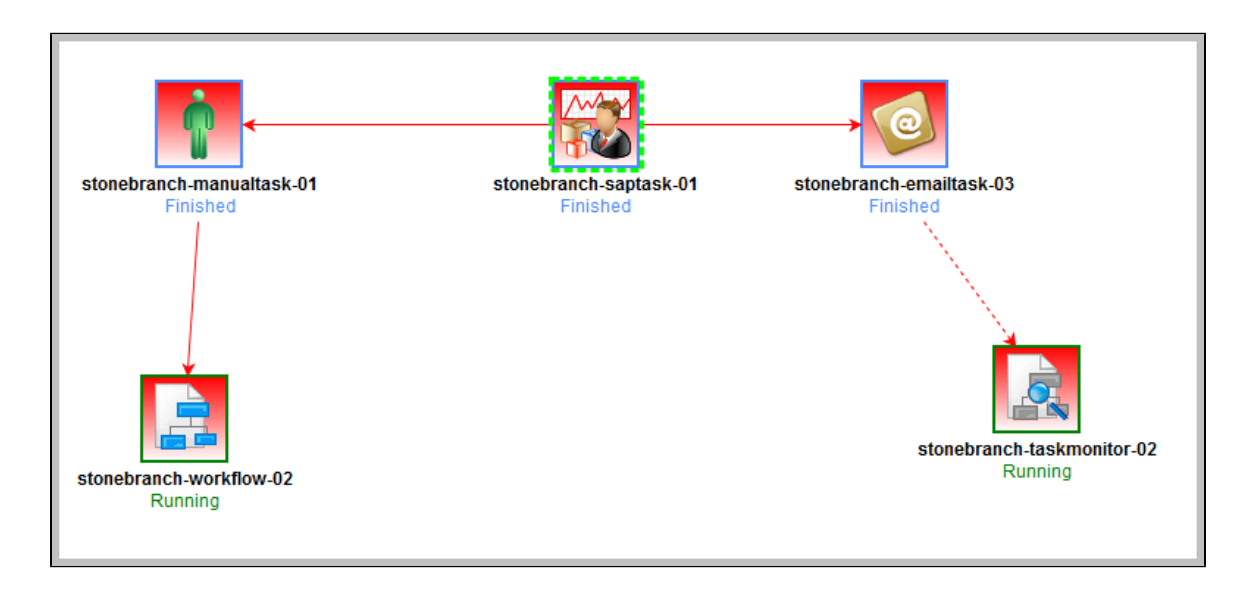

When the Workflow completes, the final Critical Path displays.

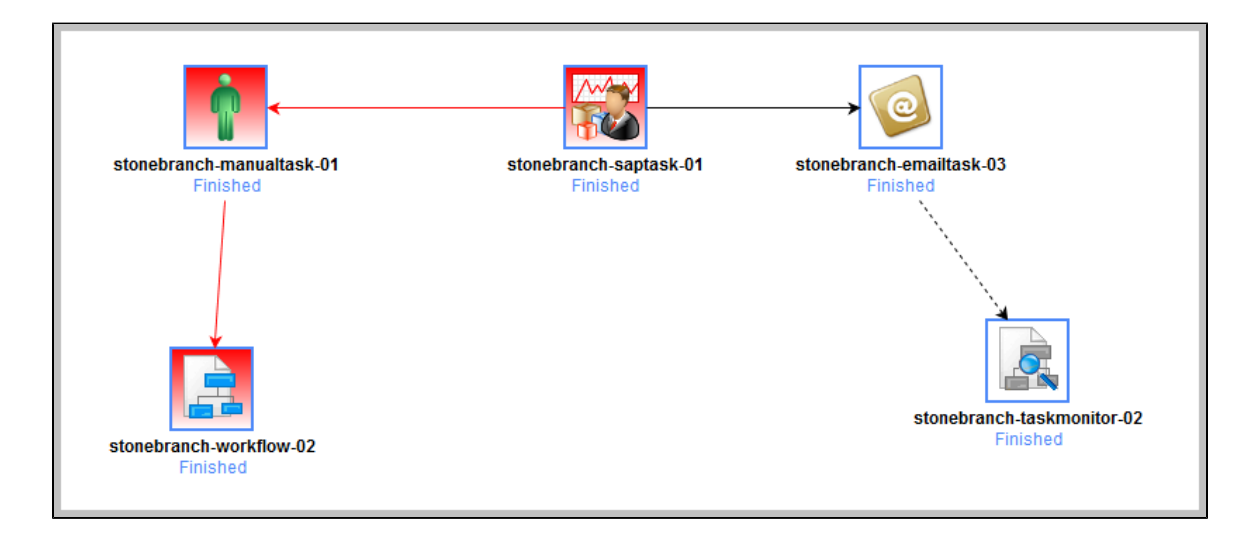

### **Critical Path Status**

#### **Activity Monitor and Task Instances List**

You can monitor whether a task instance is critical (or along a critical path) in a Workflow from the [Activity Monitor](https://www.stonebranch.com/confluence/display/UC67/Monitoring+Activity+from+the+Activity+Monitor) and [Task Instances List](https://www.stonebranch.com/confluence/display/UC67/Monitoring+Activity+from+the+Task+Instances+List).

The task instance Details icon for task instances that are critical (or along in a Critical Path) is tinted red.

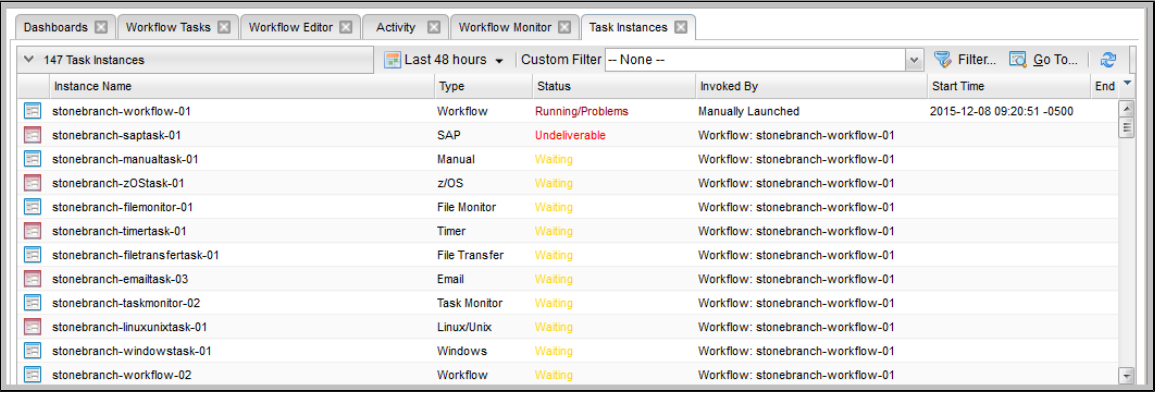

#### **Reports**

You can enhance existing Task Instance reports or create new Task Instance reports by utilizing the [Critical](https://www.stonebranch.com/confluence/display/UC67/Critical) and [Projected End Time](https://www.stonebranch.com/confluence/display/UC67/Projected+End+Time) fields. For example, you might want to report on task instances that have not completed and are on the critical path, or you might want to report on task instances that have a failure status and are on the critical path.